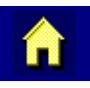

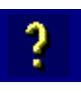

 $\begin{array}{c} \hline \end{array}$ 

 $\overline{\mathbf{c}}$ 

# **VX5 Reference Guide**

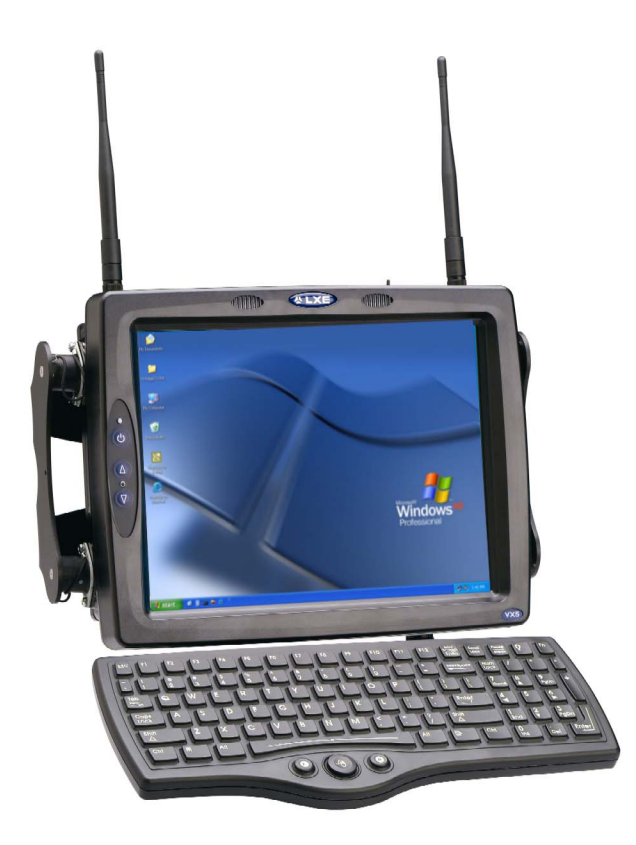

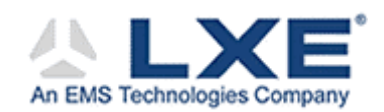

**Copyright © March 2004 by LXE Inc. All Rights Reserved E-EQ-VX5RG-A** 

# **Notices**

### **Notice:**

LXE Inc. reserves the right to make improvements or changes in the products described in this manual at any time without notice. While reasonable efforts have been made in the preparation of this document to assure its accuracy, LXE assumes no liability resulting from any errors or omissions in this document, or from the use of the information contained herein. Further, LXE Incorporated, reserves the right to revise this publication and to make changes to it from time to time without any obligation to notify any person or organization of such revision or changes.

### **Copyright Notice:**

This manual is copyrighted. All rights are reserved. This document may not, in whole or in part, be copied, photocopied, reproduced, translated or reduced to any electronic medium or machine-readable form without prior consent, in writing, from LXE Inc.

Copyright © 2004 by LXE Inc. An EMS Technologies Company. 125 Technology Parkway, Norcross, GA 30092 U.S.A. (770) 447-4224

### **Trademarks:**

LXE® is a registered trademark of LXE Inc.

Microsoft, Windows and the Windows logo are registered trademarks of Microsoft Corporation in the United States and/or other countries.

All other brand or product names are trademarks or registered trademarks of their respective companies or organizations. When this manual is in PDF format: "Acrobat ® Reader Copyright © 1987-2001 Adobe Systems Incorporated. All rights reserved. Adobe, the Adobe logo, Acrobat, and the Acrobat logo are trademarks of Adobe Systems Incorporated." applies.

# **Table of Contents**

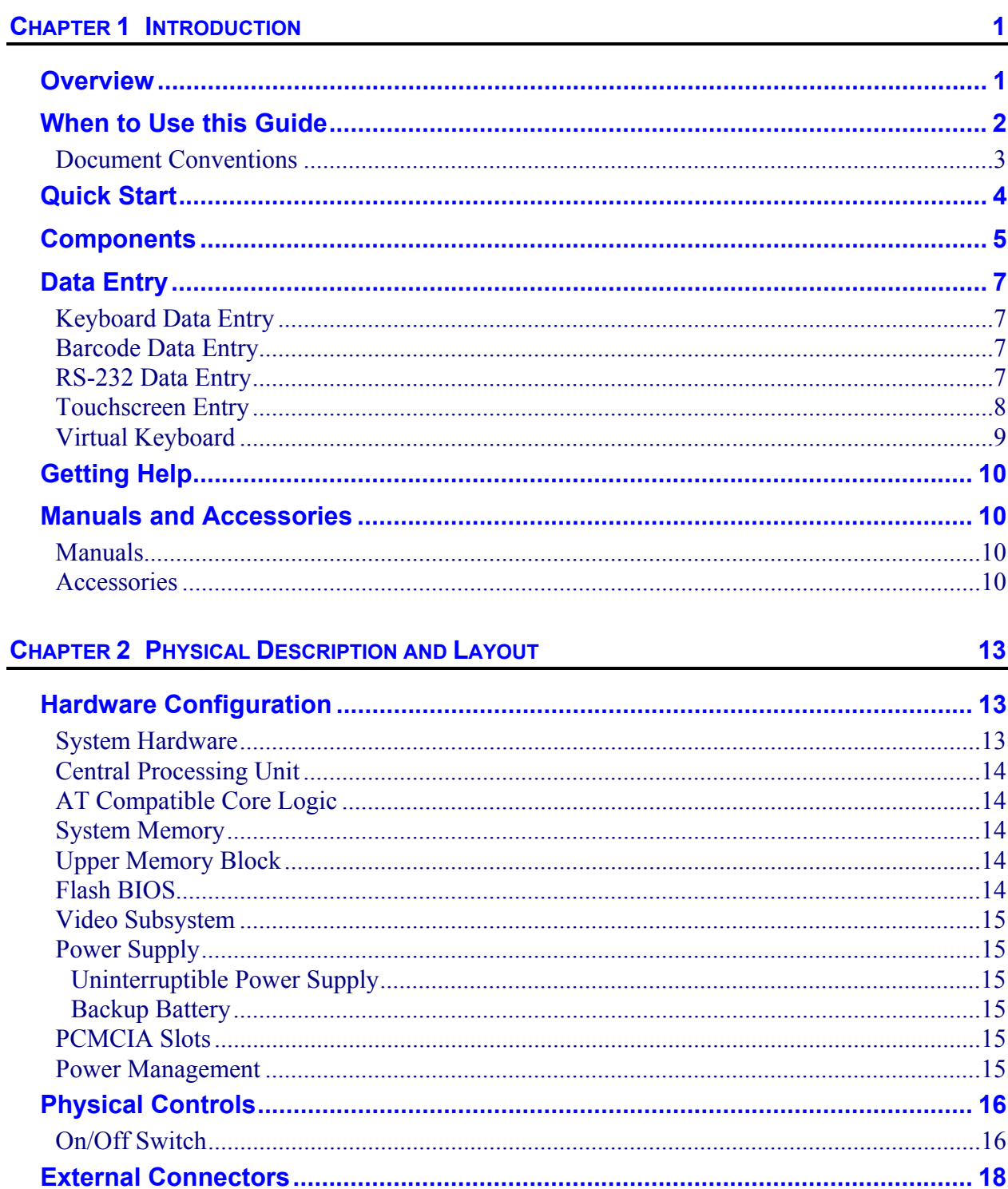

WANNE

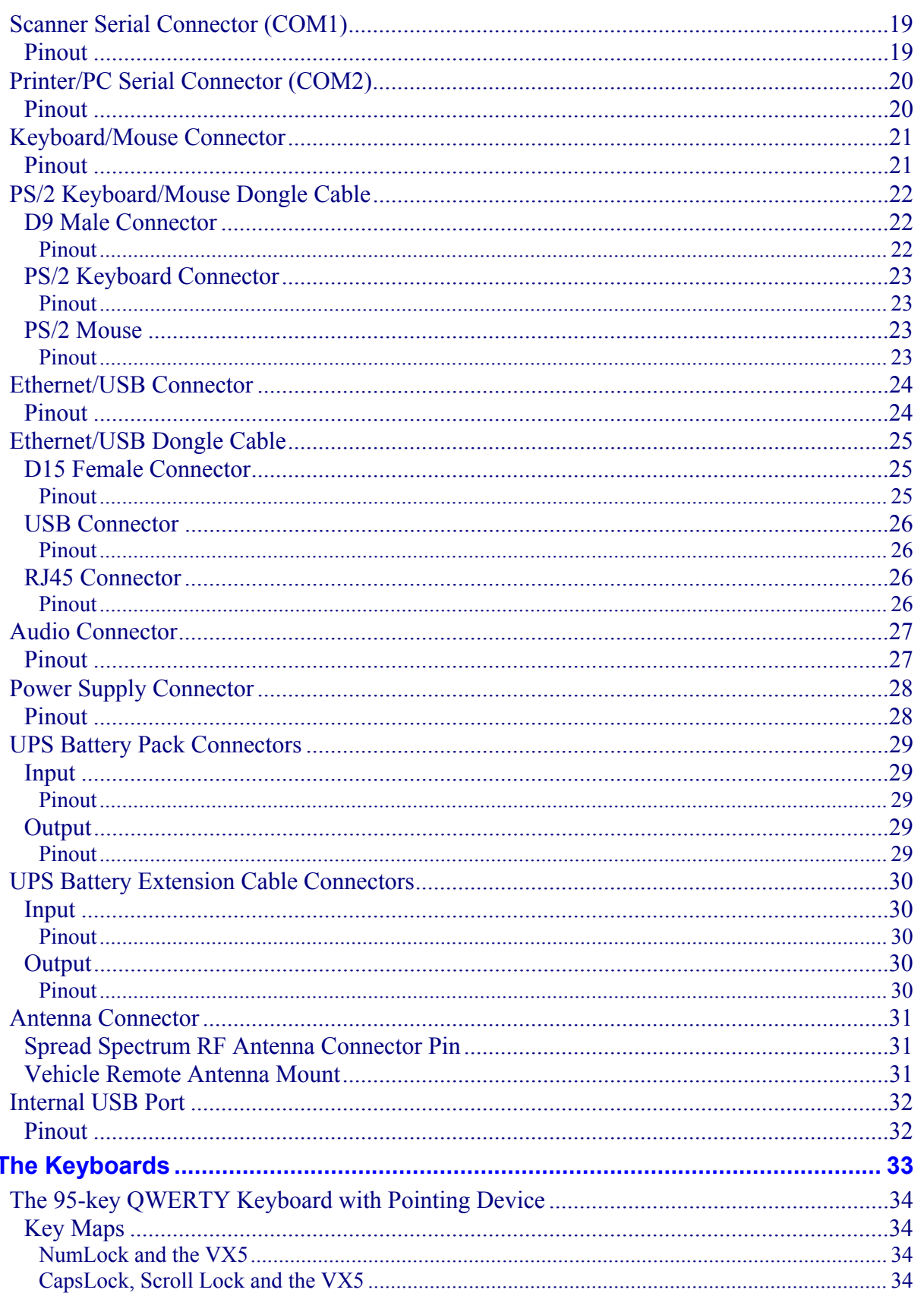

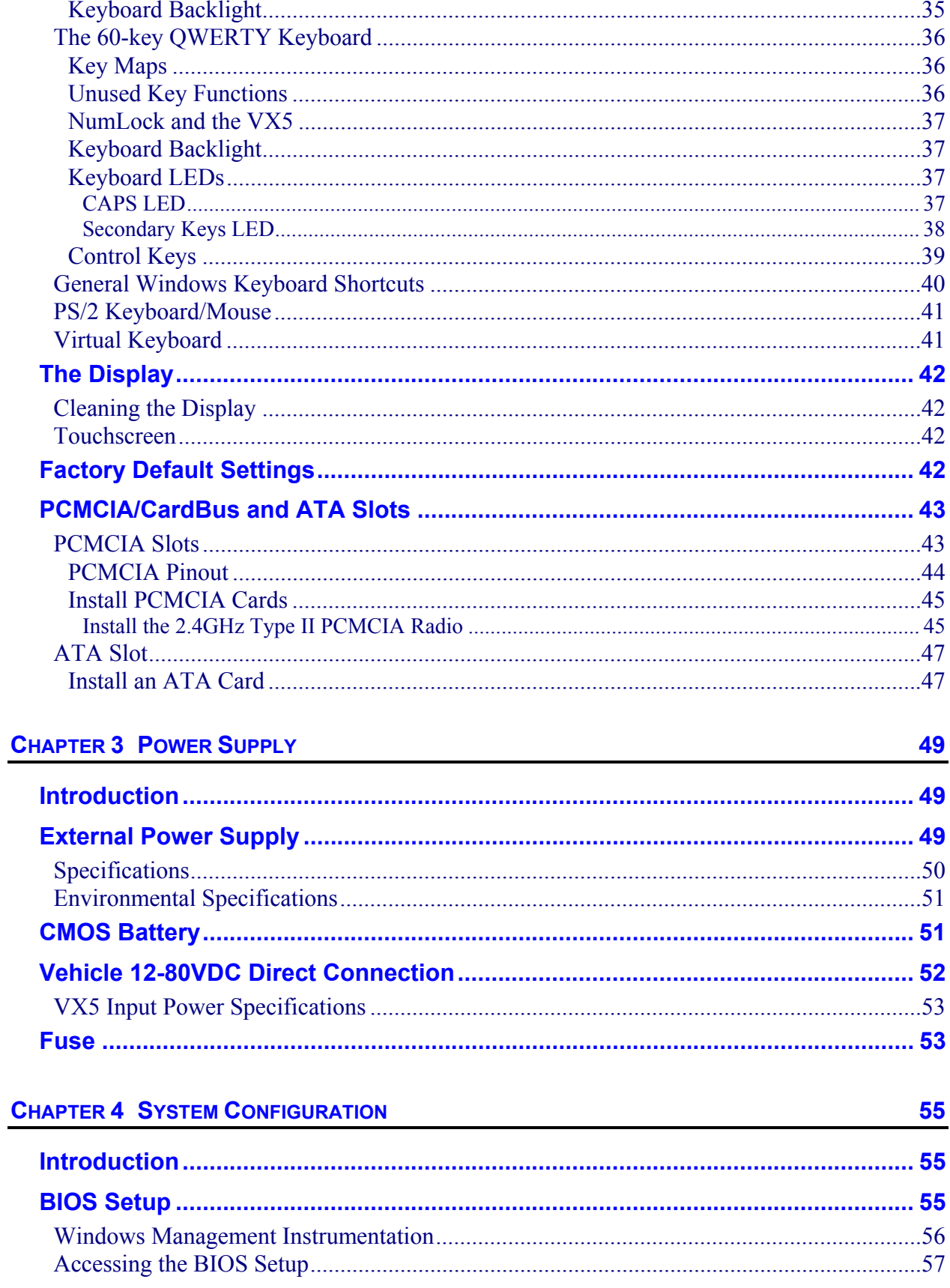

 $\overline{\text{iii}}$ 

WAND B

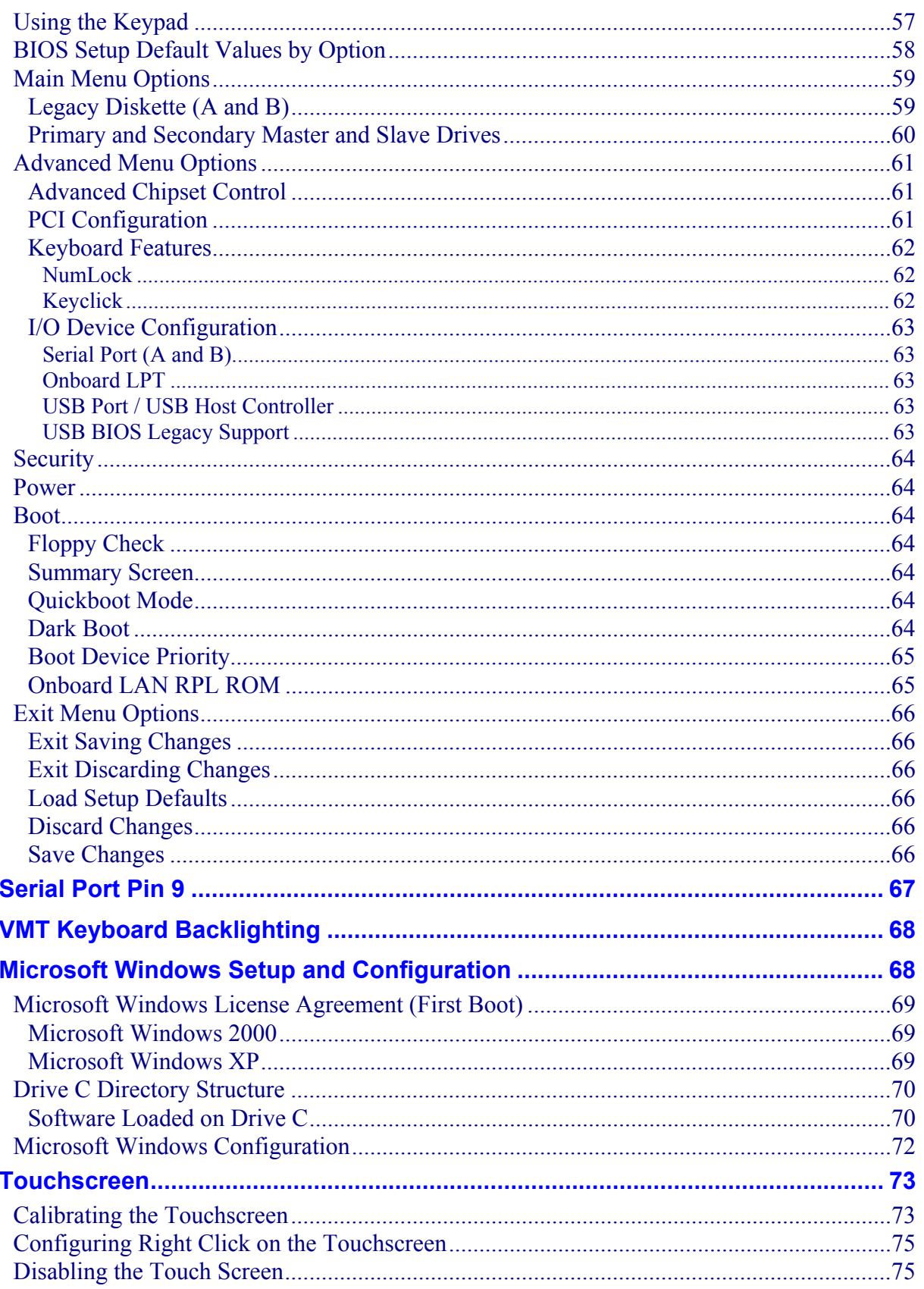

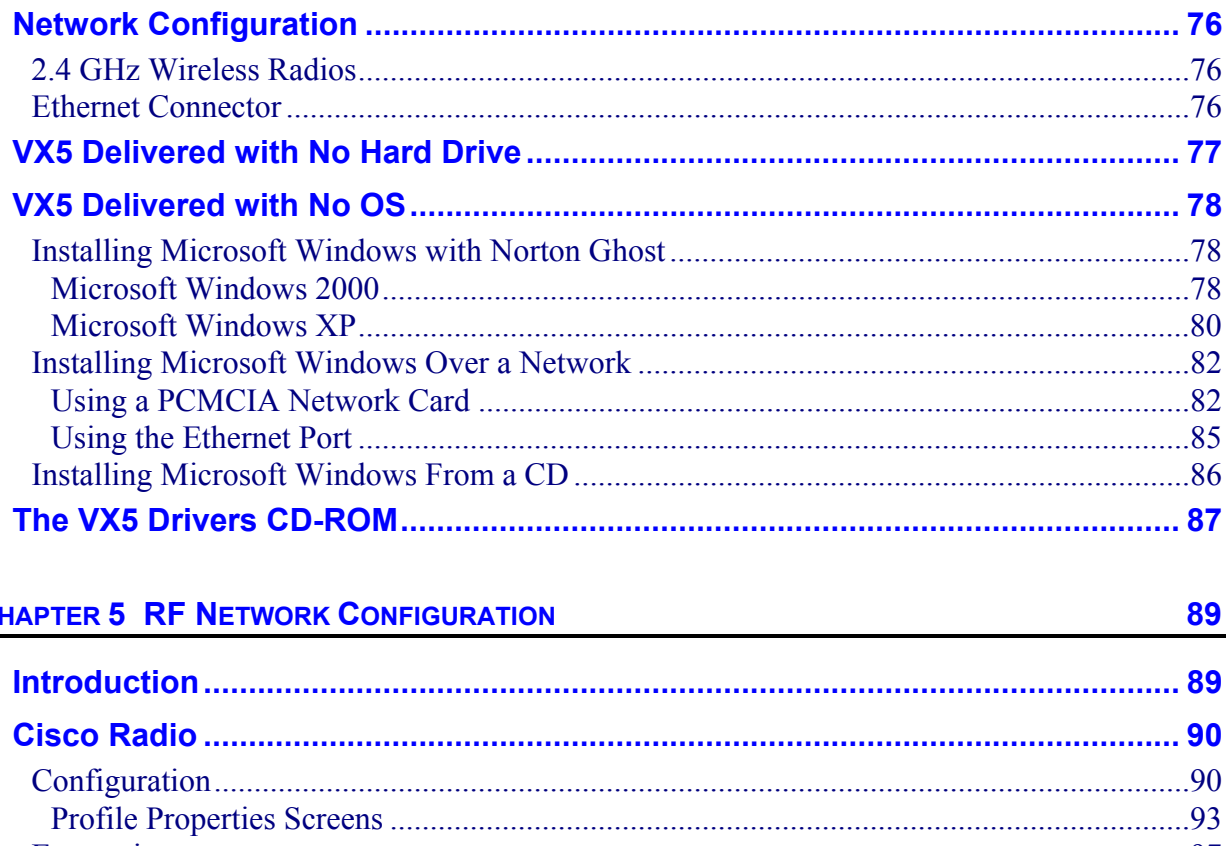

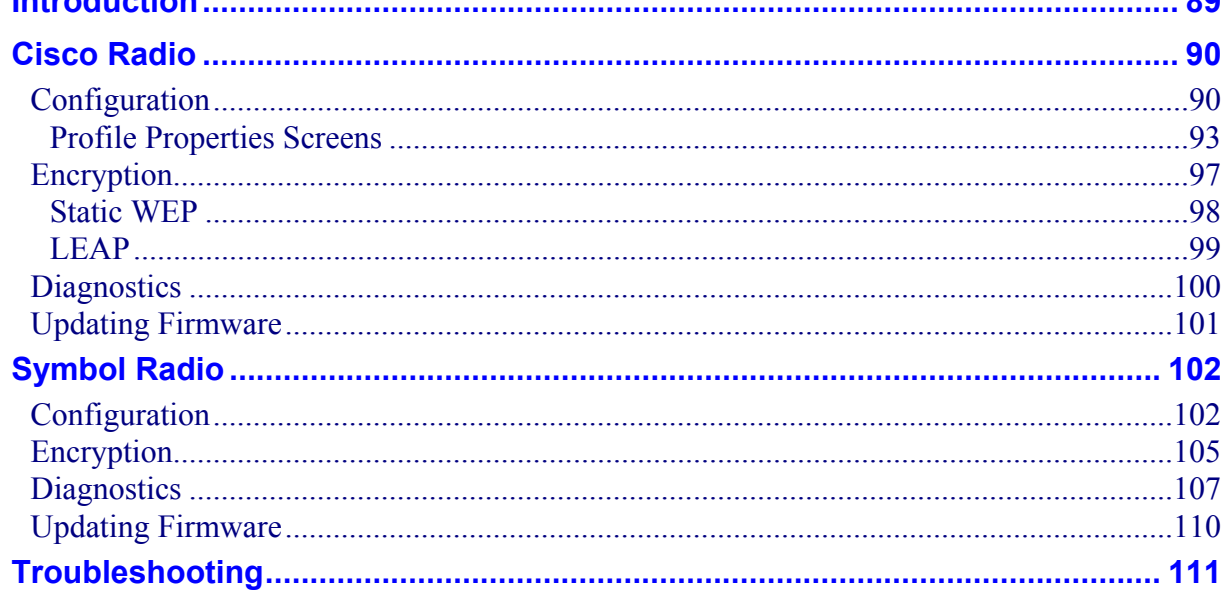

# **CHAPTER 6 TROUBLESHOOTING**

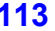

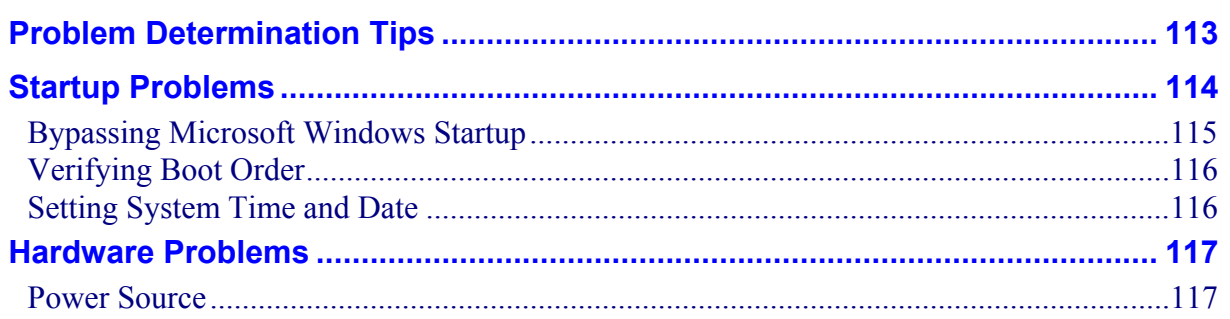

WANNE

 $\mathbf{V}$ 

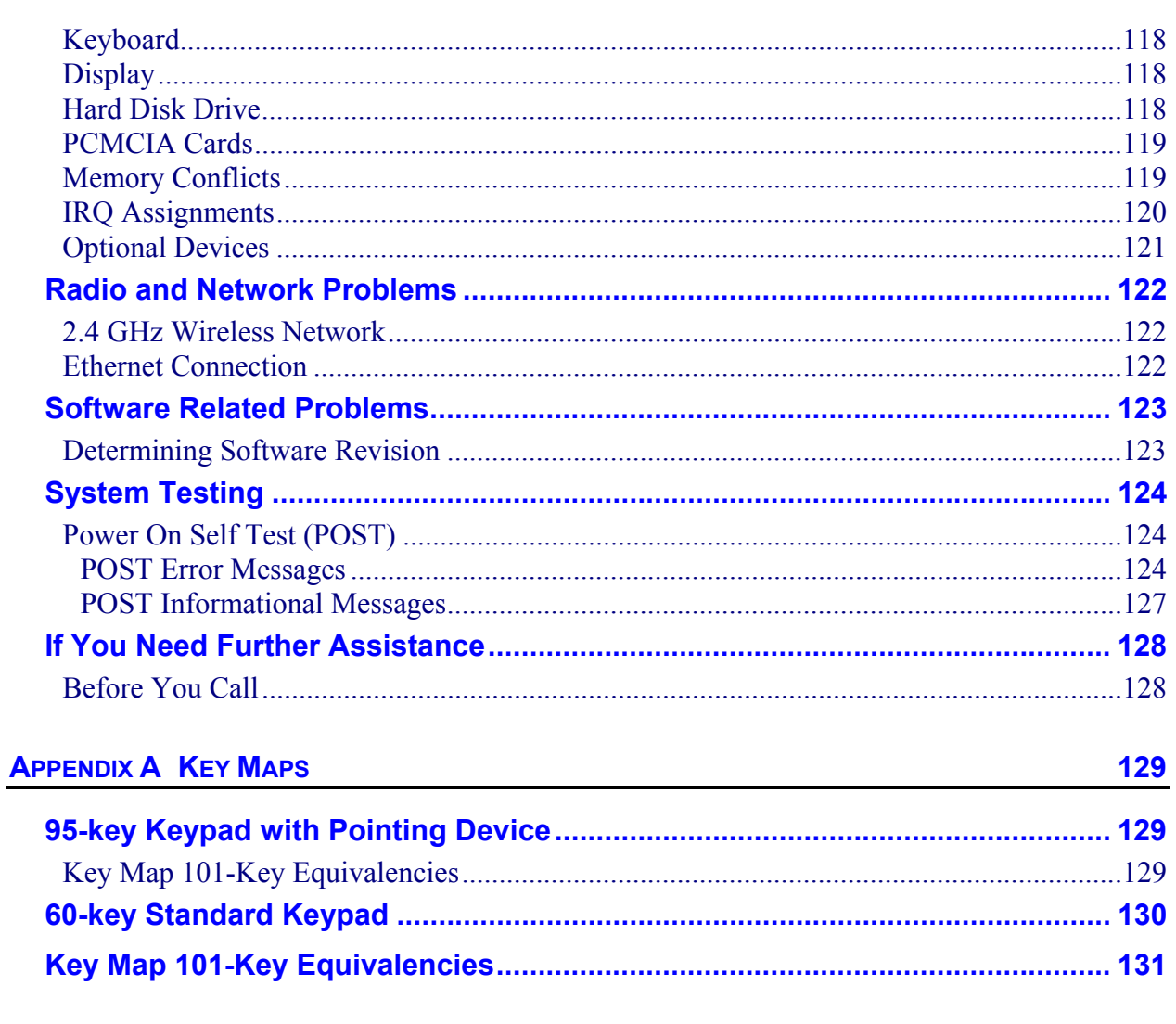

# **APPENDIX B TECHNICAL SPECIFICATIONS**

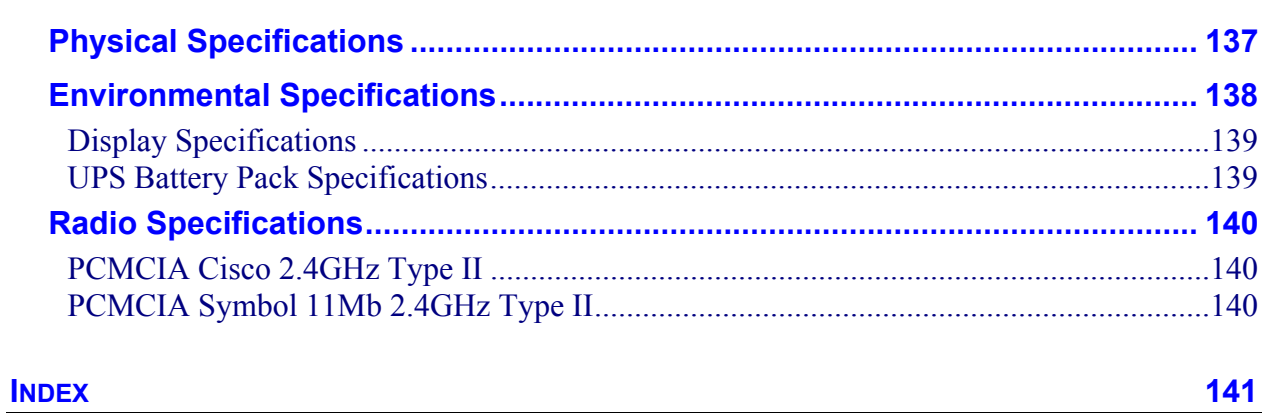

137

NN SNN S

### **Illustrations**

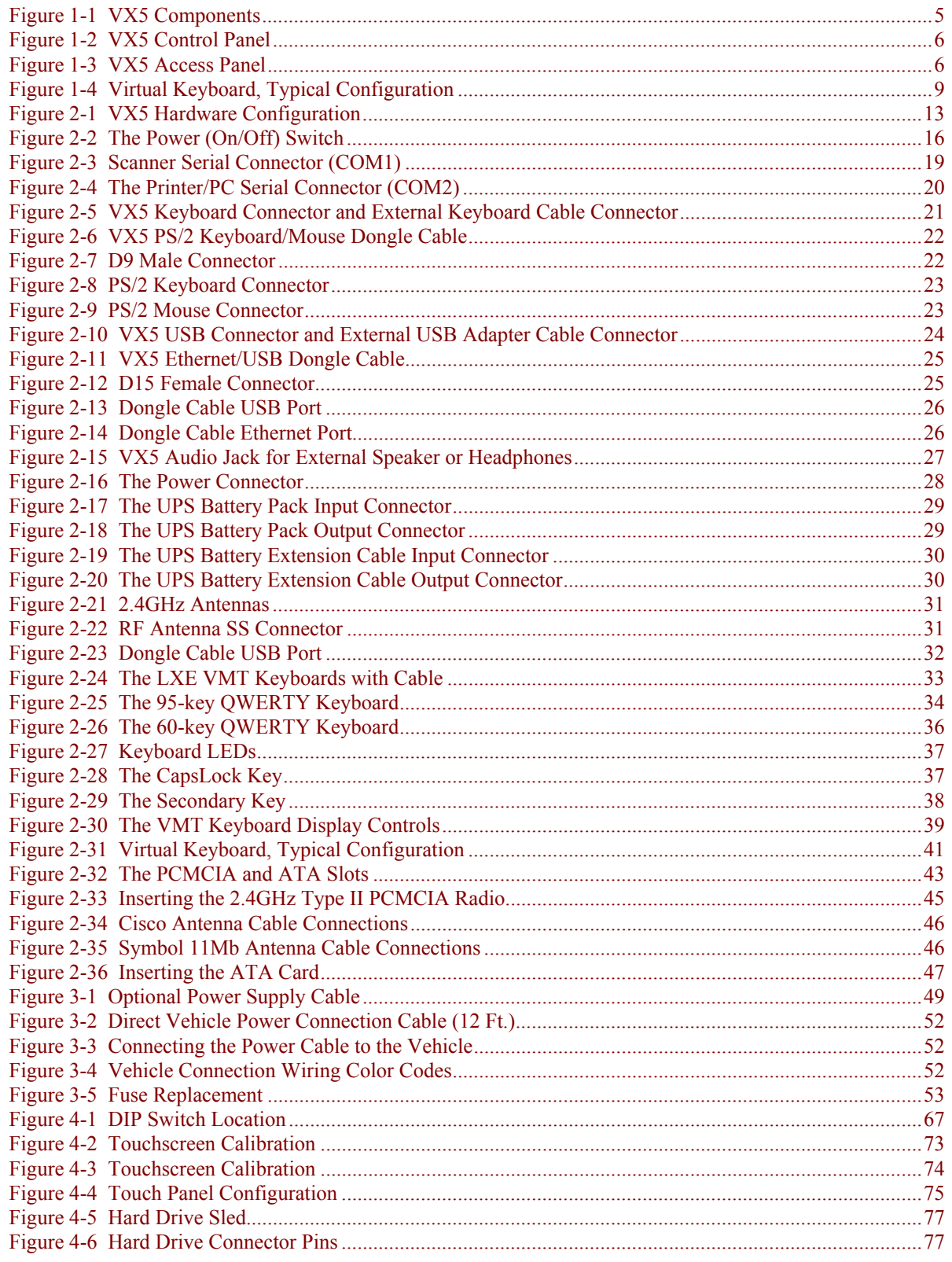

### Table of Contents

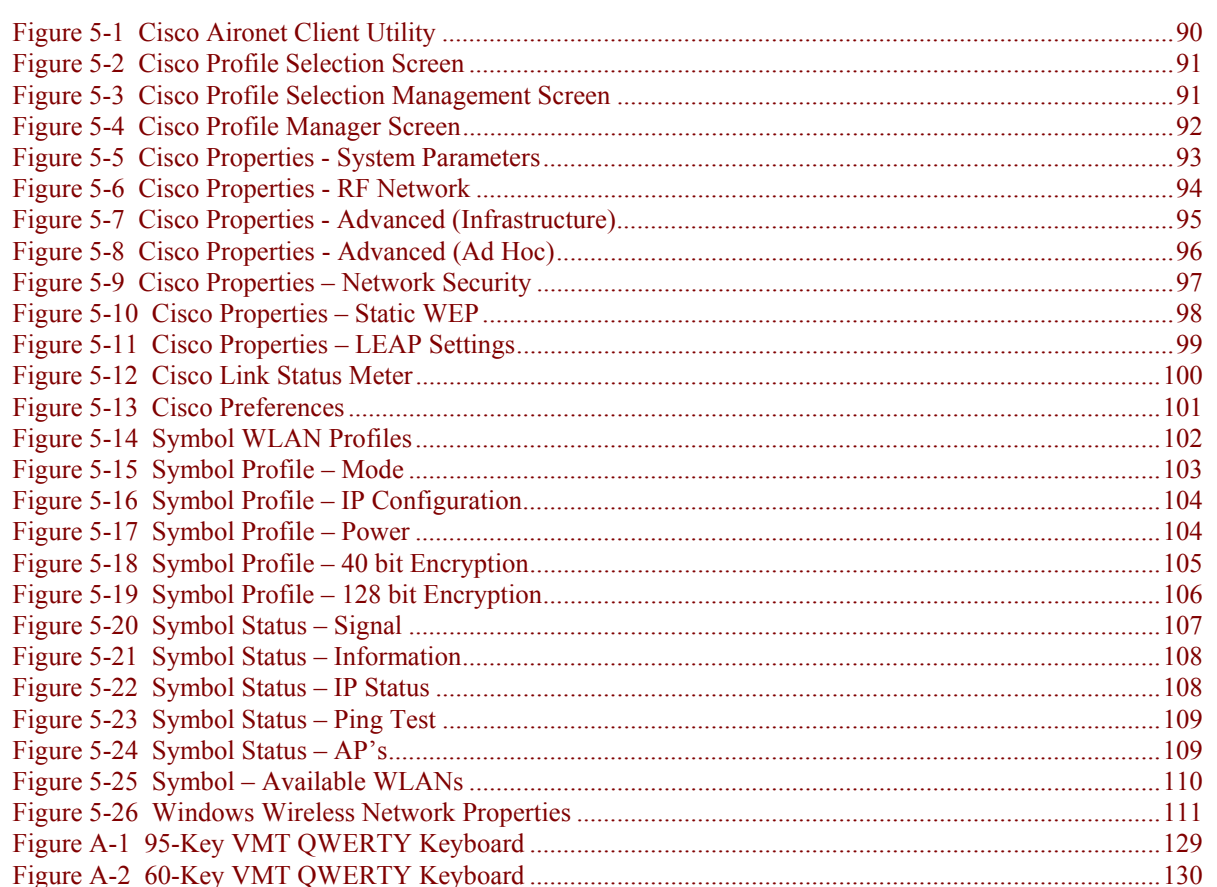

# **TA ? ◀▶ ☆**

# **Chapter 1 Introduction**

### <span id="page-10-0"></span>**Overview**

The VX5 Vehicle Mount Computer (VMC) is a rugged, vehicle mounted, PC (Personal Computer) running a Microsoft® Windows® operating system and capable of wireless data communications from a fork-lift truck or any properly configured vehicle. The VX5 provides the power and functionality of a desktop computer in a vehicle mounted unit, with a wide range of options:

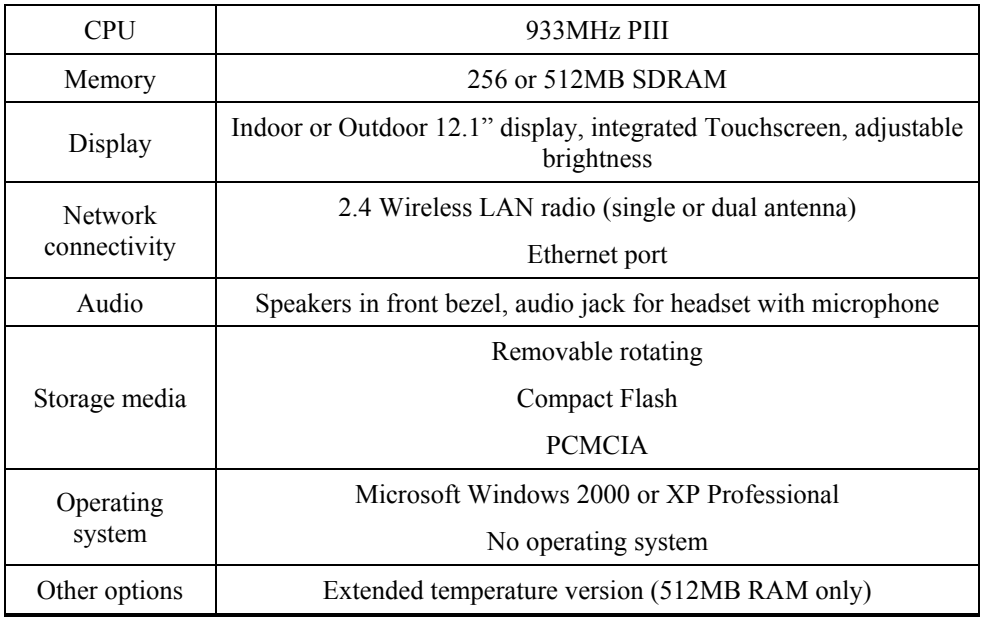

For information on installing Microsoft Windows on a VX5 ordered with no operating system, please refer to Chapter 4, "System Configuration", section titled "VX5 Delivered with No OS".

### **Microsoft Windows License Agreement (First Boot)**

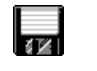

If your VX5 is shipped with a Microsoft Windows operating system pre-installed, it is necessary to complete the Windows licensing/registration screens when starting the VX5 for the first time. To complete this information, you need the Microsoft Windows software/product key that was included with the VX5.

Please refer to Chapter 4 "System Configuration", section titled "Microsoft Windows License Agreement (First Boot)" for instruction.

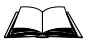

The "VX5 User's Guide" is directed toward the VX5 user. It is delivered on the LXE Documentation CD. It contains safety warnings, descriptions of the controls and connectors, instruction on installing antennas, and day to day operation.

# <span id="page-11-0"></span>**When to Use this Guide**

As the reference for LXE's VX5 equipped with a Microsoft Windows operating system, this guide provides detailed information on its features and functionality. Use this guide as you would any other source book -- reading portions to learn about the VX5, and then referring to it when you need more information about a particular subject.

This chapter, **"Introduction",** briefly describes this reference guide structure, contains setup and installation instruction, briefly describes data entry processes, and explains how to get help.

**Chapter 2 "Physical Description and Layout"** describes the function and layout of the controls and connectors on the VX5.

**Chapter 3 "Power Supply"** describes AC power and DC power connections.

**Chapter 4 "System Configuration"** takes you through the BIOS Setup, hardware configuration, VX5 file structure, system files and Microsoft Windows configuration.

**Chapter 5 "RF Network Configuration"** presents information and instruction for using and managing radio cards in the VX5.

**Chapter 6 "Troubleshooting"** is split into several areas. The solution may be found in one area or it may be a combination of the solutions in several areas. It contains a listing of Power On Self Test (POST) messages and run time messages.

**Appendix A "Key Maps"** describes the keypress sequences for the LXE VMC keyboard.

**Appendix B "Technical Specifications"** lists technical specifications including physical, environmental, display and the radios.

### <span id="page-12-0"></span>**Document Conventions**

This reference guide uses the following document conventions:

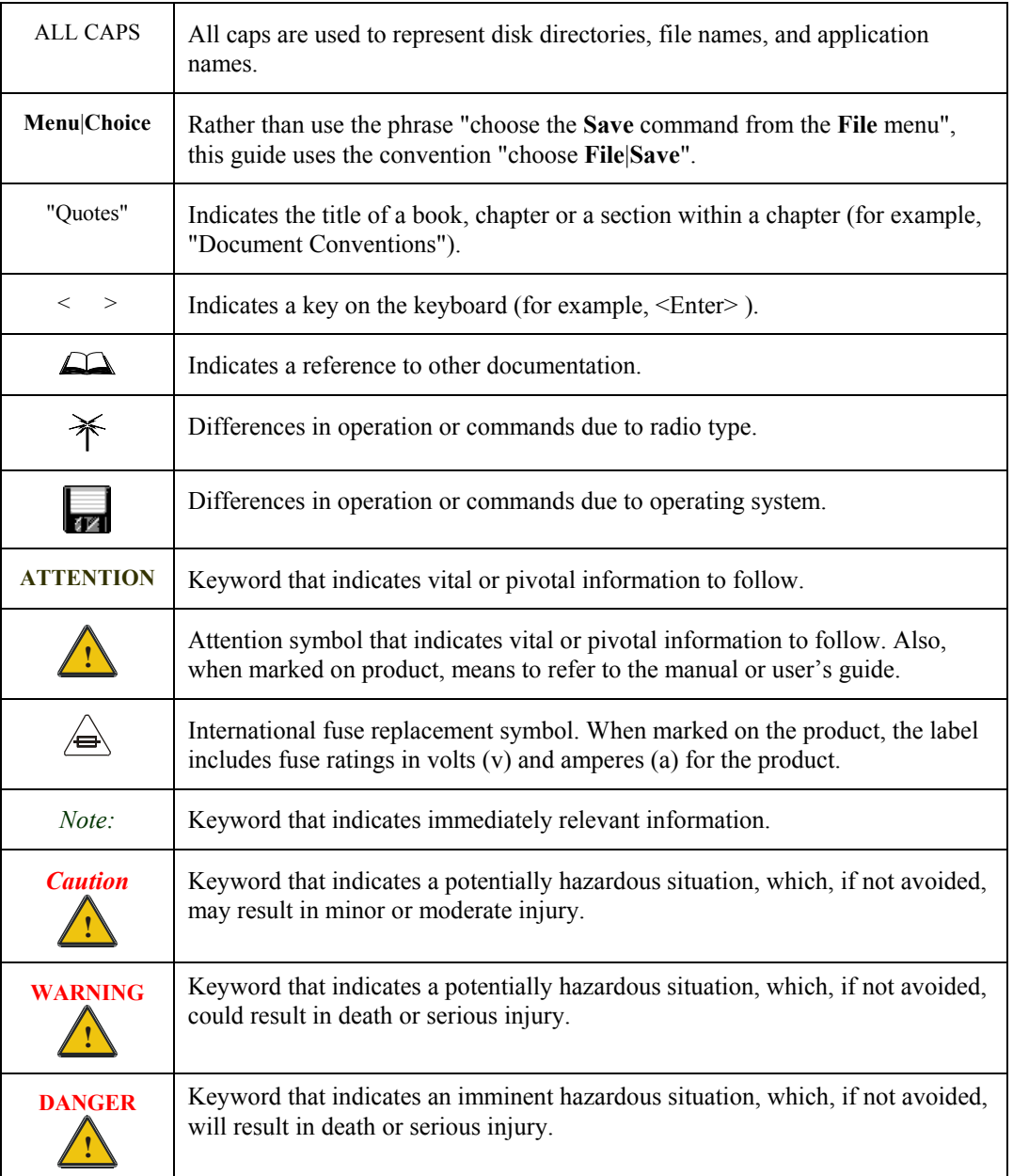

Quick Start

<span id="page-13-0"></span>This section's instructions are based on the assumption that your new system is pre-configured and requires only accessory installation (e.g. antenna, external keyboard and/or barcode scanner) and a power source.

In general, the sequence of events is:

- 1. Install Vehicle Mounting Bracket (and keyboard mounting bracket) on vehicle.
- 2. Secure VX5 in Mounting Bracket Assembly.
- 3. Connect power cable to the VX5. The power cable can also be connected to a UPS battery pack, which is then connected to the VX5.
- 4. Connect power cable to the VX5.
- 5. Connect accessories to VX5, e.g. scanner, antenna, keyboard.
- 6. Secure all cables to the VX5 with the Strain Relief Cable Clamps.
- 7. Turn the VX5 on.

The VX5 and its keyboard should be mounted in an area in the vehicle where it:

- Does not obstruct the vehicle driver's vision or safe vehicle operation.
- Can be easily accessed by anyone seated in the driver's seat.

# <span id="page-14-0"></span>**Components**

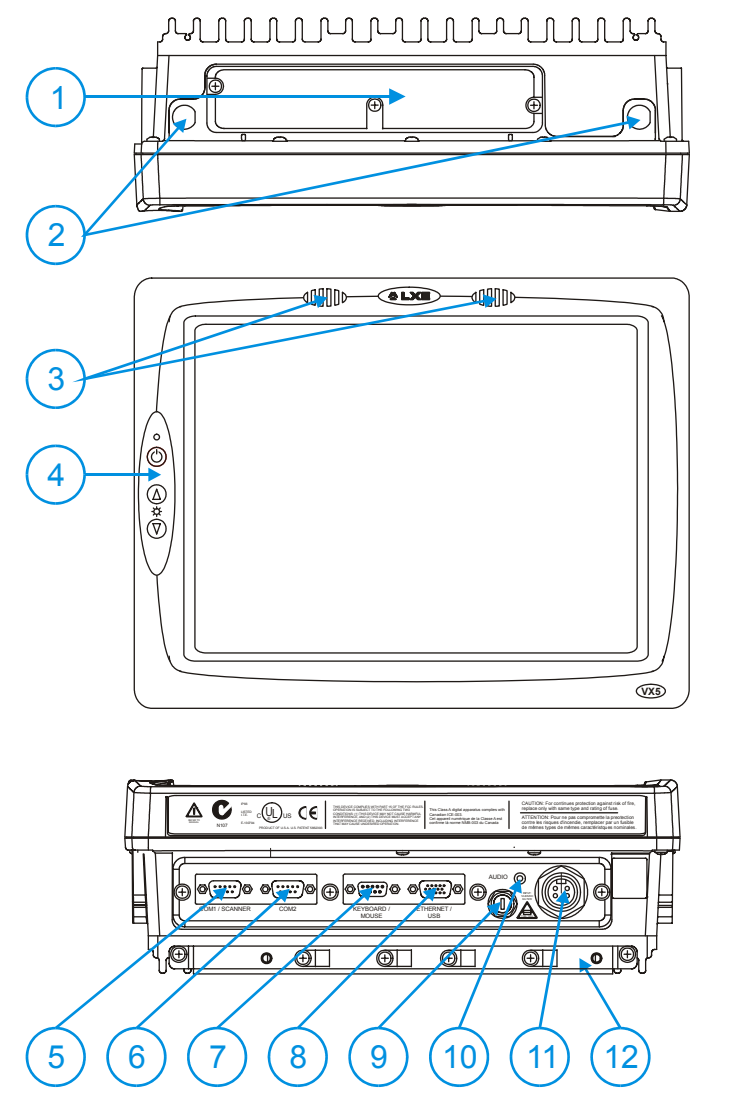

**Figure 1-1 VX5 Components** 

- 1. Access Panel Cover (See Following Illustrations for Detail)
- 2. Antenna Connectors or Hole Plugs
- 3. Speakers
- 4. Control Panel (See Following Illustrations for Detail)
- 5. COM1/Scanner Connector  $1$
- 6. COM2 Connector <sup>1</sup>
- 7. Keyboard/Mouse **Connector**
- 8. Ethernet/USB Cable **Connector**
- 9. Fuse
- 10. Audio Connector
- 11. Power Cable **Connector**
- 12. Cable Strain Relief Bracket and Clips

<sup>&</sup>lt;u>1</u> <sup>1</sup> COM1 is configured with Pin  $9 + 5V$ . COM2 is configured with Pin  $9$  RI. Refer to Chapter 4, "System Configuration" for more information.

<span id="page-15-0"></span>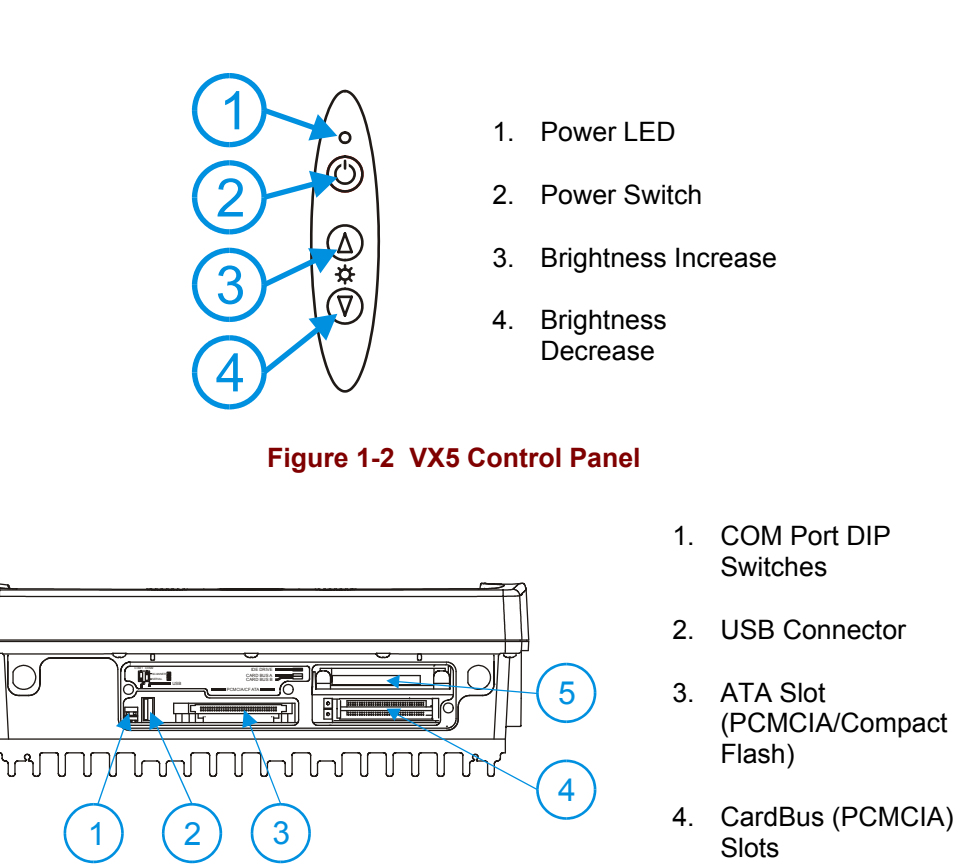

5. IDE Drive

**Figure 1-3 VX5 Access Panel** 

*Note: The tethered access panel cover is not shown in the illustration above.* 

### <span id="page-16-0"></span>**Data Entry**

You can enter data into the VX5 through several different methods. A tethered scanner connected to the COM1 serial port provides barcode data entry, the serial ports are used to input/output data, keyboards provide manual entry and the touchscreen also provides manual entry (simulating a desktop PC's mouse).

### **Keyboard Data Entry**

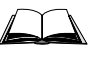

Refer to "Appendix A - Key Maps" for 101-key keyboard equivalent keypresses.

The keyboard is used to manually input data that is not collected otherwise. Almost any function that a full sized computer keyboard can provide is duplicated on the LXE VMT keyboard but it may take a few more keystrokes to accomplish a keyed task.

When using the LXE 60-key keyboard. almost every key has two or three different functions. The primary alpha or numeric character is printed on the key.

For example, when the  $\langle 2^{nd} \rangle$  key is selected pressing the desired second-function key produces the  $\langle 2^{nd} \rangle$  character i.e.  $\langle 2^{nd} \rangle$  +  $\langle F1 \rangle$  toggles the CAPS Lock function. The specific  $\langle 2^{nd} \rangle$ character is printed above the corresponding key.

Please refer to "Appendix A - Key Maps" for instruction on the specific keypresses to access all PC-compatible keyboard functions.

### **Barcode Data Entry**

The VX5 supports an accessory barcode label reading device. Keyboard data entries can be mixed with barcode data entries. Any scanner that decodes the barcode internally and outputs an RS-232 data stream may be used. COM port 1 is designed to be used with a hand held tethered barcode scanner.

COM1 is set to +5V on pin 9 up to accept input from a barcode scanner by default. COM2 pin 9 is set to RI. To change the default settings for pin 9 on either port, refer to Chapter 4: "System Configuration" section titled "Serial Port Pin 9" for details.

### **RS-232 Data Entry**

The VX5 accepts input from an RS-232 device connected to either RS-232 port, COM1 or COM2. The data is entered at the cursor position, and the data is subject to all of the barcode/RS-232 input menu parameters, such as truncate.

### <span id="page-17-0"></span>**Touchscreen Entry**

*Note: The touch screen should be calibrated before initial use. See "Touchscreen Calibration" in Chapter 4, "System Configuration".* 

### *Note: Always use the point of the stylus for tapping or making strokes on the display. Never use an actual pen, pencil or sharp object to write on the touch screen.*

The touchscreen input performs the same function as the mouse that is used to point to and click elements on a desk top computer. A stylus is used in the same manner as a mouse – single tap or double tap to select menu options, drag the stylus across text to select, hold the stylus down to activate slider bars, etcetera. Right click is accomplished via the <Ctrl> key, either as pressing of the  $\langle \text{Ctrl}\rangle$  key followed by a screen touch or holding the  $\langle \text{Ctrl}\rangle$  key down flowed by a screen touch. Please refer to "Configuring Right Click on the Touchscreen" in Chapter 4, "System Configuration" for more details.

### *Note: For the 60-key keyboard, the right click MUST BE configured as holding the <Crtl> key followed by a screen touch.*

Hold the stylus as if it were a pen or pencil. Touch an element on the screen with the tip of the stylus then remove the stylus from the screen. The touch screen responds to an actuation force (touch) of up to 4 oz. of pressure.

The touch screen can be used in conjunction with the keyboard and scanner and an input/output device connected to one of the VX5's serial ports.

- Touch the stylus to the field of the data entry form to receive the next data feed.
- The cursor begins to flash in the field.
- The unit is ready to accept data from either the keyboard, integrated scanner or a device connected to a serial port.
- *Note: The touchscreen may be disabled. Please refer to "Disabling the Touchscreen" in Chapter 4, "System Configuration" for details.*

### <span id="page-18-0"></span>**Virtual Keyboard**

The optional My-T-Soft software provides a virtual keyboard on the touchscreen. To start the virtual keyboard, click on the My-T-Soft icon on the desktop or select **Start|Programs|My-T-Soft|My-T-Soft.**

The virtual keyboard provides several configuration options, including:

- Keyboard size
- QWERTY vs. ABCD
- Standard 101 key format vs. Windows 104 key format

For more information on configuring the virtual keyboard, click on **Start|Programs|My-T-Soft|My-T-Soft Setup.** 

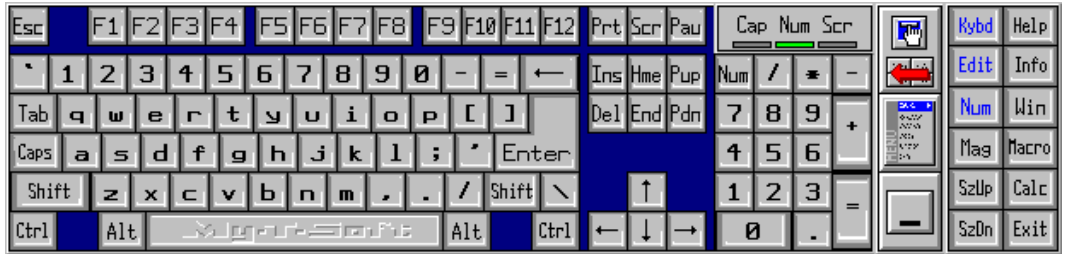

### **Figure 1-4 Virtual Keyboard, Typical Configuration**

Virtual keyboards display the actual character the keypress outputs. For example, pressing the <Shift> key on the virtual keyboard toggles the characters displayed on the keys between upper and lower case.

*Note: When the virtual keyboard is displayed, the physical keyboard is still active, if attached. Therefore it is possible to input data from both keyboards.* 

# <span id="page-19-0"></span>**Getting Help**

**All LXE manuals are now available on one CD** and they can also be viewed/downloaded from the LXE website. Contact your LXE representative to obtain the LXE Manuals CD.

You can also get help from LXE by calling the telephone numbers listed on the LXE Manuals CD, in the file titled "Contacting LXE". This information is also available on the LXE website www.lxe.com.

Explanations of terms and acronyms used in this guide are located in the file titled "Glossary" on the LXE Manuals CD.

### **Manuals and Accessories**

### **Manuals**

The following manuals are available on the LXE Manuals CD:

- VX5 User's Guide
- RFTerm™ Reference Guide
- ORiNOCO IEEE User's Guide
- Contacting LXE
- **LXE Technical Glossary**

### **Accessories**

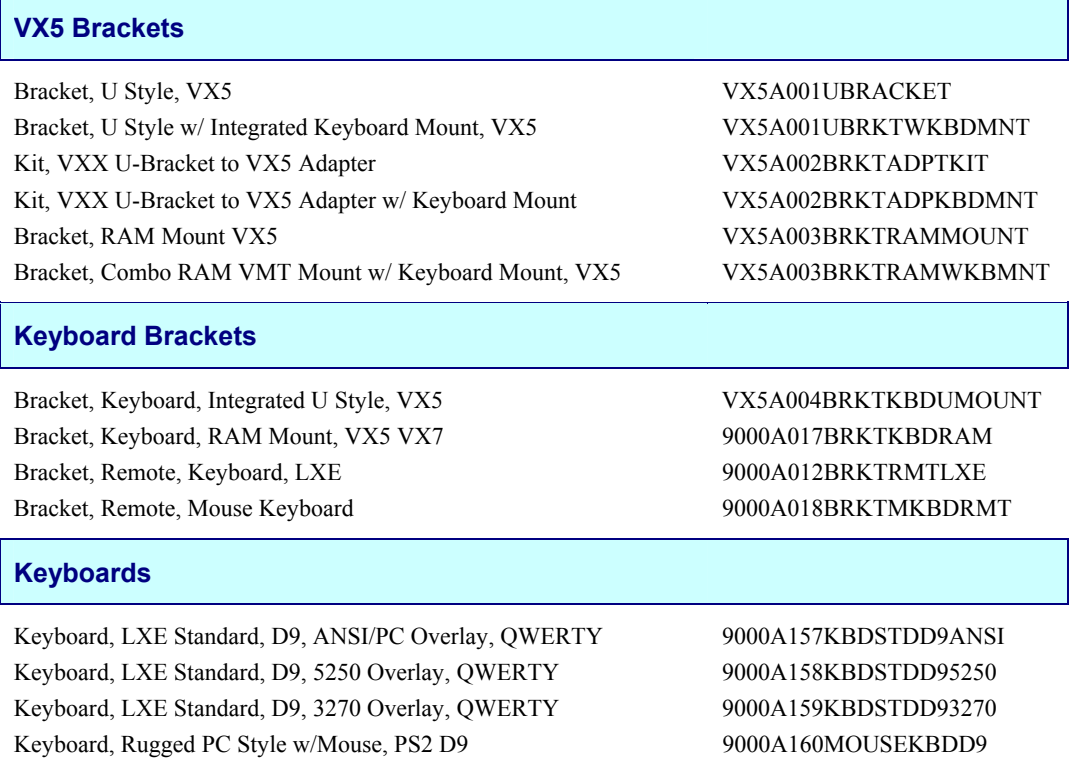

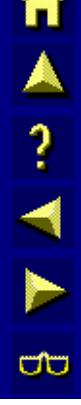

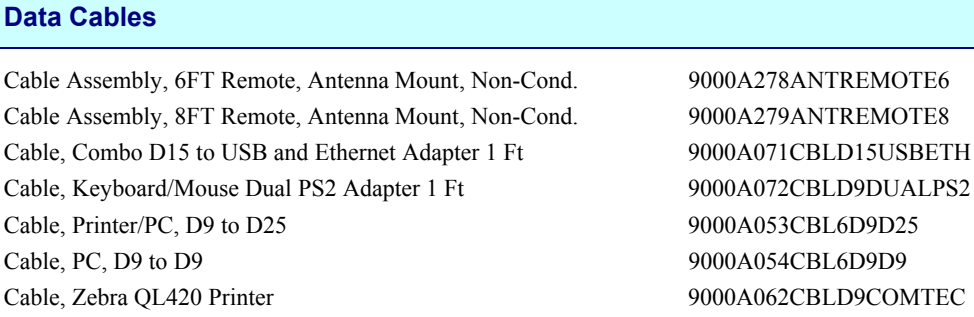

### **Power Cables**

Cable, Input Power, 12 FT, VX5 VX6 VX7 9000A073CBLPWR12FT

# **Power Supplies**

Power Supply, External, AC, W/US Power Cord VX5 VX6 VX7 9000A317PSACUS Power Supply, External, AC, No Power Cord VX5 VX6 VX7 9000A318PSACWW

### **UPS Battery and Cables**

Battery, UPS Lead Acid, VX5 VX6 VX7 9000A378UPSBATTPACK Cable, UPS Battery, Remote Mount Extender, 6 Ft 9000A074CBLUPSEXTNDR

### **Miscellaneous**

Stylus, with Tethers and Sleeves, 5 Pack 9000A510STYLUS Media BC-WEDGE DOS/Windows Taltech Floppy 9000A485BCWEDGEMEDIA On-Screen Software Keyboard Windows 95 Through XP 11201 MY-T-SOFT Protective Film, 12 in Display, 10 Pack, VX5 VX7 9000A511PROTFILM12IN PCMCIA Compact Flash adapter 9000A106PCCCFADAPTR Software, Drivers, VX5 VX5A477DRIVERS

### **Printers**

Zebra, PA400, 240VAC, EC PA400-050-12100 Zebra, PA400, 120VAC, US PA400-050-11100 Zebra, PA400, 20-80VDC PA400-050-99100 Zebra, PT400, 240VAC, EC PT400-050-12100 Zebra, PT400, 120VAC, US PT400-050-11100 Zebra, PT400, 20-80VDC PT400-050-99100

### **Scanners**

Scanner, LS3203, Ext. Range, 8' Cbl, US 8011LS3203ERC08DUS Scanner, LS3203, Ext. Range, 8' Cbl, EC 8011LS3203ERC08DEC Scanner, LS3203, Ext. Range, 20' Cbl, US 8011LS3203ERC20DUS Scanner, LS3203, Ext. Range, 20' Cbl, PS/2, US 8011LS3203ERC08PUS Scanner, LS3203, Ext. Range, 8' Cbl, PS/2 EC 8011LS3203ERC08PEC Scanner, 530092IP, 7' Cbl, WW 8110IP530092C07DWW Scanner, 530092IP, 15' Cbl, US 8110IP530092C15DUS Scanner, Phase 302 Fuzzy Logic, 8' Cbl, WW 8200A326SCNRP3028DA9F Scanner, Phase 302 Fuzzy Logic, 20' Cbl, US 8200A327SCNRP30220DA9F Scanner, Phase 302 Fuzzy Logic, 8' Cbl, PS/2, WW 8200A331SCNRP3028PS2 Scanner, P304PRO, 8' Cbl, WW 8210A326SCNRP3048DA9F Scanner, P304PRO, 20' Cbl, US 8210A327PRO20D9F Scanner, P304PRO, 20' Cbl, US 8210A327SCNRP30420DA9F Scanner, Powerscan, SR, 8' Cbl, WW 8300A326SCNRPWRSR8DA9F Scanner, Powerscan, SR, 12' Cbl, US 8300A327SCNRPWRSR12DA9F Scanner, Powerscan SR, 11' Cbl, PS/2, US 8300A330SCNRPWRSR11PS2 Scanner, Powerscan, LR, 8' Cbl, WW 8310A326SCNRPWRLR8DA9F Scanner, Powerscan LR 12' Cbl, US 8310A327SCNRPWRLR12DA9F Scanner, Powerscan, LR, 12' Cbl, PS/2, US 8310A330SCNRPWRLR11PS2 Scanner, Powerscan, XLR, 8' Cbl, WW 8320A326SCNRPWRXLR8DA9F Scanner, Powerscan XLR, 12' Cbl, US 8320A327SCNRPWRXLR12DA9F Scanner, Powerscan XLR, 12' Cbl, PS/2, US 8320A330SCNRPWRXLR11PS2

# **Chapter 2 Physical Description and Layout**

### <span id="page-22-0"></span>**Hardware Configuration**

### **System Hardware**

The VX5 hardware configuration is shown in the following figure.

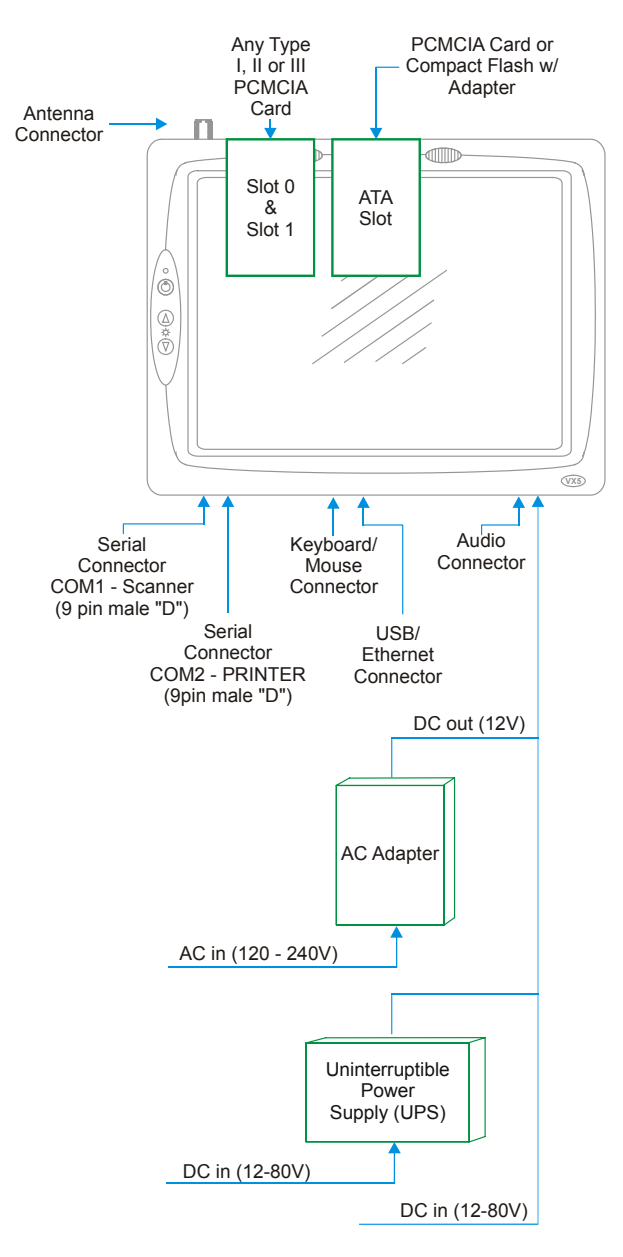

**Figure 2-1 VX5 Hardware Configuration** 

TA ? T L to

### <span id="page-23-0"></span>**Central Processing Unit**

The LXE VX5 contains an Intel Pentium III 933 MHz CPU.

### **AT Compatible Core Logic**

The LXE VX5 utilizes AT-compatible core logic. The VX5 supports the following I/O components:

- Two 9-pin RS-232 serial ports configured as:
	- o COM 1 03F8h; IRQ4 (SCANNER port),
	- o COM 2 02F8h; IRQ3 (PRINTER/PC port)
- Two CardBus slots (supporting Type I, II or III PCMCIA cards), accepts two (2) Type II cards or one (1) Type III card.
- One slot for ATA memory cards supporting PCMCIA or compact flash format, configured as secondary IDE.
- Primary IDE, usually an internal hard drive.
- LXE VMT or standard PS/2 keyboard (via a watertight connector).
- Two USB ports, conforming to USB 1.0 specifications
	- o One external USB port via dongle cable
	- o One internal USB port accessible by removing access panel cover.
- One audio jack providing monaural audio output.
- Ethernet port via dongle cable.
- *Note: Using switches inside the user access panel, Pin 9 of COM1 and COM2 may be configured to provide 5 volts DC to power a barcode scanner or RI for serial transfer.*

### **System Memory**

Main system memory is 256 or 512MB SDRAM.

### **Upper Memory Block**

The upper memory area, or Upper Memory Block (UMB), consists of memory between 640KB and 1 MB. It occupies the address range A0000H – FFFFFH and includes the areas used to shadow various system software components.

### **Flash BIOS**

256KB of flash BIOS memory is included.

# <span id="page-24-0"></span>**Video Subsystem**

The LXE VX5 video subsystem consists of a color TFT display. The video subsystem complies with the VESA VL bus standard. The resolution of this display is 800 by 600 pixels. This resolution complies with the SVGA graphics industry standard.

The AGP video controller uses a portion of the system memory. As installed in the VX5, the video controller uses about 2MB of system memory.

### **Power Supply**

Vehicle power input for the VX5 is 12V to 80V DC nominal and is accepted without the need to perform any manual operation within the VX5.

If 12V to 60V DC power is not available – for example, in an office environment – an optional external Universal Input Power Supply can be used to convert AC wall power to an appropriate DC level. See Chapter 3 "Power Supply", sub-section titled "External Power Supply."

Power input is fused for protection and the fuse is externally accessible.

### **Uninterruptible Power Supply**

A DC uninterruptible power supply (UPS) battery is available to maintain power to the VX5 for a minimum of 15 minutes when vehicle power is not available (such as when a vehicle battery is being swapped).

### **Backup Battery**

The LXE VX5 has a permanent lithium battery installed to maintain time, date and BIOS setup information. The backup battery is not user serviceable and should last five years with normal use before it requires replacement.

*Note: This battery should only be changed by authorized service personnel.* 

### **PCMCIA Slots**

Microsoft Windows Plug and Play operating system controls the CardBus/PCMCIA cards. These cards are hot swappable per the CardBus/PCMCIA specifications.

The ATA slot is not hot swappable. The VX5 must be powered down to insert or remove an ATA card.

### **Power Management**

The VX5 uses Microsoft Windows Power Management. The VX5 has two operating modes: Normal and Standby.

In Normal operating mode all systems are powered up and the video display is on. The RS-232 ports, any installed PCMCIA cards are active. However, Microsoft Windows also allows the display and hard disks to be shut down in normal mode to conserve energy.

The Standby mode shuts down many devices such as the display and hard drives. For complete details on the standby mode, please refer to the Microsoft Windows help screens.

TA ? TH

**a** 

# <span id="page-25-0"></span>**Physical Controls**

### **On/Off Switch**

The power (on/off) switch is a toggle switch located on the front control panel of the VX5. The switch is a momentary switch. If the VX5 is Off, pressing the power switch turns the VX5 On. If the VX5 is On, Windows determines the results of a power button press. For example, the VX5 may be configured to:

- Shut down
- **Hibernate**
- Ignore the power button press
- Ask user to choose.

Pressing and holding the power button for several seconds forces a reboot.

The Status LED, located on the keyboard of the VX5, is lit when the power is on:

- **Green** VX5 is operating from vehicle power or AC power.
- **Solid Yellow** VX5 is operating from the UPS, UPS battery is good.
- **Flashing Yellow** VX5 is operating from the UPS, UPS battery is critically low.

*Note: Always turn the computer off prior to removing power cables.* 

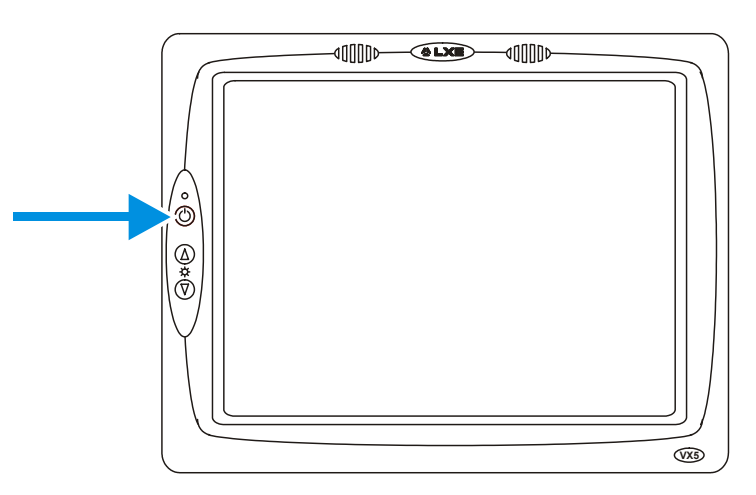

**Figure 2-2 The Power (On/Off) Switch** 

The VX5 is designed for a controlled shutdown when using the power switch. A controlled shutdown first closes any open programs, and then shuts down the Windows operating system. DO NOT remove power from the VX5 without shutting down the VX5.

A ? A &

**CO** 

The VX5 shutdown may be initiated in any of the following ways:

- Selecting the "Shut Down" option from the Windows Start Menu.
- Selecting the "Shut Down" option from the Windows Task Manager. The Windows Task Manager is displayed by pressing Ctrl-Alt-Del.
- Mometarily pressing and releasing the power button. The VX5 behavior when the power button is pressed can be configured in the Windows Control Panel.
- Pressing and holding the power button for approximately five seconds. Any open programs and the Windows operating system are shut down before power off. Note that this option must be used to shut down when the operating system is not responding.

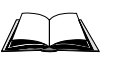

For more information on the Windows shutdown process, please refer to the Windows help function or commercially available Windows help guides.

### <span id="page-27-0"></span>**External Connectors**

Most external connectors for the VX5 are located on the bottom of the unit.

- The Keyboard/Mouse connector accepts an LXE VMT keyboard or a dongle cable for a PS/2 keyboard and mouse.
- COM 1 connects to a serial barcode scanner cable <sup>2</sup>.
- COM 2 connects to a serial printer or PC with the appropriate cables .<sup>2</sup>
- The USB/Ethernet connector accepts a dongle cable providing a USB port and Ethernet port.
- Audio connects to a mono telephone headset/microphone.

Other external connectors are located as follows:

- Antenna connectors are located on the top of the VX5. VX5's can be configured for a single antenna or dual antennas.
- A USB port is available inside the access panel.

 $\overline{\phantom{a}}$ <sup>2</sup> Pin 9 of the COM port can be switched between  $+5V$  and RI to change between a barcode scanner and a serial port printer or PC cable. See Chapter 4: "System Configuration" section titled "Serial Port Pin 9".

### <span id="page-28-0"></span>**Scanner Serial Connector (COM1)**

The serial connector, with a SCANNER label, (configured as COM1) is industry-standard RS-232. The connector includes a PC/AT standard 9–pin "D" male connector. Jumpers on the system board control the function of pin 9. Pin 9 is capable of supplying +5 VDC at 0.4A (max) for an external bar code scanner. Refer to Chapter 4: "System Configuration" section titled "Serial Port Pin 9" for more information on configuring pin 9.

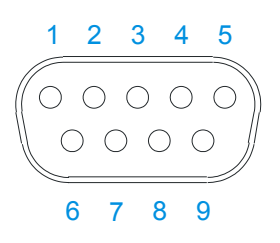

**Figure 2-3 Scanner Serial Connector (COM1)** 

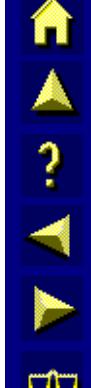

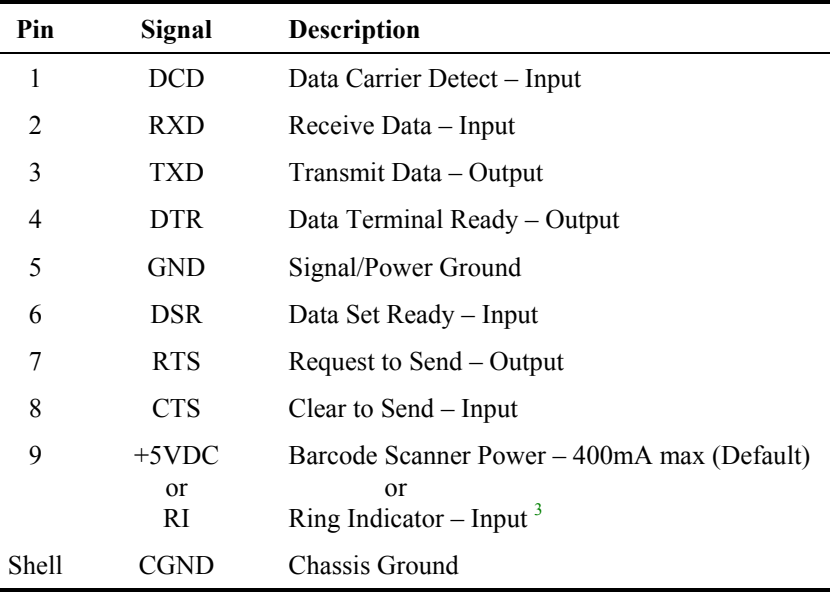

 <sup>3</sup> <sup>3</sup> Pin 9 of the COM port can be switched between +5V and RI. See Chapter 4: "System" Configuration" section titled "Serial Port Pin 9".

### <span id="page-29-0"></span>**Printer/PC Serial Connector (COM2)**

The serial connector, with a COM2 label, is an industry-standard RS-232 9-pin "D" connector. The connector and its pin assignments are shown below.

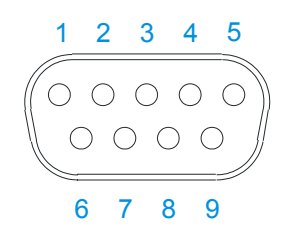

### **Figure 2-4 The Printer/PC Serial Connector (COM2)**

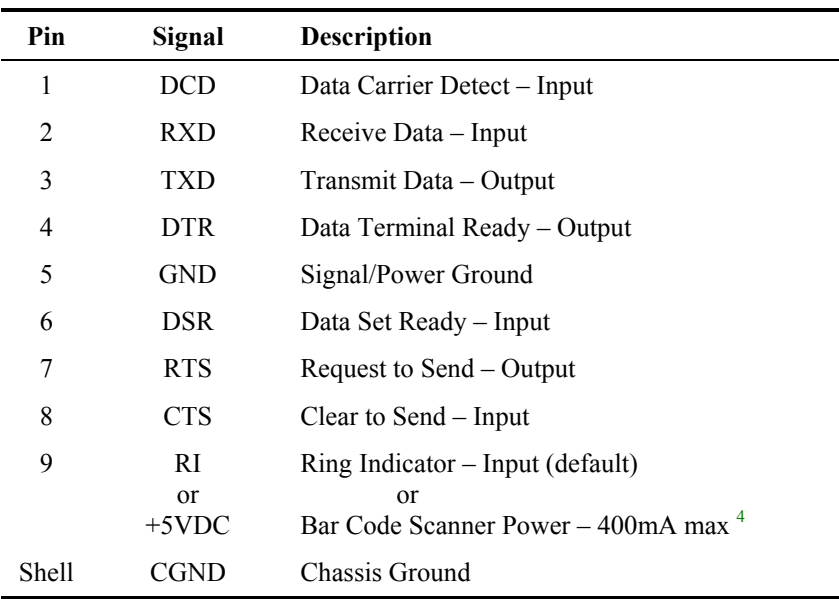

 <sup>4</sup> <sup>4</sup> Pin 9 of the COM port can be switched between +5V and RI. See Chapter 4: "System" Configuration" section titled "Serial Port Pin 9" for instruction.

**TA ? イト☆** 

### <span id="page-30-0"></span>**Keyboard/Mouse Connector**

The VX5 external keyboard connector accepts:

- An LXE VMT keyboard with integrated pointing device
- An LXE VMT keyboard without integrated pointing device
- A dongle cable providing PS/2 connections for a standard PS/2 keyboard and mouse.

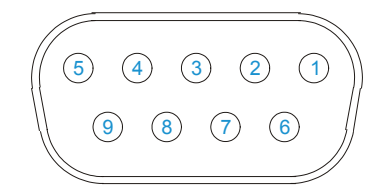

### **Figure 2-5 VX5 Keyboard Connector and External Keyboard Cable Connector**

The +5V supply available from the connector is current limited at 400mA.

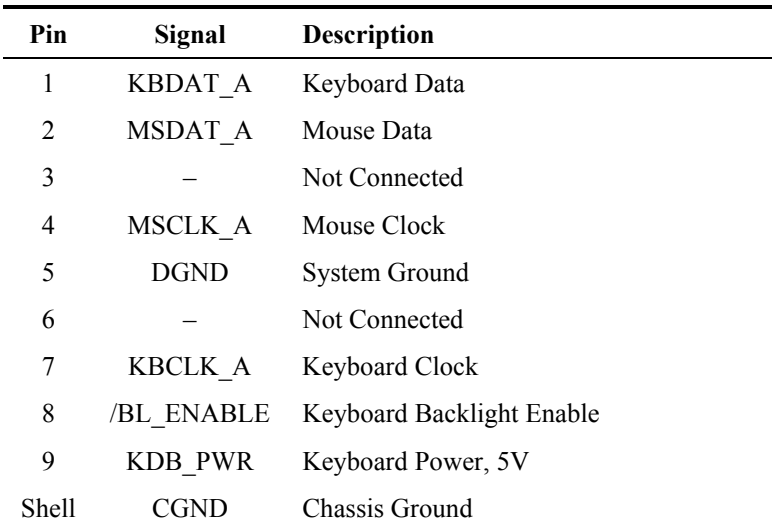

# <span id="page-31-0"></span>**PS/2 Keyboard/Mouse Dongle Cable**

The PS/2 keyboard/mouse dongle cable allows a standard PS/2 keyboard and/or mouse to be attached to the VX5. The PS/2 connectors on the dongle cable are labeled for keyboard and mouse.

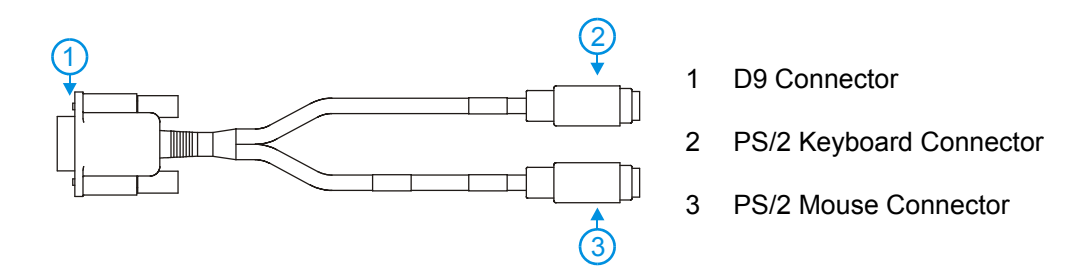

### **Figure 2-6 VX5 PS/2 Keyboard/Mouse Dongle Cable**

### **D9 Male Connector**

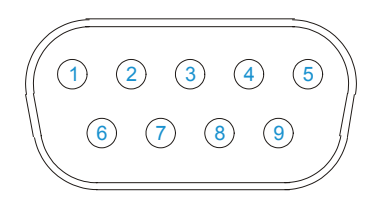

**Figure 2-7 D9 Male Connector** 

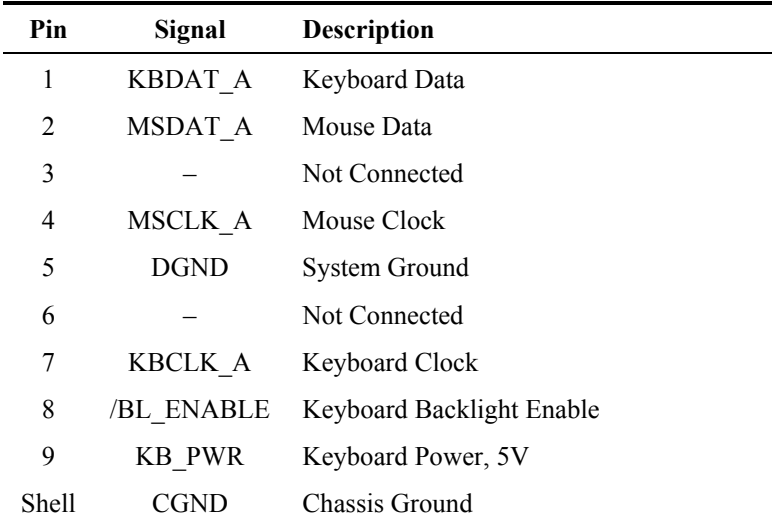

### <span id="page-32-0"></span>**PS/2 Keyboard Connector**

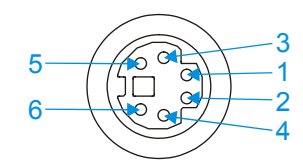

### **Figure 2-8 PS/2 Keyboard Connector**

### **Pinout**

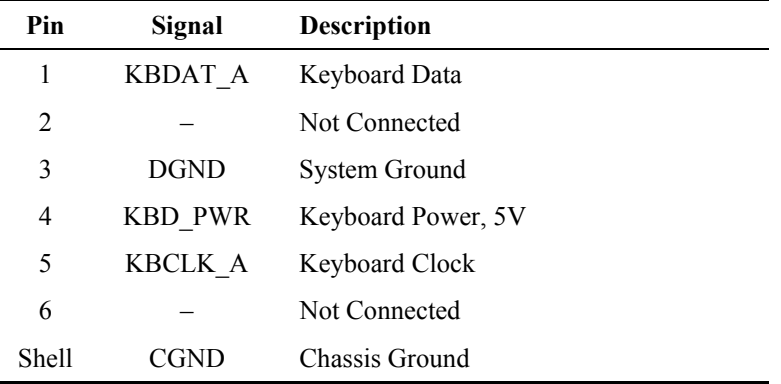

### **PS/2 Mouse**

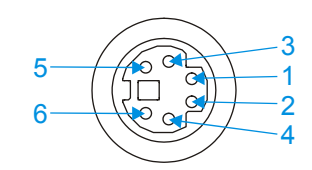

### **Figure 2-9 PS/2 Mouse Connector**

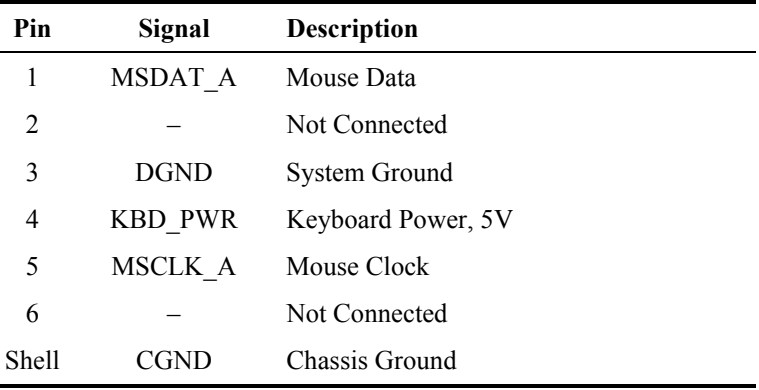

### <span id="page-33-0"></span>**Ethernet/USB Connector**

The VX5 Ethernet/USB connector accepts a dongle cable that provides a USB port and an Ethernet port. The connector is shown below.

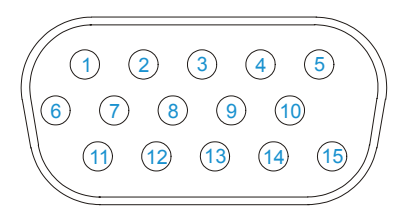

### **Figure 2-10 VX5 USB Connector and External USB Adapter Cable Connector**

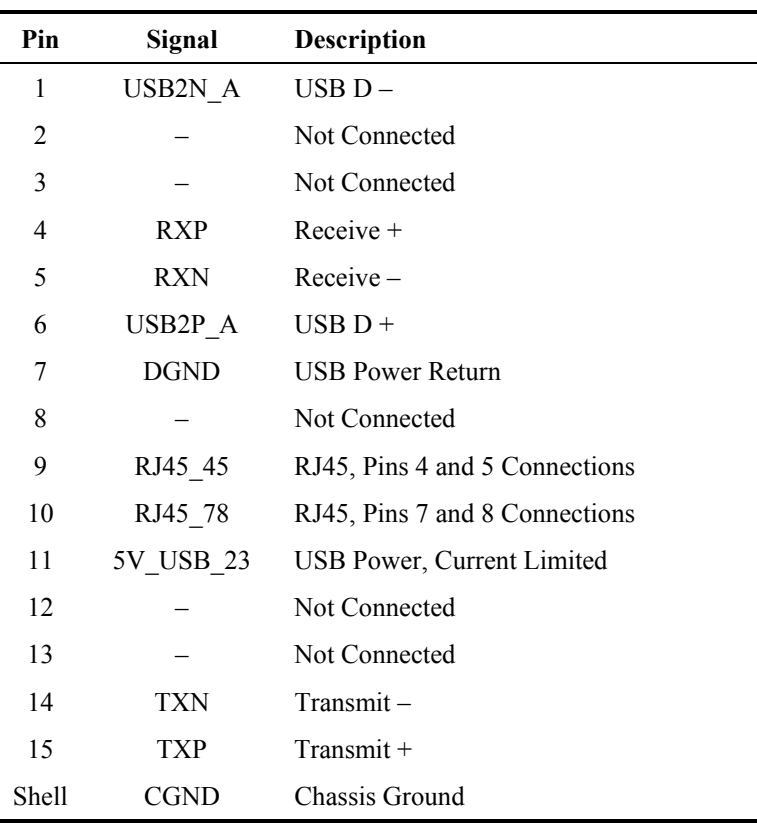

AINN

# <span id="page-34-0"></span>**Ethernet/USB Dongle Cable**

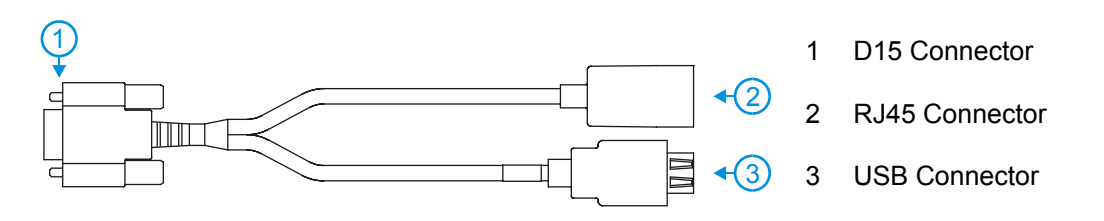

### **Figure 2-11 VX5 Ethernet/USB Dongle Cable**

### **D15 Female Connector**

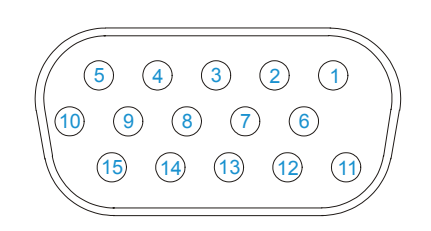

**Figure 2-12 D15 Female Connector** 

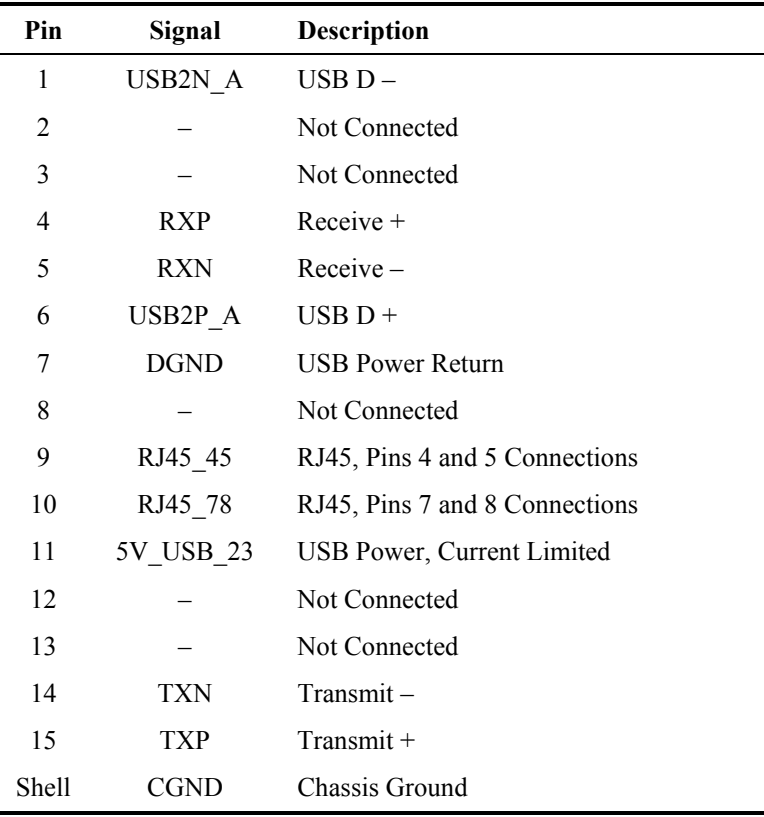

### <span id="page-35-0"></span>**USB Connector**

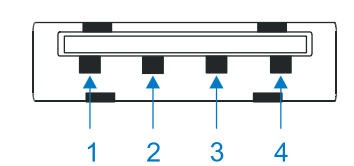

**Figure 2-13 Dongle Cable USB Port** 

### **Pinout**

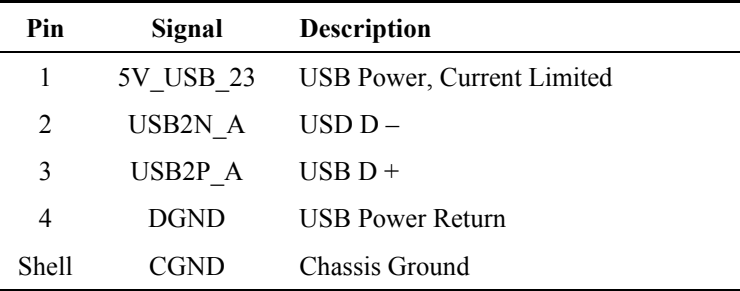

# **RJ45 Connector**

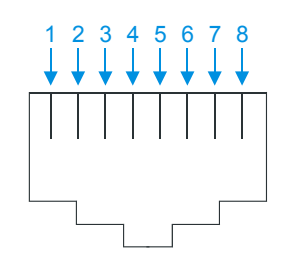

### **Figure 2-14 Dongle Cable Ethernet Port**

### **Pinout**

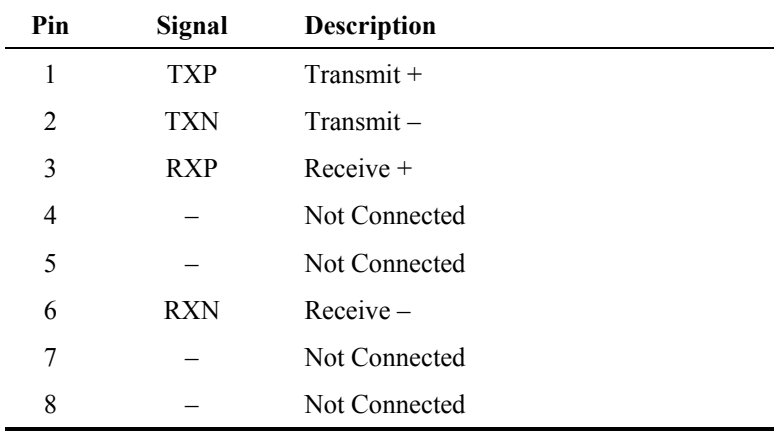

**インタール** 

 $\sigma$
#### **Audio Connector**

The VX5 audio connector accepts a headset with a 2.5mm plug, such as a mono telephone headset with microphone.

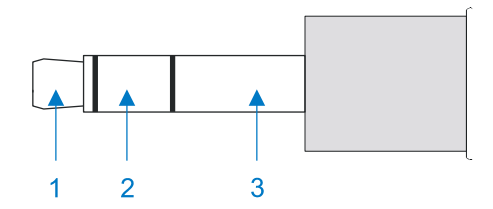

#### **Figure 2-15 VX5 Audio Jack for External Speaker or Headphones**

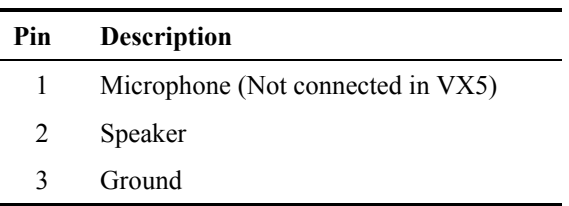

*Note: The VX5 is not configured for standard PC speakers.* 

TA ? TH

 $\sigma$ 

#### **Power Supply Connector**

Power is supplied to the VX5 through the power connector. Additionally this assembly provides a connection point for the vehicle's chassis ground to be connected internally to the conductive chassis of the computer.

The VX5 internal power supply can accept DC input voltages in the range of 12 to 80 Volts.

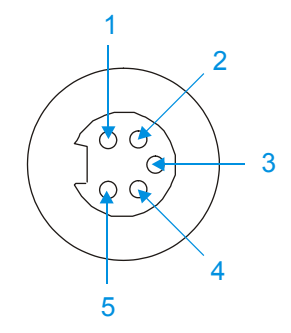

#### **Figure 2-16 The Power Connector**

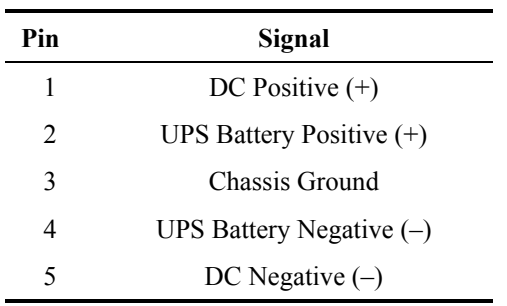

#### **UPS Battery Pack Connectors**

#### **Input**

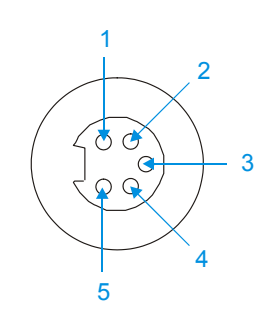

#### **Figure 2-17 The UPS Battery Pack Input Connector**

#### **Pinout**

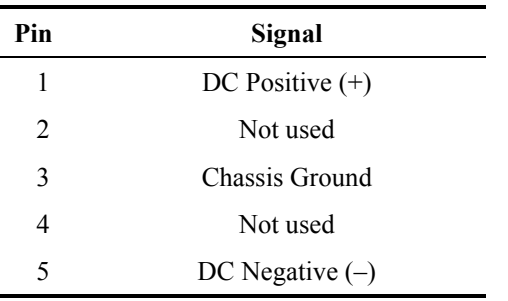

#### **Output**

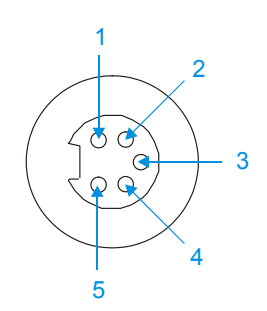

#### **Figure 2-18 The UPS Battery Pack Output Connector**

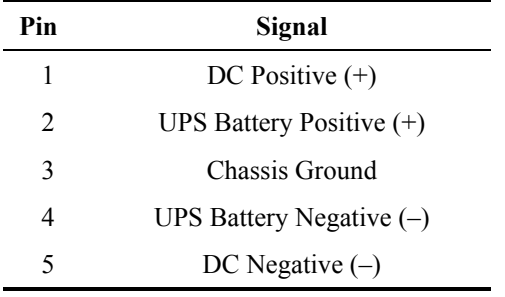

**€▲? ∇ ┣ <del>ω</del>** 

#### **UPS Battery Extension Cable Connectors**

#### **Input**

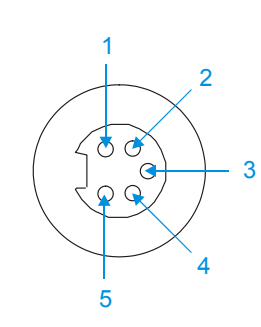

#### **Figure 2-19 The UPS Battery Extension Cable Input Connector**

#### **Pinout**

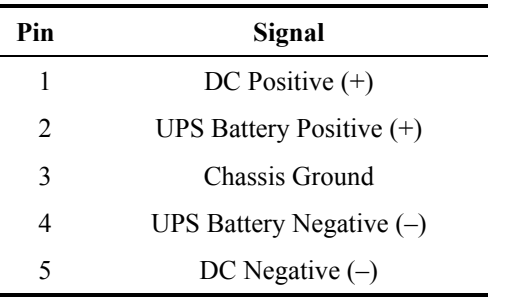

#### **Output**

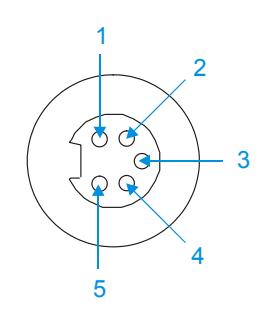

#### **Figure 2-20 The UPS Battery Extension Cable Output Connector**

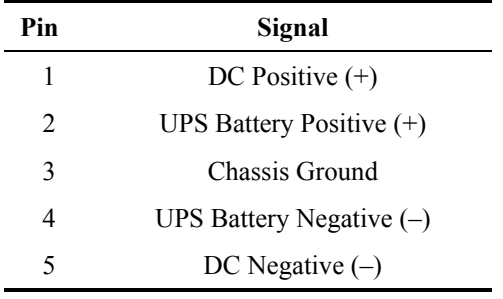

A<sub>2</sub> H<sub>N</sub>

**CO** 

#### **Antenna Connector**

*Note: VX5's equipped with a radio require an external antenna. A VX5 without a radio does not use an antenna. Some VX5's may be equipped with a dual antenna option. For these VX5's, an external antenna must be connected to each antenna connector.* 

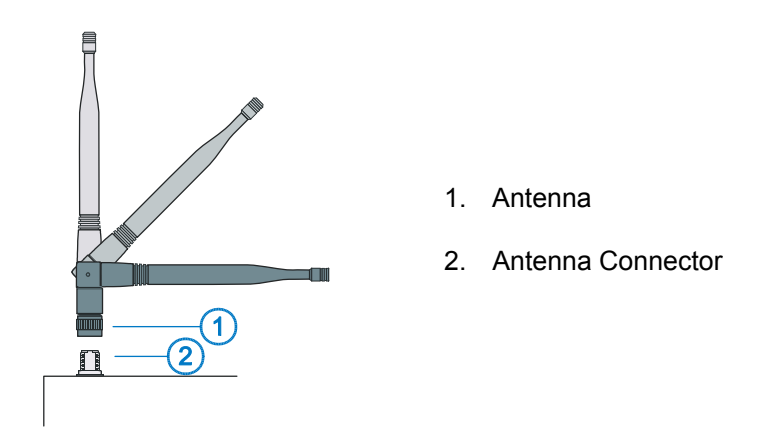

**Figure 2-21 2.4GHz Antennas** 

**Spread Spectrum RF Antenna Connector Pin** 

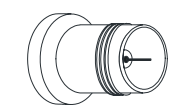

**Figure 2-22 RF Antenna SS Connector** 

**Vehicle Remote Antenna Mount** 

The external antenna (or antennas) can be remotely mounted on the vehicle. Please refer to the "Vehicle Remote Mount Antenna Installation Sheet" for details.

¶▲ ? ◀ ┣ <del>∞</del>

#### **Internal USB Port**

An internal USB port can be accessed by removing the access panel cover. This port conforms to USB 1.0 specifications.

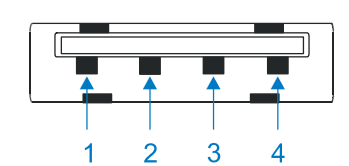

**Figure 2-23 Dongle Cable USB Port** 

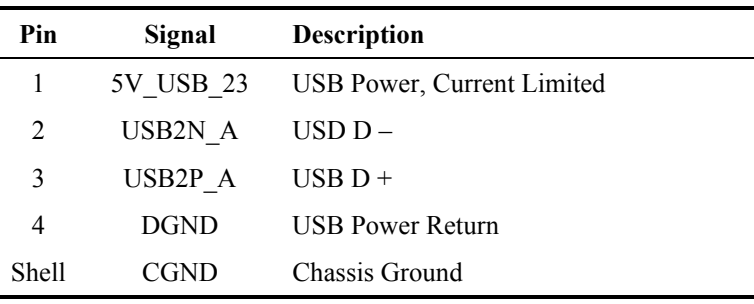

# **The Keyboards**

The following keyboard options are available for the VX5:

The LXE VMT keyboards are customized rugged keyboards, connected to the VX5 via a watertight connector. The keyboards are available in the following configurations:

- LXE VMT 95-key QWERTY keyboard with integrated pointing device a customized rugged keyboard connected to the VX5 via a watertight connector.
- LXE VMT 60-key QWERTY keyboard a customized rugged keyboard connected to the VX5 via a watertight connector
- A standard PS/2 keyboard via an adapter cable attached to the "Keyboard/MOUSE" port on the VX5. The adapter cable also provides a connector for a PS/2 mouse.
- A software keyboard, or virtual keyboard, can be displayed on the touch screen. The virtual keyboard can be used in place of, or in addition to, a physical keyboard.

For more details on each keyboard type, please refer to the appropriate section later in this chapter.

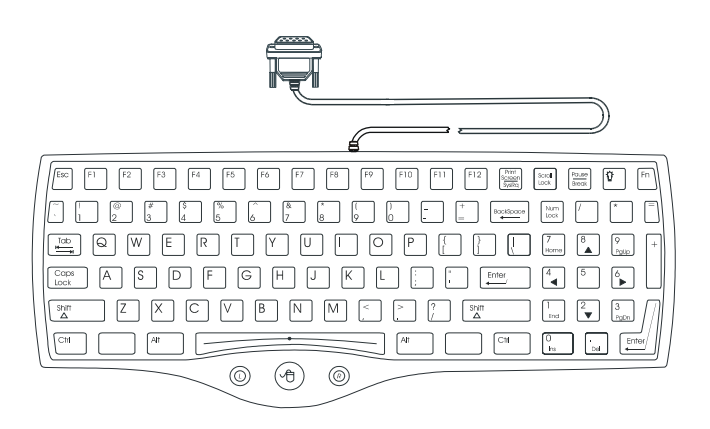

95 key with Integrated Pointing Device

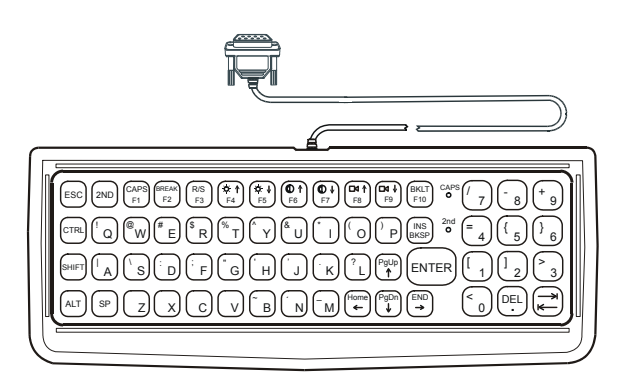

60 key

**Figure 2-24 The LXE VMT Keyboards with Cable** 

# AIN

#### **The 95-key QWERTY Keyboard with Pointing Device**

Designed for ease of use with Windows operating systems, the 95-key keyboard with pointing device connects via a cable to the keyboard port on the VX5. Additional Windows keys (the Windows log key and the Application key) and an integrated pointing device are provided for ease of use with Windows operating systems.

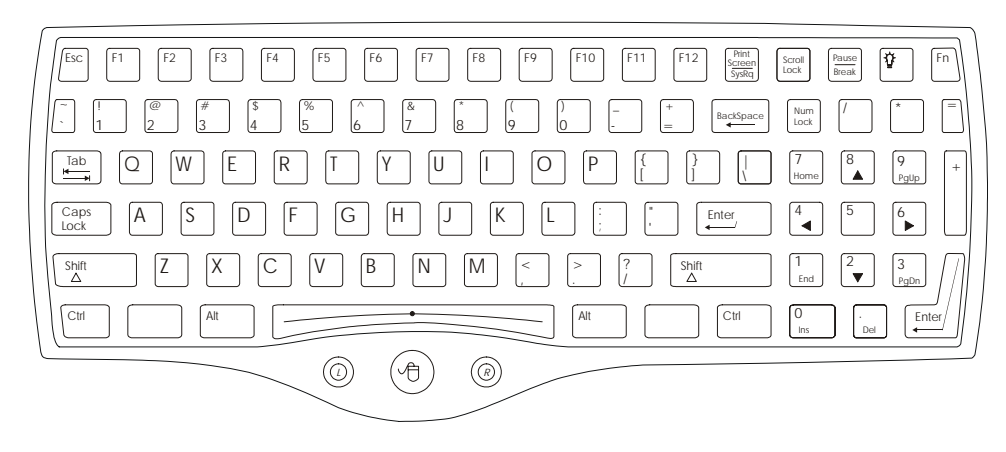

**Figure 2-25 The 95-key QWERTY Keyboard** 

#### **Key Maps**

The 95-key keyboard supports all 104 keyboard functions (101 keyboard standard plus Windows keys) and includes an integrated pointing device and left and right mouse buttons. However, because the keyboard only has 95 keys, all functions are not visible (or printed on the keyboard). Therefore the VX5 keyboard supports what is called hidden keys -- keys that are accessible but not visible on the keyboard.

As with a standard keyboard, many keys are found in the Alphanumeric section as well as on the Numeric keypad (i.e. the 1 key is found on the numeric keypad and above the alpha characters on standard keyboards). However these keys send distinctly different scan codes when the keys are pressed. The hidden keys supported by the VX5 are listed in Appendix A, "Key Maps".

*Note: The 95-key keyboard does not have a 2nd key function.* 

#### **NumLock and the VX5**

For the 95-key keyboard, the NumLock key and the numeric keys are backlit **green** when NumLock is off. When NumLock is on, the backlight for the NumLock key and the numeric keys are **amber**.

#### **CapsLock, Scroll Lock and the VX5**

For the 95-key keyboard, the CapsLock key is backlit **green** when CapsLock is off. When CapsLock is on, the backlight for the CapsLock key is **amber**.

The Scroll Lock key is backlit **green** when Scroll Lock is off. When Scroll Lock is on, the backlight for the Scroll Lock key is **amber**.

The default values for CapsLock and Scroll Lock are Off.

#### **Keyboard Backlight**

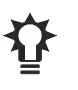

The 95-key keyboard backlights each key with an LED. The keyboard backlight is manually controlled using the "backlight" key in the upper right hand corner of the keyboard. Pressing the backlight key cycles the keyboard backlight through the levels of backlight intensity:

- Off
- Maximum intensity
- Medium intensity
- Low intensity.

A ? A ?

#### **The 60-key QWERTY Keyboard**

The 60-key keyboard has 101 keyboard functions, including a numeric keyboard pad. Please refer to Appendix A, "Key Maps", for keypress combinations.

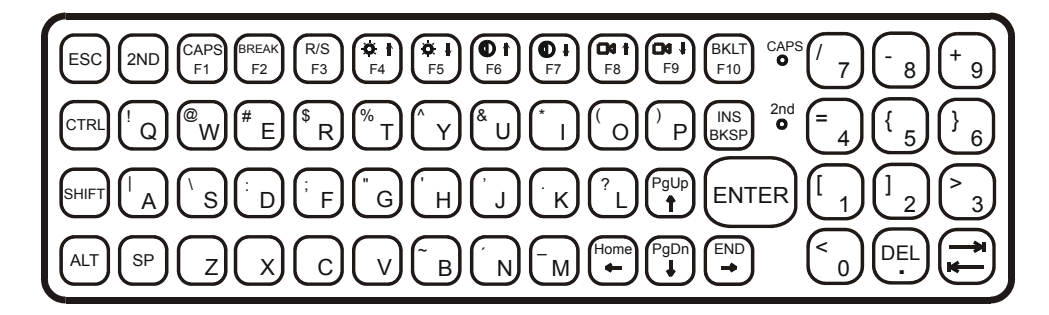

#### **Figure 2-26 The 60-key QWERTY Keyboard**

*Note: When the 60-key keyboard is used, the touchscreen MUST BE configured to recognize holding the <Ctrl> key then touching the screen as a right click. Please refer to "Configuring Right Click on the Touchscreen" in Chapter 4, "Configuration" for more details.* 

#### **Key Maps**

The 60-key keyboard supports all 101 keyboard functions. However, because the keyboard only has 60 keys, all functions are not visible (or printed on the keyboard). Therefore the VX5 keyboard supports what is called hidden keys -- keys that are accessible but not visible on the keyboard.

On standard keyboards many keys are found in the Alphanumeric section as well as on the Numeric keypad (i.e. the 1 key is found on the numeric keypad and above the alpha characters on standard keyboards). However these keys send distinctly different scan codes when the keys are pressed. The default codes for the VX5 number keys correspond to the numeric keypad on standard keyboards. In order to duplicate the codes sent when the alphanumeric key is pressed, the hidden keystroke must be used.

The hidden keys supported by the VX5 are listed in Appendix A, "Key Maps".

#### **Unused Key Functions**

There are several key functions on the 60-key keyboard that are not used on the VX5. These include:

- $\langle 2^{nd} \rangle$   $\langle F3 \rangle$  The Resume/Suspend function is not used as Microsoft Windows controls all power management modes.
- $\langle 2^{nd} \rangle$  <F4> and  $\langle 2^{nd} \rangle$  <F5> The Display Brightness functions are not used as the display brightness is adjusted by the buttons on the VX5 control panel.
- $\langle 2^{nd} \rangle \langle F6 \rangle$  and  $\langle 2^{nd} \rangle \langle F7 \rangle$  The Contrast functions are not used as the contrast is not adjustable on the TFT display on the VX5.
- $\langle 2^{nd} \rangle$  <F8> and  $\langle 2^{nd} \rangle$  <F9> The Volume control keys are not used as volume is adjusted via the Microsoft Windows Volume icon in the System Tray.

AIMN

 $\langle 2^{nd} \rangle$   $\langle$ F10 $\rangle$  – Please see "Keyboard Backlight" later in this section for details on toggling the keyboard backlight.

#### **NumLock and the VX5**

The 60-key keyboard does not have a NumLock indicator or key. NumLock can be toggled On or Off using the  $\langle 2^{nd} \rangle \langle 3HIFT \rangle \langle 410 \rangle$  keypress sequence.

#### **Keyboard Backlight**

The LXE keyboard keys are backlit with LEDs. The backlight is manually controlled using the  $\langle 2^{nd} \rangle$  +  $\langle \langle \text{TRL} \rangle$  +  $\langle \text{F10} \rangle$  keypress sequence.

#### **Keyboard LEDs**

The VX5 keyboard has three (2) LED indicators.

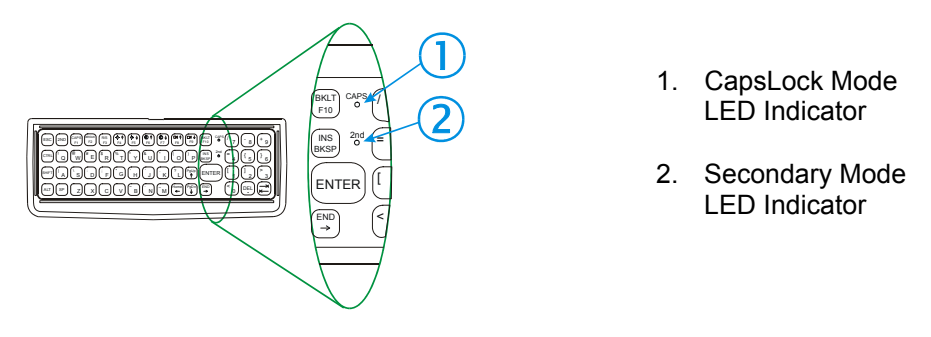

**Figure 2-27 Keyboard LEDs** 

#### **CAPS LED**

This LED indicates the state of the keyboard CapsLock mode. If CapsLock is enabled this LED is illuminated green. When CapsLock is off, the LED is dark.

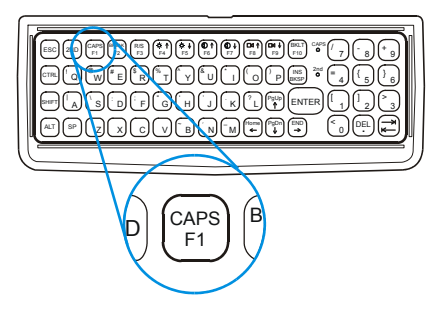

**Figure 2-28 The CapsLock Key** 

Press  $\langle 2^{nd} \rangle$  then  $\langle F1 \rangle$  to toggle CapsLock On and Off. The default value of CapsLock is "Off".

€▲ ? ◀ ▶ ∞

#### **Secondary Keys LED**

The VMT keyboard is equipped with several secondary keys. These keys are identified by the superscripted text found on the keyboard keys. The secondary keys are accessible by using two (2) keystrokes: the  $\langle 2^{nd} \rangle$  key followed by the superscripted key.

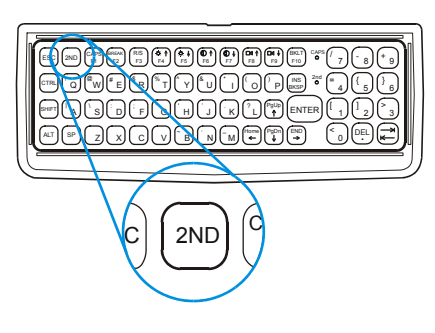

**Figure 2-29 The Secondary Key** 

Once the  $\langle 2^{nd} \rangle$  state is enabled (by pressing the  $\langle 2^{nd} \rangle$  key) the Secondary Mode LED is illuminated and the  $\langle 2^{nd} \rangle$  state is enabled until another key is pressed. The  $\langle 2^{nd} \rangle$  key is toggled on with a  $\langle 2^{nd} \rangle$  keypress and then immediately off with another  $\langle 2^{nd} \rangle$  keypress.

#### **For example:**

Press  $\langle 2^{nd} \rangle$  and  $\langle F1 \rangle$  to turn CapsLock on and off.

Press  $\langle 2^{nd} \rangle$  and  $\langle \uparrow \rangle$  to initiate the PgUp command.

Press  $\leq 2^{nd}$  and  $\leq Q$  to type the "!" key.

Press  $\langle 2^{nd} \rangle$  and  $\langle BkSp \rangle$  to enter the Insert (Ins) mode.

#### **Control Keys**

The VMT keyboard has several control keys. Because of the construction of the VX5 and the Microsoft Windows operating system, many of the Control Keys are not used on the VX5.

*Note: The 2nd functions of the <F4> and <F5>keys are not used as the display brightness is adjusted via the buttons on the control panel. The 2nd functions of the <F6>, and <F7> keys are not used as the VX5 has TFT LCD screen with no provision for contrast adjustments.* 

 *The 2nd functions of the <F8> and <F9> keys are not used as the sound volume on the VX5 is controlled with the Sound icon in the Microsoft Windows System Tray.* 

The  $\leq$ F10> key is used to toggle the backlight as part of the keypress sequence  $\leq$ 2<sup>nd</sup>> +  $\leq$ CTRL>  $+$  <F10>. This key sequence immediately toggles the status of the keyboard backlight. Pressing  $\langle 2^{nd} \rangle$  +  $\langle$ F10 $\rangle$  has no effect on the keyboard backlight.

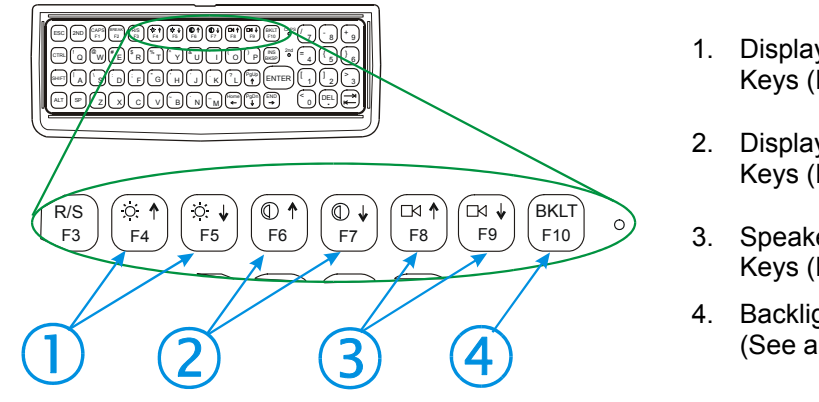

- 1. Display Brightness Control Keys (Not used)
- 2. Display Contrast Control Keys (Not used)
- 3. Speaker Volume Control Keys (Not used)
- 4. Backlight Control Key (See above)

**Figure 2-30 The VMT Keyboard Display Controls** 

€▲?◀▶∞

### **General Windows Keyboard Shortcuts**

Use the keyboard shortcuts in the chart below to navigate with any VX5 keyboard. These are standard keyboard shortcuts for Windows applications.

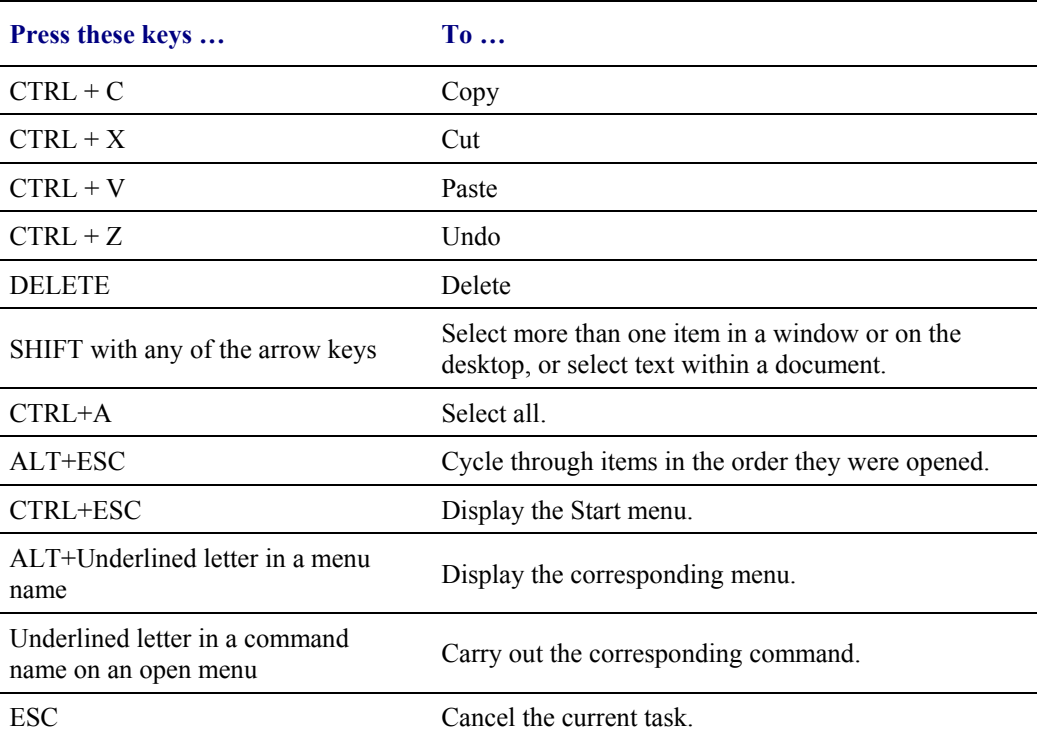

#### **PS/2 Keyboard/Mouse**

A standard PS/2 keyboard and mouse can be attached to the VX5 using the appropriate dongle cable. The dongle cable attaches to the VX5 and provides two PS/2 connectors, one labeled "Keyboard" and one labeled "Mouse". Please refer to documentation provided with the PS/2 keyboard and mouse for more information on their operation.

#### **Virtual Keyboard**

The optional My-T-Soft software provides a virtual keyboard on the touchscreen. To start the virtual keyboard, click on the My-T-Soft icon on the desktop or select **Start|Programs|My-T-Soft|My-T-Soft.**

The virtual keyboard provides several configuration options, including:

- Keyboard size
- QWERTY vs. ABCD
- Standard 101 key format vs. Windows 104 key format

For more information on configuring the virtual keyboard, click on **Start|Programs|My-T-Soft|My-T-Soft Setup**.

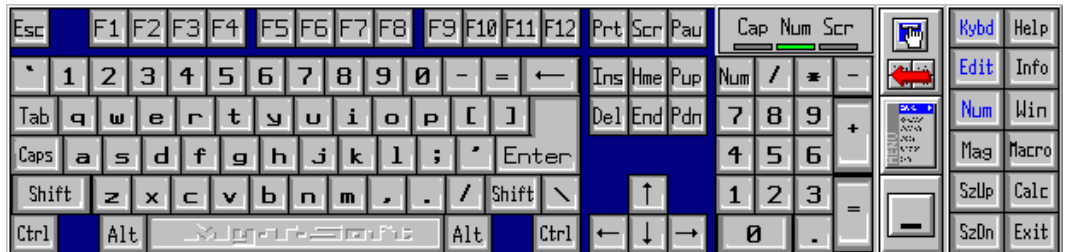

**Figure 2-31 Virtual Keyboard, Typical Configuration** 

Virtual keyboards display the actual character the keypress outputs. For example, pressing the  $\le$ Shift $\ge$  key on the virtual keyboard toggles the characters displayed on the keys between upper and lower case.

*Note: When the virtual keyboard is displayed, the physical keyboard is still active, if attached. Therefore it is possible to input data from both keyboards.* 

The VX5 Display is a thin-film transistor display capable of supporting SVGA graphics modes. Display size is 800 x 600 pixels. The display covering is designed to resist stains. The touch screen allows signature capture and touch input.

#### **Cleaning the Display**

Keep fingers and rough or sharp objects away from the display. If the glass becomes soiled or smudged, clean only with a standard household cleaner such as Windex<sup>®</sup> without vinegar or use Isopropyl Alcohol. Do not use paper towels or harsh-chemical-based cleaning fluids since they may result in damage to the glass surface. Use a clean, damp, lint-free cloth. Do not scrub optical surfaces. If possible, clean only those areas which are soiled. Lint/particulates can be removed with clean, filtered canned air.

#### **Touchscreen**

The touch screen is a Resistive Panel with a scratch resistant finish that can detect touches by a stylus, and translate them into computer commands. In effect, it simulates a computer mouse. Only Delrin or plastic styluses should be used.

*Note: Always use the point of the stylus for tapping or making strokes on the display. Never use an actual pen, pencil or sharp object to write on the touch screen.* 

An extra or replacement stylus may be ordered from LXE. See the "Accessories" section for the stylus part number.

Please refer to Chapter 4, "System Configuration" for more information on:

- Calibrating the touchscreen
- Disabling the touchscreen.

LXE offers a replaceable touchscreen protective film to protect the touchscreen when the VX5 is used in an abrasive environment. For information on installing or removing the protective film, please refer to the "VX5 User's Guide".

# **Factory Default Settings**

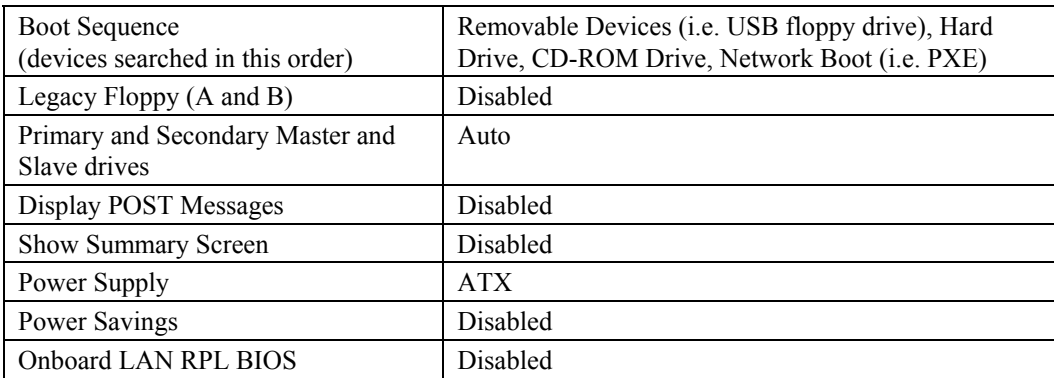

For more information on the default settings, please refer to Chapter 4, "System Configuration".

The VX5 has two PCMCIA/CardBus slots and one ATA slot. The PCMCIA slots are stacked on top of each other and located on the right hand side of the opening. The ATA is located on the left hand side of the opening.

The PCMCIA slots support the Personal Computer Memory Card International Association (PCMCIA) 2.1 standards. The upper slot is designated as Slot 0 and the lower slot is designated as Slot 1.

Slot 0 accepts Type I or II PCMCIA cards. If a radio card is used, it must be installed in Slot 0 to prevent damage to the internal radio cables. LXE supports only Type II 2.4GHz Spread Spectrum radios.

Slot 1 accepts Type I, II or III PCMCIA cards. A Type III card can be used only when no card is installed in Slot 0.

The left slot is used for ATA memory cards, either PCMCIA or Compact Flash (CF) format via a PCMCIA adapter. The left slot is connected to the secondary IDE interface.

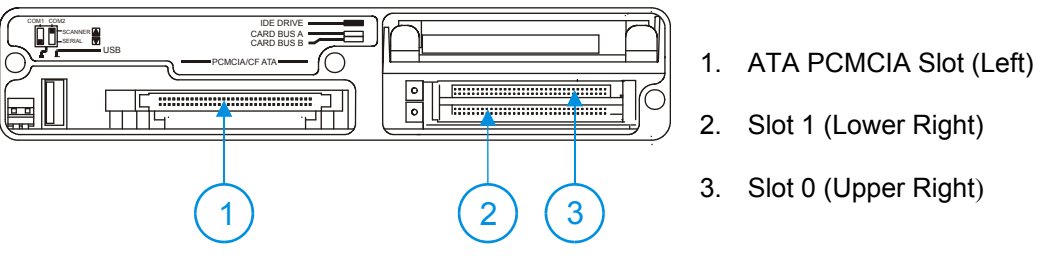

**Figure 2-32 The PCMCIA and ATA Slots** 

#### **PCMCIA Slots**

Slot 0 and 1 PCMCIA Card Management is handled by Microsoft Windows. The PCMCIA cards are Plug and Play devices and can be "hot swapped". For more details, refer to the Windows help screens or refer to the documentation delivered with the PCMCIA card.

# **PCMCIA Pinout**

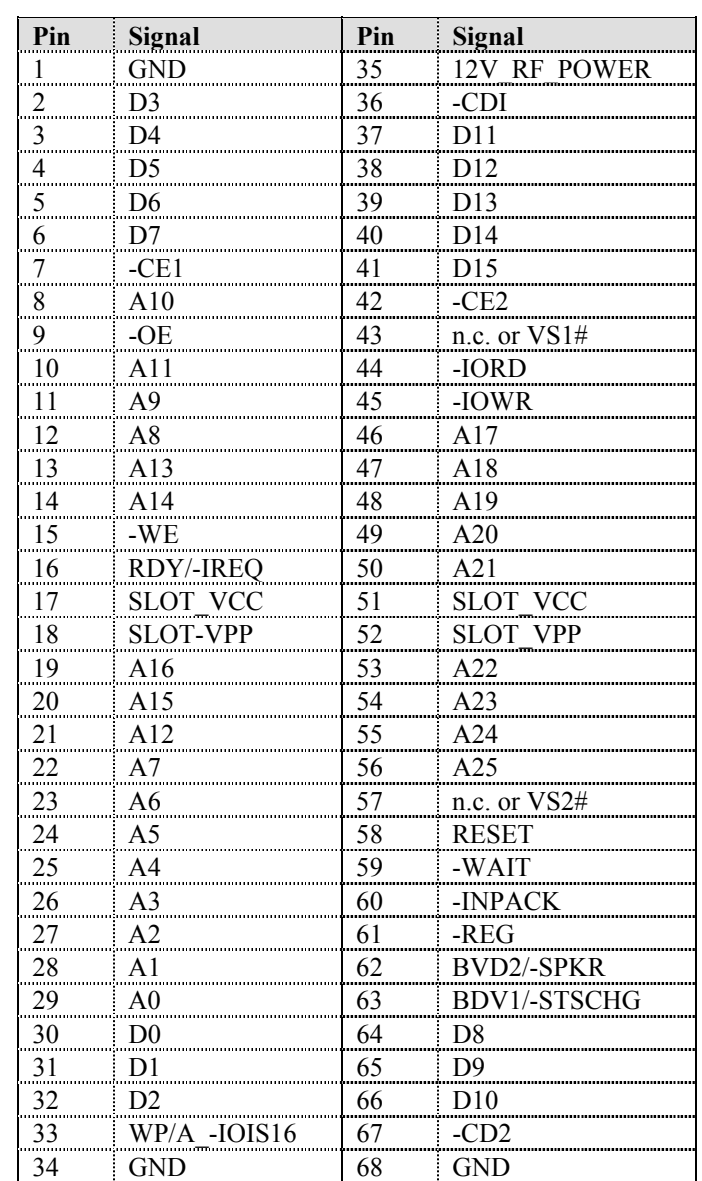

#### **Install PCMCIA Cards**

*Equipment Needed:* Phillips No. 1 screwdriver and a Torque wrench capable of measuring to  $9\pm1$ inch pounds (1.016±.11 N/m).

*Note: The example below details installing a 2.4GHz radio card. Installation of other PCMCIA cards is similar, except there is no antenna.* 

#### **Install the 2.4GHz Type II PCMCIA Radio**

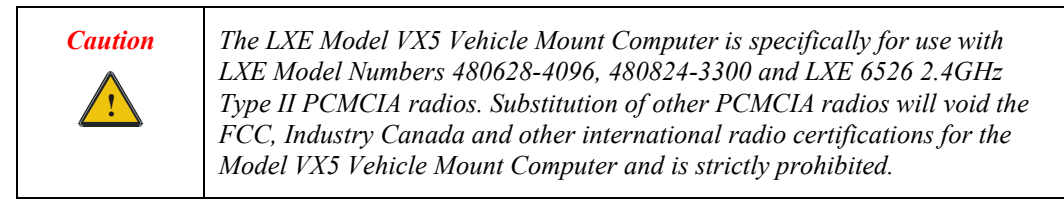

- 1. Turn the VX5 off and detach the power cable.
- 2. Loosen the three (3) Phillips head screws securing the access panel cover so the cover can be removed. The screws are a captive part of the cover and cannot be removed.

Partially insert the 2.4GHz Type II PCMCIA Radio into Slot 0 (the upper right slot).

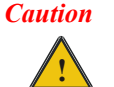

Slot 0 MUST BE used for the radio card. Installing a radio card in Slot 1 can result in pinching or other damage to the internal antenna cable.

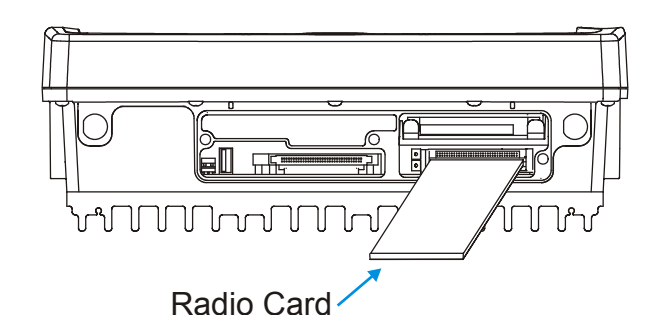

**Figure 2-33 Inserting the 2.4GHz Type II PCMCIA Radio** 

*Note: The tethered access panel cover is not shown in the illustration above.* 

3. Before completely inserting the 2.4GHz Radio, connect the Antenna Cable to the 2.4GHz Radio, using the port(s) indicated below:

#### **Cisco Radio Card**

- Cisco radio with single antenna Connect antenna cable to right port, as shown below.
- Cisco radio with dual antennas Connect antenna cables to both ports.

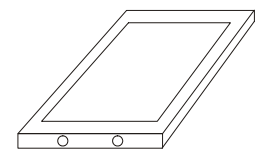

**Figure 2-34 Cisco Antenna Cable Connections**

#### **Symbol 11Mb Radio Card**

- Symbol 11Mb radio with single antenna Connect antenna cable to left port, as shown below.
- Symbol 11Mb radio with dual antennas Connect antenna cables to both ports.

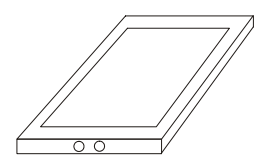

**Figure 2-35 Symbol 11Mb Antenna Cable Connections**

- 4. Now complete the insertion of the 2.4GHz Type II PCMCIA Radio into Slot 0 or Slot 1.
	- *Note: When this process is complete, reattach the access cover screws using a torque wrench capable of measuring to 9±1 inch pounds (1.016±.11 N/m). The screws must be fastened to 9 inch pounds each. The screws require a Phillips size 1 driver head.*
- 5. Re-connect the power cord/cable and turn the VX5 on.

# **ATA Slot**

The ATA slot is connected to the secondary IDE controller. The slot accepts a PCMCIA card or a compact flash card via a PCMCIA adapter. The VX5 must be powered down before inserting or removing an ATA card.

Only ATA memory cards may be used in these slots. No other types of PCMCIA or compact flash cards may be used in the ATA slots. The ATA slots do not provide for "hot swapping" of cards.

#### **Install an ATA Card**

- 1. Turn the VX5 off and detach the power cable.
- 2. Loosen the three (3) Phillips head screws securing the access panel cover so the cover can be removed. The screws are a captive part of the cover and cannot be removed.
- 3. Insert the card into the ATA slot. This slot accepts an ATA PCMCIA card or a compact flash ATA card in a PCMCIA adapter.

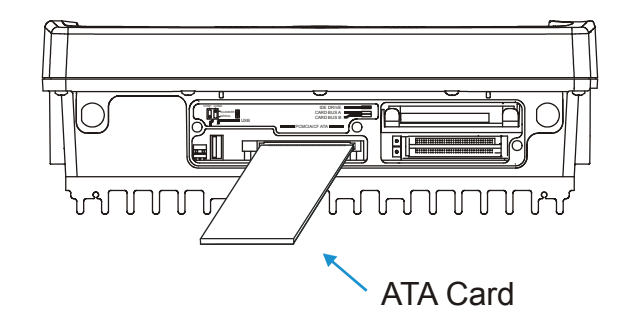

**Figure 2-36 Inserting the ATA Card** 

- *Note: The tethered access panel cover is not shown in the illustration above.*
- *Note: When this process is complete, reattach the access cover screws using a torque wrench capable of measuring to 9±1 inch pounds (1.016±.11 N/m). The screws must be fastened to 9 inch pounds each. The screws require a Phillips size 1 driver head.*
- 4. Re-connect the power cord/cable and turn the VX5 on.
- 5. Review the BIOS settings to ensure the ATA card is recognized as the secondary drive.

# **Chapter 3 Power Supply**

#### **Introduction**

AC to DC power input for the VX5 is delivered via an optional external power supply. See "External Power Supply".

Vehicle power input for the VX5 is 12V to 80V DC nominal and is accepted without the need to perform any manual operation within the VX5. See "Vehicle 12-80VDC Direct Connection." An optional uninterruptible power supply (UPS) battery can be used with the vehicle DC power supply.

Power input is fused for protection and the fuse is externally accessible on the VX5.

#### **External Power Supply**

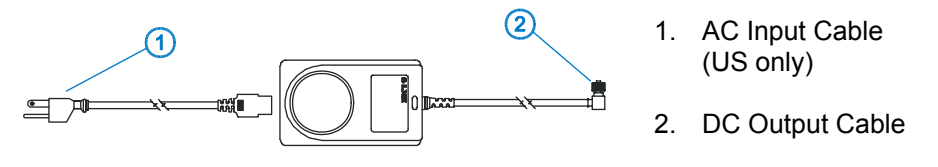

**Figure 3-1 Optional Power Supply Cable** 

**In North America, this unit is intended for use with a UL Listed ITE power supply with output rated 12 – 80 VDC, minimum 75 W. Outside North America, this unit is intended for use with an IEC certified ITE power supply with output rated 12 – 80 VDC, minimum 75 W.** 

The external power supply may be connected to either a 120V, 60Hz supply or, outside North America, to a 230V, 50Hz supply, using the appropriate detachable cordset. In all cases, connect the external AC supply to a properly grounded source of supply provided with maximum 15 Amp overcurrent protection (10 Amp for 230V circuits).

*Note: Instructions for using this configuration are contained in "VX5 User's Guide" section titled "Installation".* 

# **Specifications**

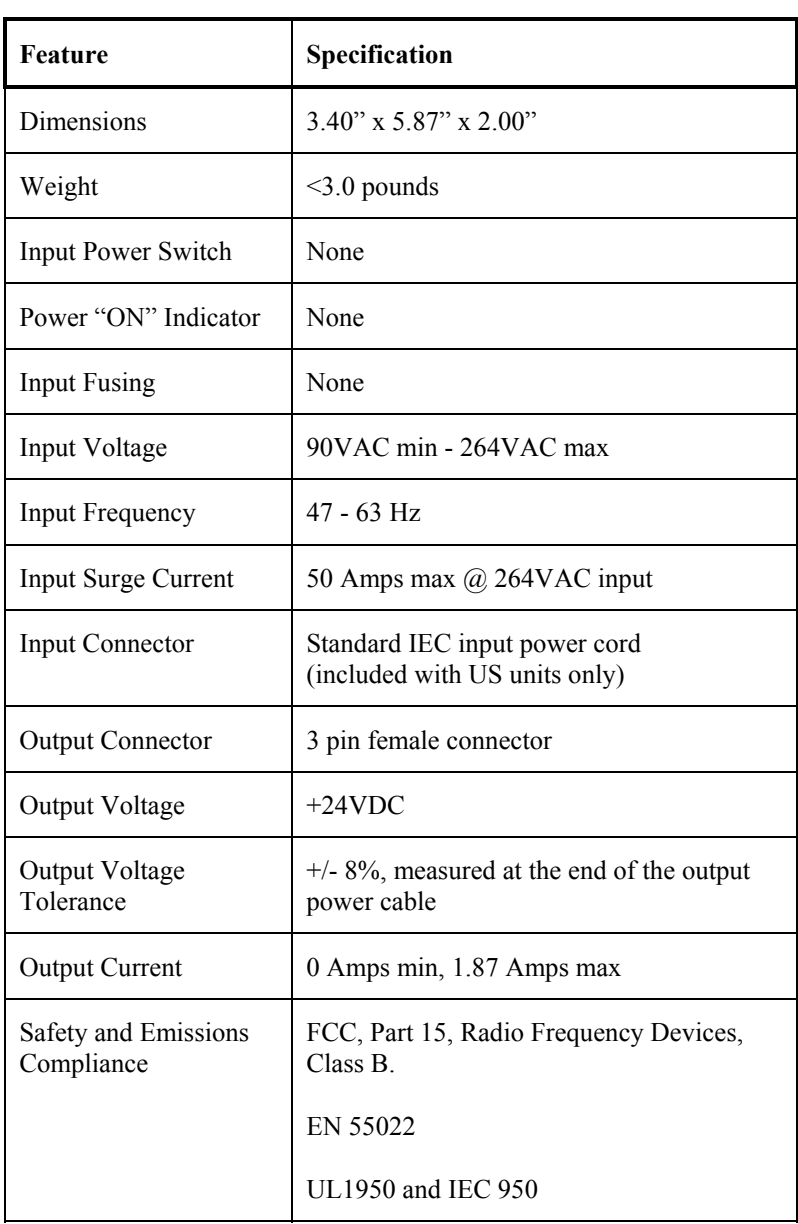

**TA ? Y A ⊕** 

#### **Environmental Specifications**

The AC to DC adapter will withstand the following environmental characteristics:

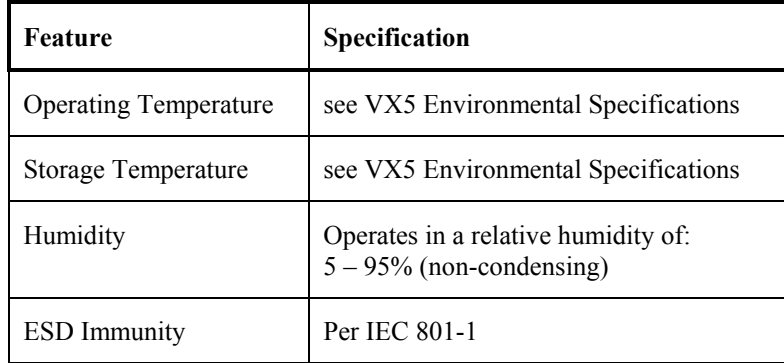

### **CMOS Battery**

The LXE VX5 has a permanent 190 mAh Lithium battery installed to maintain time, date and CMOS setup information. The lithium battery is not user serviceable and should last five years with normal use before it requires replacement.

*Note: This battery should only be changed by authorized service personnel.* 

# **Vehicle 12-80VDC Direct Connection**

*Note: Instructions for using this configuration are contained in "VX5 User's Guide" section titled "Installation".* 

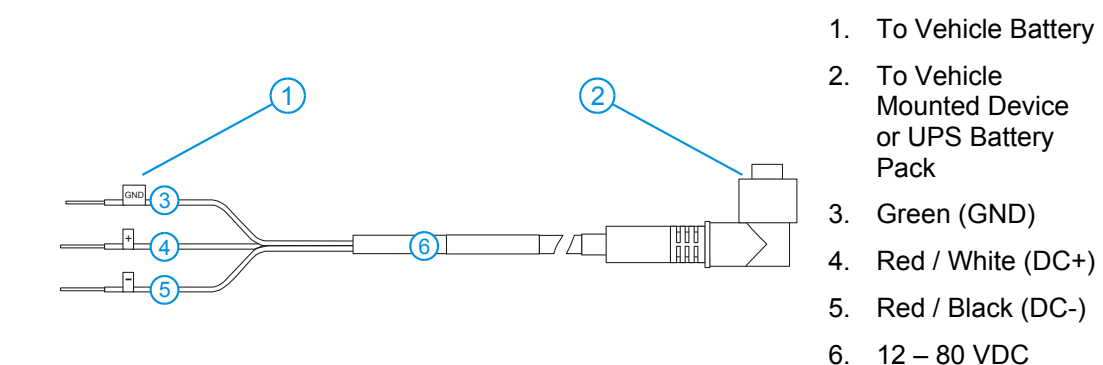

**Figure 3-2 Direct Vehicle Power Connection Cable (12 Ft.)** 

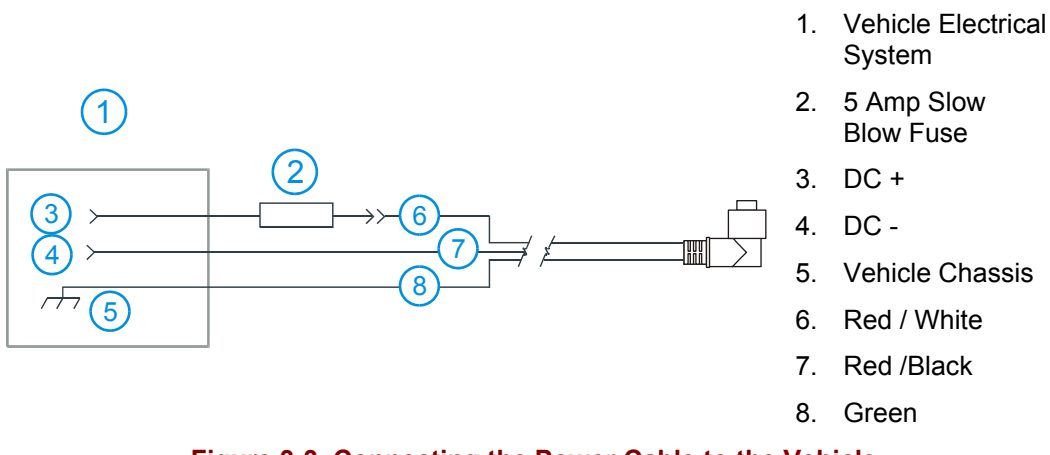

**Figure 3-3 Connecting the Power Cable to the Vehicle** 

*Note: Correct electrical polarity is required for safe and proper installation. Connecting the cable to the VX5 with the polarity reversed will cause the VX5's fuse to be blown. See the following table for wire color-coding specifics.* 

Wiring color codes for LXE supplied DC input power cabling:

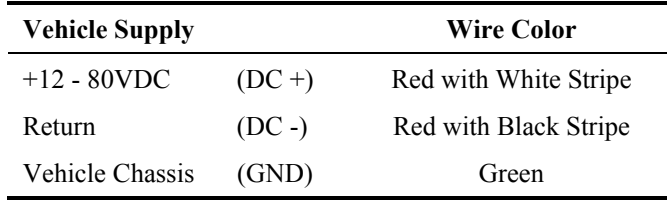

**Figure 3-4 Vehicle Connection Wiring Color Codes** 

# A<sub>2</sub> H<sub>N</sub> **CO**

# **VX5 Input Power Specifications**

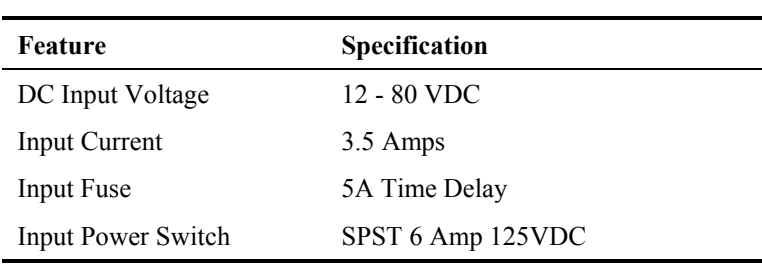

#### **Fuse**

The VX5 uses a 100V, 10A time delay (slow blow), high current interrupting rating fuse that is externally accessible and user replaceable. Should it need replacement, replace with same size, rating and type of fuse – Littlefuse 0234010 or Optifuse MSC-10A (5x20mm).

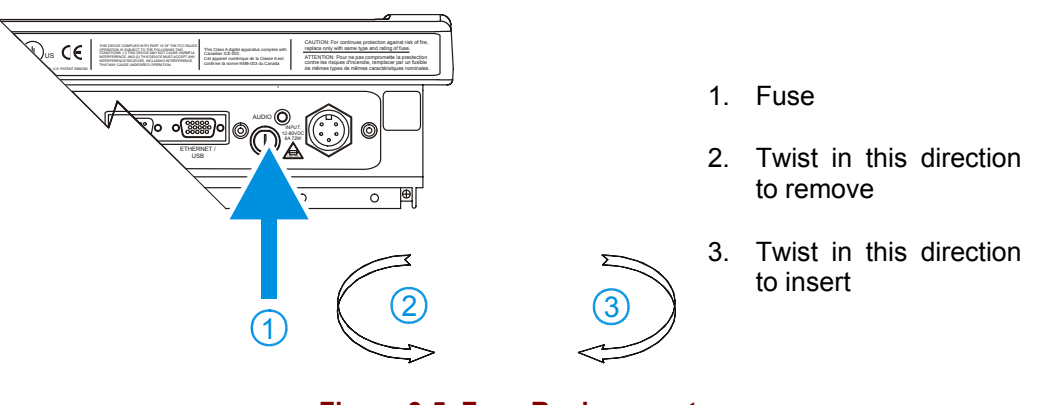

**Figure 3-5 Fuse Replacement** 

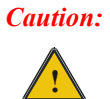

**Fuse has voltage on it even when power is off. Always disconnect input power before changing fuse.** 

WANNE

# **Chapter 4 System Configuration**

#### **Introduction**

Like any personal computer, there are many aspects to the setup and configuration of the VX5. Much of the setup and configuration of the VX5 is dependent upon the optional features (both hardware and software) installed on the computer. Since the VX5 uses the Microsoft Windows Plug and Play operating system, much of the hardware setup is automatic. The examples found in this chapter are to be used as samples only; the configuration of your specific computer may vary. The following sections provide a general reference for the configuration of the VX5 and its optional features.

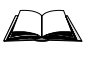

Please refer to commercially available Microsoft Windows user guides or to Windows on-line Help application for more information on Windows' options for system configuration.

#### **BIOS Setup**

LXE installs Microsoft Windows on the VX5 before shipping. The default BIOS parameters are configured at that time. In most cases, it is unnecessary to modify the BIOS parameters.

Generally, it is only necessary to enter the BIOS setup to change the boot order of the drives.

*Note: Some BIOS parameters described in this section may not be available on all VX5's.* 

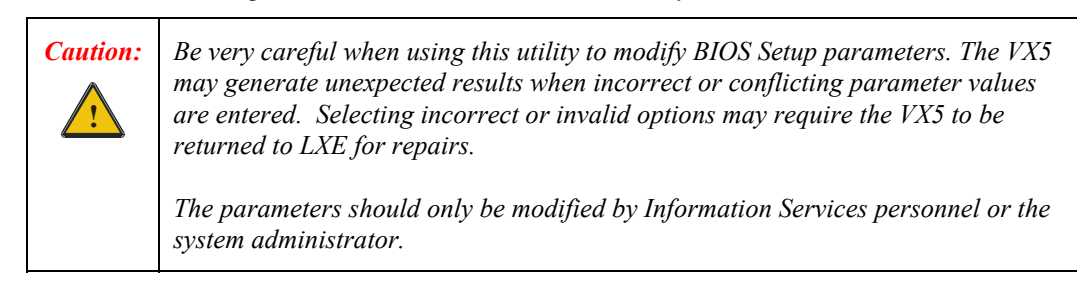

*Note: Make sure there is an uninterrupted power supply connected to the VX5 before accessing BIOS Setup.* 

# **Windows Management Instrumentation**

VX5 BIOS includes support for Windows Management Instrumentation (WMI). The information displayed by selecting **Programs|Accessories|System Tools|System Information** from the Windows Start Menu identifies the System Manufacturer as "LXE Inc." and the System Model as "VX5".

Windows Management Instrumentation (WMI) is a component of the Microsoft Windows operating system and is the Microsoft implementation of Web-Based Enterprise Management (WBEM). WBEM is an industry initiative to develop a standard technology for accessing management information in an enterprise environment. WMI uses the Common Information Model (CIM) industry standard to represent systems, applications, networks, devices, and other managed components. You can use WMI to automate administrative tasks in an enterprise environment.

Windows Management Instrumentation (WMI) is a component of the Microsoft Windows operating system that provides management information and control in an enterprise environment. By using industry standards, managers can use WMI to query and set information on desktop systems, applications, networks, and other enterprise components. Developers can use WMI to create event monitoring applications that alert users when important incidents occur.

In order to get specific system attributes to return valid data is very simple. The values are pulled from the SMBIOS data structure. The following attributes are populated with LXE specific information:

Within the **Win32\_ComputerSystemProduct** class **Caption = "Computer System Product"**

**Description = "Computer System Product" IdentifyingNumber =** *this field is populated by the Kontron Serial number, if available. If not available, this field contains a 'serial number not available message'.* **Name = "VX5" [This is equivalent to the Model Number] Vendor = LXE Inc [This is equivalent to the Make Number]**

Within the **Win32\_SystemEnclosure**

**ChassisTypes = 8 (Note that some applications may display "portable", which is equivalent to the value 8)**

**Manufacturer = LXE Inc**

#### **Accessing the BIOS Setup**

When you turn the VX5 on, the unit starts to boot. Watch the bootup sequence and when the following is displayed:

Press F2 to Enter Setup

Press the [F2] key.

*Note: The "Press F2 to Enter Setup" message may be disabled in the BIOS. The F2 key still has the same function when the display of the message is disabled.* 

BIOS Setup has six menus: Main, Advanced, Security, Power, Boot and Exit.

#### **Using the Keypad**

The set of keypad commands used to select menu items and parameters, as well as modify parameter values is as follows:

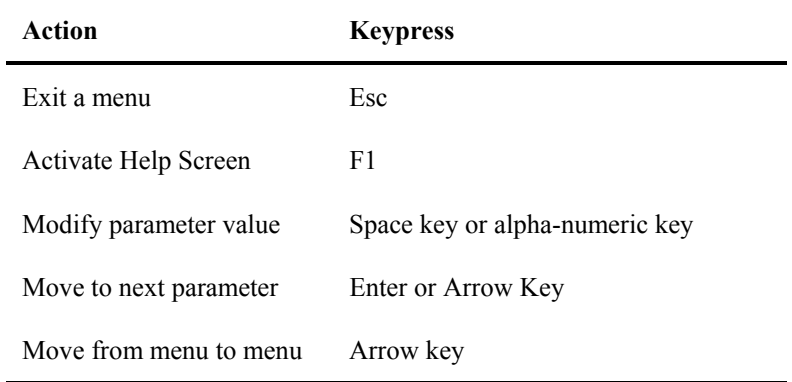

*Note: Refer to Appendix A "Key Maps" for other key press sequences.* 

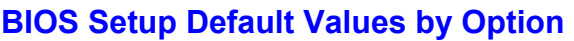

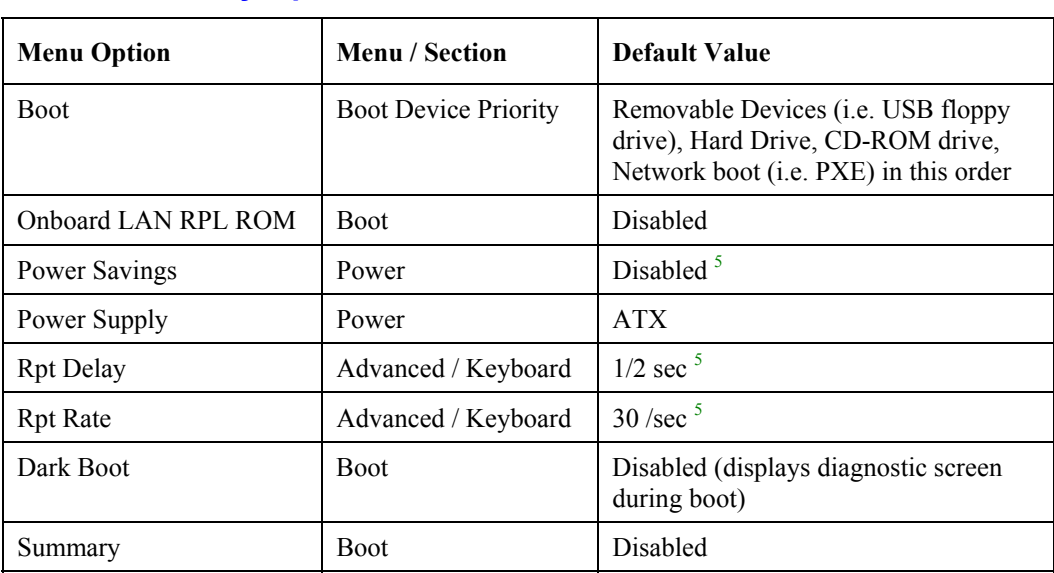

Settings are saved temporarily as each parameter activity screen is closed. Changes are saved to CMOS RAM when Exit With Save is selected and the BIOS setup program closes.

Changed parameter values take effect when the VX5 reboots upon exiting BIOS Setup. If the VX5 does not automatically reboot upon exit, please reboot the VX5.

 $\frac{1}{5}$ <sup>5</sup> Refer to commercially available Windows guides or Windows help files as these items may be configured via Microsoft Windows Control Panel.

ANTIF

#### **Main Menu Options**

To edit parameters, use the up and down arrow key to move from parameter to parameter.

Use the space key or an alpha-numeric key to modify a parameter value.

Press F1 to activate the help screen. Then use the panning function to move around the help screen. Press ESC to close the help screen.

Use the left and right arrow keys to move from menu to menu.

Press the ESC key or key sequence to go directly to the Exit Menu.

When changes have been made, press an arrow key to go to another parameter or menu or press ESC to go to the Exit Menu.

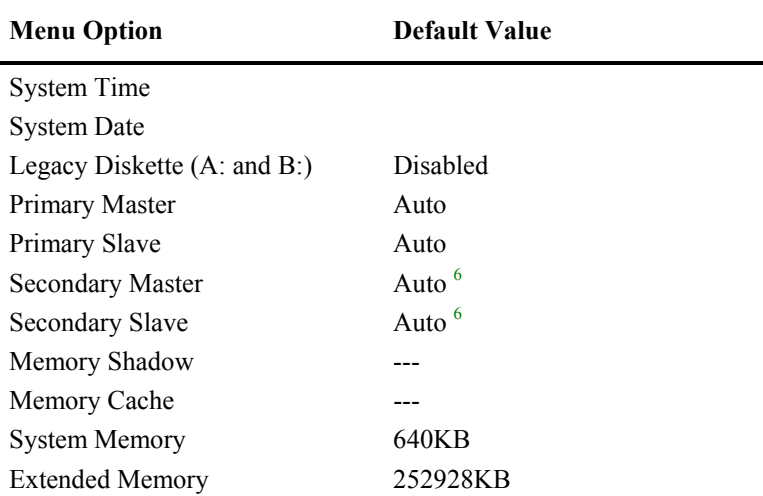

Settings are saved temporarily as each parameter activity screen is closed. Changes are saved to CMOS RAM when "Save and Exit" is selected and the BIOS Setup program closes.

Changed and saved parameter values take effect after the VX5 is rebooted.

#### **Legacy Diskette (A and B)**

This option is used to indicate if a floppy disk drive is attached to the VX5. The VX5 does not have a provision for a standard floppy drive; however, a USB floppy may be attached to the USB interface cable.

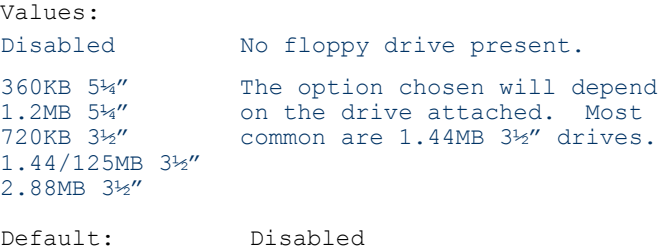

 $\overline{6}$ <sup>6</sup> The secondary drive is either an ATA Compact Flash or ATA PCMCIA card. Please refer to "ATA Secondary Drive" later in this chapter for more information.

# MA ? T h ™

#### **Primary and Secondary Master and Slave Drives**

Use this option to indicate the type of disk drive installed in the VX5.

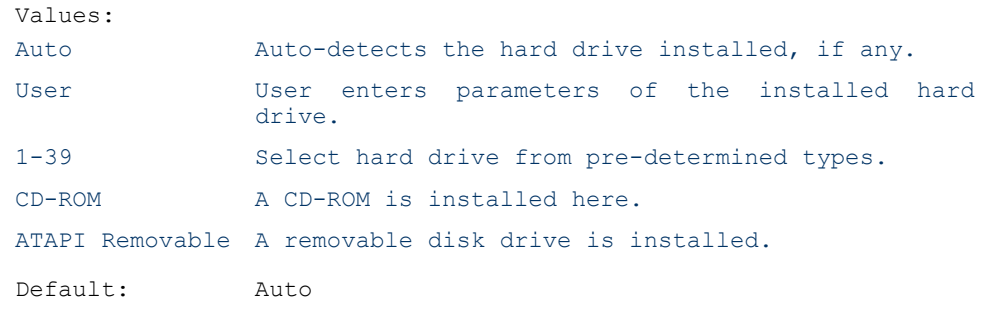

*Note: The secondary drive is the enabled ATA slot on the side of the VX5. This drive may be either a PCMCIA or Compact Flash (via PCMCIA adapter) ATA drive. Please see "ATA Secondary Drive" later in this chapter for more details.* 

AINTE

#### **Advanced Menu Options**

The Advanced Menu contains several sections – Advanced Chipset Control, PCI Configuration, Keyboard Features, and I/O Device Configuration.

To edit parameters, use the up and down arrow key to move from parameter to parameter.

Use the space key or an alpha-numeric key to modify a parameter value.

Press F1 to activate the help screen then use the arrow keys to scroll through the help screen. Press ESC to close the help screen.

Use the left and right arrow keys to move from menu to menu.

Press the ESC key or key sequence to go directly to the Exit Menu.

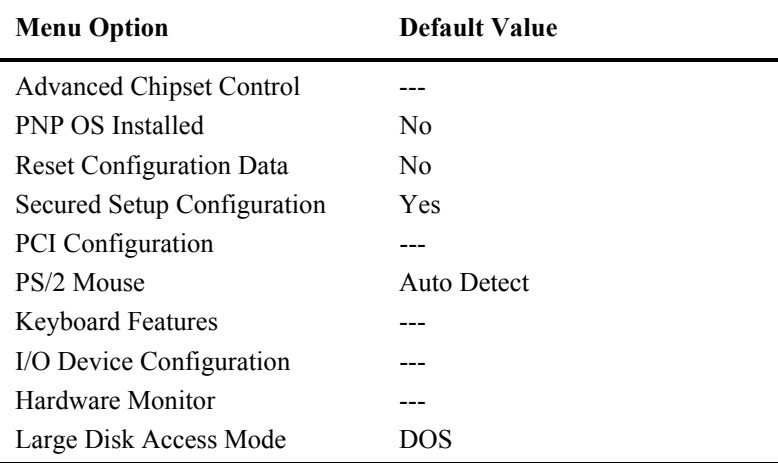

Settings are saved temporarily as each parameter activity screen is closed. Changes are saved to CMOS RAM when "Save and Exit" is selected and the BIOS Setup program closes.

Changed and saved parameter values take effect after the VX5 is rebooted.

#### **Advanced Chipset Control**

Parameters in this menu have been selected for best performance from your VX5. Changes are not recommended.

#### **PCI Configuration**

Parameters in this menu have been selected for best performance from your VX5. Changes are not recommended.

# ¶▲ ? ◀ ┣ <del>"</del>

### **Keyboard Features**

#### **NumLock**

*Note: Some VX5 keyboards do not have a NumLock indicator or key. For these keyboards, NumLock may be toggled using the <2nd> <SHIFT> <F10> keypress sequence.* 

Use this option to set NumLock at boot time. When NumLock is On, the keypad is locked in numeric mode. When NumLock is Off the numeric keys are inoperable.

Whether NumLock at Boot is Off or On, no LED is illuminated on the VX5.

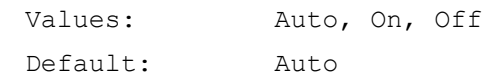

### **Keyclick**

Enables the click on a keypress.

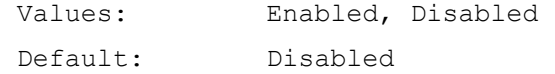
HA? THE

# **I/O Device Configuration**

#### **Serial Port (A and B)**

These parameters determine if the integrated serial port is active.

| Values:  |          |                                                                        |  |  |
|----------|----------|------------------------------------------------------------------------|--|--|
|          | Disabled | Port is not active.                                                    |  |  |
|          | Enabled  | User must define port by specifying base<br>I/O address and interrupt. |  |  |
| Auto     |          | BIOS or OS configured.                                                 |  |  |
|          | OS Cntrl | Controlled by OS                                                       |  |  |
| Default: |          | Auto                                                                   |  |  |

*Note: To switch pin-9 of the port between RI and +5v, it is necessary to change jumpers on the system board. See "Serial Port Pin 9" later in this chapter.* 

#### **Onboard LPT**

These parameters determine if the integrated parallel port is active.

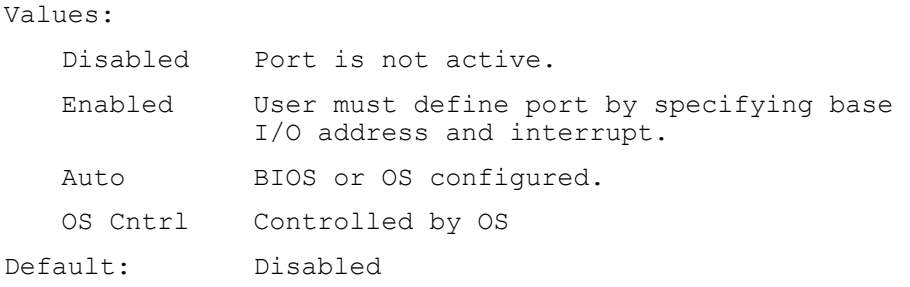

*Note: There is no parallel port (LPT1) on a VX5. Disabling the LPT1 port allows IRQ7 to be used by other devices.* 

#### **USB Port / USB Host Controller**

These parameters determine if the USB port is active.

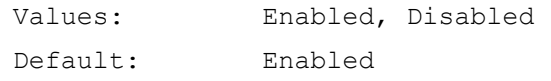

*Note: The USB adapter cable must be attached to the VX5 to use the USB port.* 

# **USB BIOS Legacy Support**

Enables support for USB keyboard and mice.

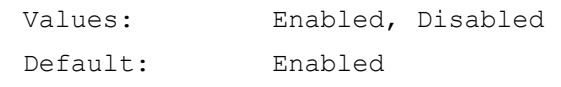

*Note: To boot from a USB floppy, USB BIOS Legacy Support must be enabled.* 

# **Security**

This menu can be used to set security features as desired.

#### **Power**

BIOS power management is disabled in the VX5. Microsoft Windows handles all power management.

#### **Boot**

#### **Floppy Check**

This parameter determines if the floppy drive is verified on boot. Disabling provides a faster boot.

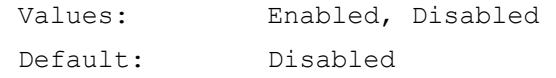

#### **Summary Screen**

This parameter determines if the summary screen should be displayed on bootup. Disabling provides a faster boot.

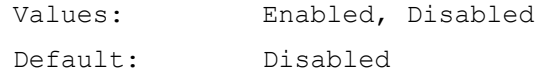

#### **Quickboot Mode**

This parameter determines if certain tests should be skipped during boot. Enabling provides a faster boot.

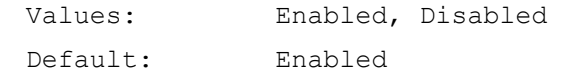

#### **Dark Boot**

This parameter prevents diagnostic output to the screen during boot.

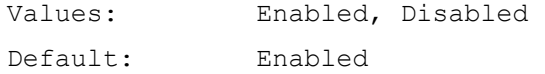

The bootable devices are listed in the order they are searched.

```
 Removable Devices 
+ Hard Drive 
    ATAPI CD-ROM Drive 
    Network Boot
```
Any item listed with a "+" contains an expandable list of devices. Highlight the item and press the <Enter> key to expand the list.

```
 Removable Devices 
- Hard Drive 
      Secondary Master<sup>7</sup>
       Bootable Add-In Cards 
       Primary Master 7
  ATAPI CD-ROM Drive 
  Network Boot
```
This is the default boot order delivered with your VX5. Valid functions are:

- Highlight a device and press  $\leq \geq$  to move it up the list of devices.
- Highlight a device and press  $\le$  > to move it down the list of devices.
- <Enter> expands an item with a "+" and contracts an item with a "-".
- <2nd>+<Shift>+<1> disables or enables a device. Any disabled device is displayed with an "!".

#### **Onboard LAN RPL ROM**

Enables remote boot BIOS extensions for the onboard LAN controller (Ethernet port). RPL stands for Remote Program Load.

| Values:  |         | Enabled, Disabled |
|----------|---------|-------------------|
| Default: | Disable |                   |

 <sup>7</sup> <sup>7</sup> Hard drives may be identified by the manufacturer name. In those cases, the (PM) or (SM) listed after the drive name identifies the drive as Primary Master or Secondary Master.

NA ? Y N

m

# **Exit Menu Options**

To edit parameters, use the up and down arrow key to move from parameter to parameter.

Press F1 to activate the help screen then use the panning function to move around the help screen. Press ESC to close the help screen.

Use the left and right arrow keys to move from menu to menu.

Press the ESC key or key sequence to go directly to the Exit Menu.

As changes are made to Setup values, the values can be saved or discarded. The next time the VX5 is turned on or rebooted, the saved values take effect.

#### **Exit Saving Changes**

Use this option to immediately save current Setup settings to CMOS RAM and into the Flash Boot Device (FBD).

When "Save and Exit" is highlighted, press <Enter> to save. When the saving process is complete, the VX5 reboots with the current values.

#### **Exit Discarding Changes**

Use this option when any current changes made to Setup parameters are to be ignored. The parameters revert to their state when Setup was entered.

When this option is highlighted, press <Enter> and the boot process continues. The system reboots with unchanged values.

#### **Load Setup Defaults**

This option is used to reset the Setup values to the original, default values that were set at the factory, before suppliers or end users made changes.

The next time the VX5 is turned on or rebooted, those saved values are in effect. Save this change by selecting "Save and Exit."

#### **Discard Changes**

Use this option to immediately restore CMOS RAM and update the current Setup settings from the Flash Boot Device.

Save this change by selecting "Save and Exit."

#### **Save Changes**

Used to save BIOS Setup changes without rebooting. The changed parameters are in effect the next time the VX5 is powered on or rebooted.

Reboot by selecting either "Exit w/o Save" or "Save and Exit."

# **Serial Port Pin 9**

Pin 9 of the serial ports may be configured to provide RI or  $+5V$  using DISP switches accessible by removing the access cover:

- Pin 9 must be set to +5V if an external serial scanner is to be attached. This is the default setting for COM1 and provides 400mA maximum.
- Pin 9 must be set to RI if a serial printer or PC cable is to be used with the port. This is the default setting for COM2.

*Equipment Needed:* Phillips No. 1 screwdriver, a Torque wrench capable of measuring to  $9\pm 1$ inch pounds  $(1.016 \pm 11 \text{ N/m})$ .

*Note: Torquing tool is not supplied by LXE.* 

- 1. Turn the VX5 off and remove the power supply before opening the access cover located on the top of the VX5.
- 2. Loosen the three (3) Phillips screws securing the access cover so the cover can be removed. The screws are a captive part of the cover and cannot be removed.
- 3. Remove the access cover. The cover is tethered to the VX5 to prevent loss.

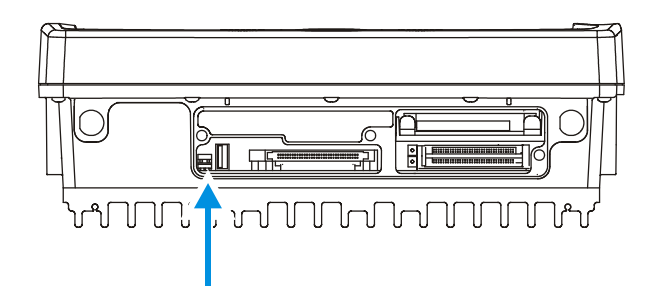

**Figure 4-1 DIP Switch Location** 

*Note: The tethered access panel cover is not shown in the illustration above.* 

- 4. Refer to the legend above the DIP switches. There are two DIP switches, one for COM1 and one for COM2. When a DIP switch is in the Up position, the COM port pin 9 is configured for a scanner (+5V). When a DIP switch is in the Down position, the COM port pin 9 is configured for RI.
- 5. After setting the dip switches to the desired position, reattach the access cover screws using a torque wrench capable of measuring  $9±1$  inch pounds (1.016 $±.11$  N/m). The three screws must be fastened to 9 inch pounds each. The screws require a Phillips size 1 driver head.

MA ? T } ™

# **VMT Keyboard Backlighting**

# **95-key Keyboard**

This LXE keyboard has keys that are backlit with LEDs. The backlight is manually controlled using the "backlight" key in the upper right hand corner of the keyboard. Pressing the backlight key cycles the backlight through the levels of backlight intensity:

- Off
- Maximum intensity
- Medium intensity
- Low intensity.

#### **60-key Keyboard**

This LXE keyboard has LEDs that illuminate the individual keys. The keyboard backlight may be toggled manually by pressing  $\langle 2^{nd} \rangle$  +  $\langle CTRL \rangle$  +  $\langle F10 \rangle$ . This key sequence immediately changes the state of the keyboard backlight as follows:

- Turns the backlight Off if it is currently On.
- Turns the backlight On if it is currently Off.

# **Microsoft Windows Setup and Configuration**

Options for the VX5 include Windows 2000 Professional and Windows XP Professional preinstalled. If your VX5 was ordered with no Operating System, please see "VX5 Delivered with No OS" later in this chapter.

*Note: The VX5 System Tools CD-ROM (LXE Part No. VX5A477DRIVERS) contains files that may be used during Microsoft Windows setup and Configuration. Please refer to the section detailing the contents of this CD later in this chapter.* 

A ? A ?

ÚÙ

# **Microsoft Windows License Agreement (First Boot)**

- If your VX5 is shipped with a Microsoft Windows operating system pre-installed, it is necessary to complete the Windows licensing/registration screens when starting the VX5 for the first time. To complete this information, you need the Microsoft Windows software/product key that was included with the VX5.
- *Note: If you are installing a Microsoft Windows operating system on a VX5 delivered with no OS, you may be prompted for the Windows software or product key and registration information either during installation or upon first boot.*

#### **Microsoft Windows 2000**

The Microsoft Windows software key is a 25 digit key included with the VX5.

The first screen prompts for the name (individual or corporation) to which Microsoft Windows is registered. After the information is entered, press or click on the "Next" button.

The second screen displays Microsoft's licensing agreement. Review the agreement and indicate if you wish to accept the agreement.

*Note: If you do not accept the agreement, Microsoft Windows does not continue to load.* 

The next screen asks for the software key. Enter the key exactly as it is displayed on the decal.

*Note: If you ordered multiple VX5's, a separate key code decal is included for each VX5. Each key code is to be used on only one VX5. Be sure to store the key codes in a safe place.* 

Pressing "Next" finishes the licensing/registration process.

As Microsoft Windows starts for the first time, you are asked to verify the time and time zone. Make any necessary changes and Windows finishes its setup and starts for the first time.

#### **Microsoft Windows XP**

When Microsoft Windows XP is started by the user for the first time (known as the "out of the box experience"), a series of questions is presented. The product key (printed on a decal attached to the VX5) must be entered. The series of prompts and responses allow the user to configure Microsoft Windows XP on the VX5 according to the user's needs.

During this process it is normal for the "New Hardware Wizard" window to appear. When the wizard appears and asks for the Ethernet device driver, select "OEMxxx.INF" (where xxx is a series of numbers, such as OEM123.INF) from the list of available drivers and click Next. When prompted, click Finish to complete the installation of the Ethernet device.

If you are installing a Symbol radio, the wizard window may appear for the radio driver. Click Next and then Finish when prompted.

Proceed with the remainder of the boot process.

# **Drive C Directory Structure**

The drive C: directory structure is the same for all media types. Microsoft Windows is installed in the \Windows or \WINNT directory. The default directory depends on the version installed. In addition, Microsoft Windows creates other directories and several subdirectories. For more information on the directories Microsoft Windows uses, please refer to commercially available Windows reference guides.

Depending on the option ordered, drive C: may be:

- a 40GB rotating drive
- a 2GB flash drive
- a 2GB PCMCIA card
- a user installed drive (a VX5 with the "no hard drive" option)

Please refer to the invoice or packing list if there are any questions about the configuration of your VX5.

**ATTENTION: On a VX5 with a flash drive, powering off the VX5 before a write (to disk) function has completed, may result in the corruption of the flash drive.** 

#### **Software Loaded on Drive C**

The software loaded on the VX5 computer consists of:

- BIOS
- Microsoft Windows 2000 Professional or Windows XP Professional
- device drivers
- radio software
- touchscreen software
- $R$ FTerm<sup>TM</sup> software.
- *Note: If your VX5 was ordered with the no OS option, please refer to "VX5 with No OS", later in this chapter.*

The software installed on the VX5 is summarized below.

*Note: Due to the complex directory structure and System Registry under Microsoft Windows, software should not be removed manually. Instead use the Add/Remove Programs icon in the Windows Control Panel.* 

#### **Microsoft Windows**

Microsoft Windows is installed in the \Windows (or \WINNT) subdirectory, which is the Windows default. In addition, Windows places files in other directories and subdirectories during installation. For more information, please refer to commercially available Windows user guides.

A ? T N

**CICI** 

#### **Device Drivers**

Device drivers are included for all installed hardware options, such as the display, touchscreen, radios, Ethernet port, etc. For more information on Microsoft Windows device drivers, please refer to commercially available Windows guides.

#### **Radio Software**

If a radio is ordered with a VX5, the VX5 is delivered with the radio software installed. Because the VX5 is uses a Microsoft Windows operating system, the radio installation includes Windows device drivers.

#### **Touchscreen Software**

Fujitsu Touch Panel software is installed for calibrating the VX5's touchscreen. Please see "Touch Screen Calibration" later in this chapter for more information.

# **RFTerm™ Software**

RFTerm allows users to connect to applications running on IBM 3270, AS/400 and VT hosts from an LXE Microsoft Windows based mobile computer over a wireless TCP/IP data network.

# **Microsoft Windows Configuration**

After the system files are processed, Microsoft Windows begins to load. Windows maintains a System Registry and INI files. Standard Windows configuration options apply to the VX5. Configuration options are located in either the System Tray or the Control Panel:

- The System Tray contains icons for adjusting the time, date or volume level.
- The Control Panel contains icons for many other configuration options, such as Power Management, PC Cards, etc.
- The Control Panel icons are also used to add, delete or modify hardware installed on the VX5.

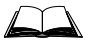

Please refer to Microsoft Windows help screens or commercially available Windows guides for more information on configuration options in Windows.

# **Touchscreen**

# **Calibrating the Touchscreen**

Although the touch screen is installed and calibrated at the factory, users may make adjustments to it by using the Fujitsu Touch Panel on the Microsoft Windows Programs menu. To calibrate the touchscreen, select **Start|Programs|Fujitsu Touch Panel (USB)|Touch Screen Calibration Utility**.

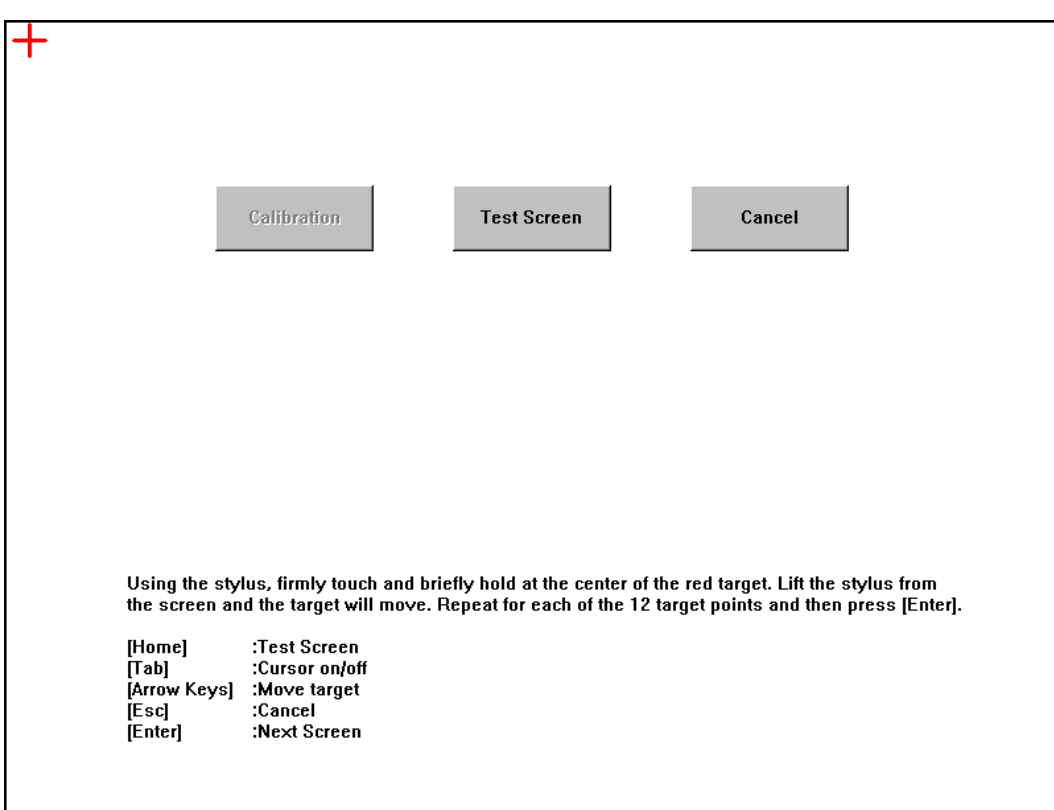

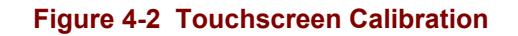

The calibration utility displays a red cross on the screen. Touch the center of the cross with the stylus and hold for a few seconds. Release and repeat with the next cross. After all twelve locations have been touched, either press <Enter> or click the Calibration button.

A<sub>2</sub><br>
A<sub>2</sub>

**ob** 

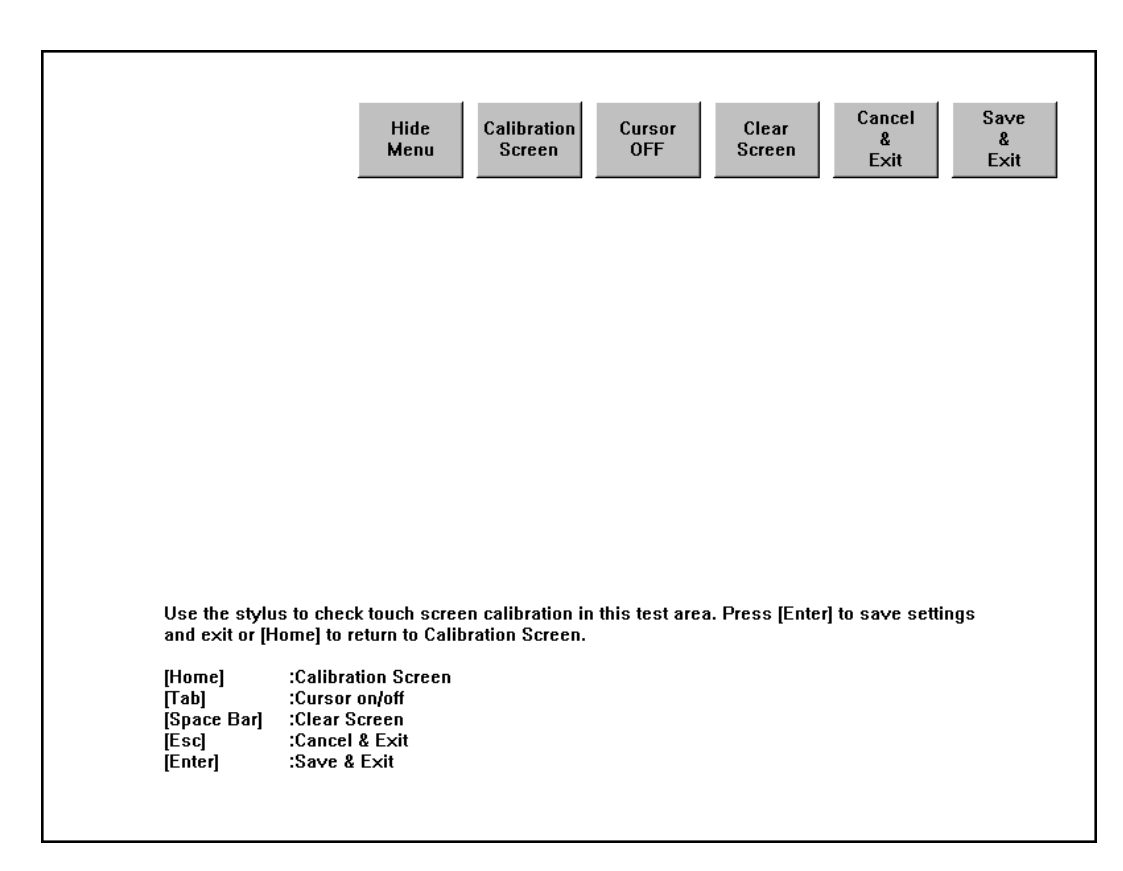

# **Figure 4-3 Touchscreen Calibration**

To save the new calibration settings, click on the Save  $\&$  Exit button or press <Enter>. To discard the new calibration settings, click Cancel & Exit or press  $\leq$  Esc>.

# **Configuring Right Click on the Touchscreen**

The Fujitsu Touch Panel configuration is accessed from the Programs section of the Microsoft Windows Start menu. Use this utility to configure the "right click" behavior of the touch screen.

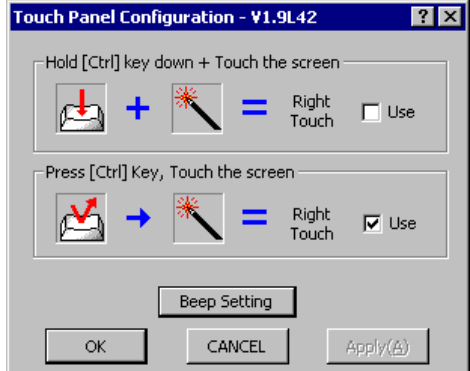

#### **Figure 4-4 Touch Panel Configuration**

The touch screen right click behavior can be configured as followed:

- Holding the  $\langle$ Ctrl $>$  key and then touching the screen if the first option is selected
- A screen touch after the <Ctrl> key is pressed if the second option is selected.
- *Note: Because the <Ctrl> key is a "sticky key" on the 60-key keyboard, the first option must be used with this keyboard. Once the <Ctrl> key is pressed on the 60-key keyboard, the <Ctrl> key stays active (and every screen touch is treated as a right click) until another key is pressed on the keyboard.*

#### **Disabling the Touch Screen**

If desired, the touchscreen can be disabled in the Windows control panel. Once disabled, the touchscreen remains disabled until it is enabled again.

To disable the touchscreen, access the Windows control panel and click on **System|Hardware|Device Manager|Human Interface Devices**. Under the Human Interface Devices there is a listing for Fujitsu Touch Panel (USB). Right click on this listing and select Disable from the menu.

To enable the touchscreen, follow the same process, selecting Enable from the right click menu.

A<sub>2</sub> H<sub>N</sub>

**ob** 

TA ? TH

**CO** 

# **Network Configuration**

There are two networking options available for the VX5:

- 2.4GHz wireless radios
- Ethernet (RJ-45) connector.

# **2.4 GHz Wireless Radios**

Please refer to Chapter 5, "RF Network Configuration" for details on configuring the 2.4 GHz wireless radio cards.

#### **Ethernet Connector**

When the VX5 is networked using the Ethernet connector, the VX5's networking options are set via the Microsoft Windows Control Panel. The same networking configuration options are available as in a standard PC.

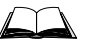

For more information on configuring the Microsoft Windows network settings, please refer to the Windows Help feature or commercially available Windows networking literature.

# **VX5 Delivered with No Hard Drive**

#### **How To Install 2.5" IDE Hard Drive**

- 1. Turn the VX5 off and remove the power supply before opening the access cover located on the top of the VX5.
- 2. Loosen the three (3) Phillips head screws securing the access cover so the cover can be removed. The screws are a captive part of the cover and cannot be removed.
- 3. Slide the Hard Drive Sled (or bracket) out of the VX5.

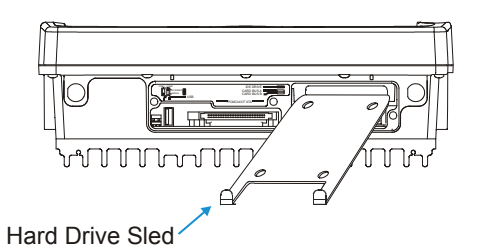

**Figure 4-5 Hard Drive Sled** 

#### *Note: The tethered access panel cover is not shown in the illustration above.*

- 4. Attach the hard drive to the hard drive sled, using 4 M3x4 flat head screws inserted through the holes in the bottom of the hard drive sled. Torque to  $8.0\pm1$  in/lb  $(0.9\pm 11 \text{ N/m})$ . The VX5 accepts 2.5" IDE flash or rotating hard drives.
- 5. Insert the hard drive into the VX5. Slide the assembly into the opening from which the empty bracket was removed. Do not slide it all the way in.
- 6. Connect the hard drive cable to the connector pins on the back of the hard drive. Make sure the cable is centered correctly on the connector pins. Do not attempt to place the hard drive cable over the jumper pins.

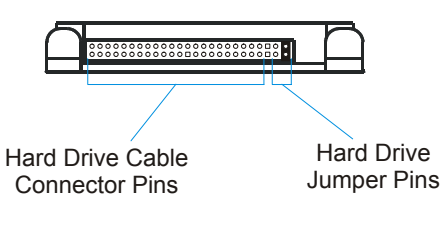

#### **Figure 4-6 Hard Drive Connector Pins**

- 7. Insert the hard drive assembly the rest of the way into the VX5.
- 8. Reinstall the access panel cover, torquing the screws to  $9\pm 1$  inch pounds (1.016 $\pm$ .11 N/m). The screws require a Phillips size 1 driver head.
- 9. If the VX5 displays a message such as "operating system not found" during the first boot with the new hard drive, it may be necessary to reboot. The error may be eliminated with a reboot. If the error persists, please review the BIOS settings for the primary hard drive. Also check the hard drive documentation for the proper jumper settings.

A<sub>?</sub> ರು

# **VX5 Delivered with No OS**

#### *Note: This section applies only to a VX5 ordered with no OS installed.*

If the 'no Operating System (OS)' option was chosen when ordering the VX5, two possible options for installing the OS are detailed in this section:

- Install the OS using Norton Ghost<sup>TM</sup>.
- Install the OS over the network.

Additionally, a Microsoft Windows image can be created on a hard drive before it is installed in the VX5. See "VX5 Delivered with No Hard Drive" earlier in this chapter for information on installing a hard drive in the VX5.

#### *Note: It is assumed that the OS to be installed is Microsoft Windows.*

It is necessary to make changes to the BIOS when using either of these options to install an OS. Please refer to "BIOS Setup" earlier in this chapter for more details.

The VX5 System Tools CD (LXE Part No. VX5A477DRIVERS) contains device drivers that are necessary when installing Microsoft Windows on a VX5 delivered with no OS. The device drivers contained on this CD need to be available during the Windows installation/configuration. For example, the drivers can be copied to a location where they can be accessed via network or USB floppy. Please see the section detailing the contents of this CD-ROM later in this chapter.

After installing Microsoft Windows, please refer to "Microsoft Windows Setup and Configuration" earlier in this chapter.

#### **Installing Microsoft Windows with Norton Ghost**

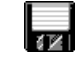

The requirements and process for using Norton Ghost depend on the version of Microsoft Windows to be installed on the VX5.

#### **Microsoft Windows 2000**

To use the Norton Ghost utility to install an OS, there must be a blank drive connected to the Primary IDE and a Compact Flash or ATA drive with a ghost image connected to the Secondary IDE.

*Note: This procedure can also be used with Microsoft Windows NT. For NT versions of Windows, the image must be created on the same type of computer as the destination computer where the OS is to be used. Differences in hardware may keep NT from booting after it is loaded on the destination computer.* 

#### **Hardware Required**

- A PC where the original image will be produced.
- A Micro drive, PCMCIA ATA flash drive or Compact Flash drive that is at least 10MB larger than the ghost image.

#### **Software Required**

- Norton Ghost 2002 or newer
- Microsoft Windows image

#### **How To Install Microsoft Windows 2000**

- 1. With the primary hard drive installed in the VX5, insert a bootable Compact Flash or PCMCIA ATA drive into the secondary IDE slot. This drive should contain the ghost image and the Norton Ghost utility 2002 or newer.
- 2. Boot the VX5 and enter the BIOS by pressing F2.
	- *Note: Refer to "BIOS Setup" earlier in this chapter for more information on the BIOS changes made during this process.*
- 3. Select **Advanced**|**I/O Device Configuration** and ensure that the Local Bus Adapter is set to "Both".
- 4. Press <Esc> to return to the main menu.
- 5. Select **Boot**|**Boot Device Priority** and make sure the Secondary IDE device is first in the boot order.
	- Press <Enter> while "Hard Drive" is highlighted to expand the listing
	- Highlight the Secondary IDE device in the listing and press  $\langle 2nd \rangle \langle + \rangle$  until it is listed before the Primary hard drive.
- 6. Save any changes made and allow the VX5 to boot.
- 7. Follow the instructions for the version of Ghost you are using to copy the ghost image from the Secondary IDE to the Primary IDE drive.
- 8. Once the image has been copied, power the VX5 down and remove the secondary drive.
- 9. Restart the VX5 and edit the BIOS to return the Primary IDE to the top of the boot order.
- 10. Save the change and reboot the VX5.
- 11. After the VX5 boots, verify that the image has been transferred and the unit is operating correctly.
- *Note: You may wish to review the "Microsoft Windows Setup and Configuration" section, earlier in this chapter, to set up Windows as desired.*

#### **Microsoft Windows XP**

To use the Norton Ghost utility to install an OS, there must be a blank drive connected to the Primary IDE and a Compact Flash or ATA drive with a ghost image connected to the Secondary IDE.

*Note: This procedure can also be used with Microsoft Windows NT.* 

#### **Hardware Required**

- A PC where the original image will be produced.
- A Micro drive, PCMCIA ATA flash drive or Compact Flash drive that is at least 10MB larger than the ghost image.
- TEAC USB floppy drive or equivalent bootable USB floppy drive.

*Note: Not all USB floppy drives are bootable devices.* 

#### **Software Required**

- Norton Ghost 2002 or equivalent
- Microsoft Windows image

#### **How To Install Microsoft Windows XP**

To install Microsoft Windows XP using Ghost 2002 or newer, a Ghost boot floppy is required. You will also need the Ghost license number from the Ghost program that made the Windows XP image. To make the Ghost floppy:

- 1. From Microsoft Windows, start the Ghost 2002 Boot Wizard.
- 2. Choose "Boot Disk with CD/R"
- 3. Connect the USB floppy drive to the VX5.
- 4. Boot the VX5 and enter the BIOS by pressing F2.

- 5. Select Advanced|I/O Device Configuration and ensure that the USB Controller and USB Legacy Support are enabled.
- 6. Press <Esc> to return to the main menu.
- 7. Select Boot|Boot Device Priority and make sure that "Removable Devices" is listed first in the boot order.
- 8. Save any changes and exit the BIOS setup.
- 9. Insert the Ghost floppy in USB floppy drive and allow the VX5 to boot from the floppy.
- 10. Follow the directions to transfer the Microsoft Windows XP image to the VX5 hard drive.

*Note: Do not restart the VX5 with Microsoft Windows running until you are ready to perform the "Out of box experience" process detailed earlier in this chapter. Please refer to "Microsoft Windows License Agreement" for more details.* 

- 11. Restart the VX5 and edit the BIOS to return the Primary IDE to the top of the list (to boot into Microsoft Windows).
- 12. Save the change and reboot the VX5.
- 13. After the VX5 boots, verify that the image has been transferred and the unit is operating correctly.
- *Note: You may wish to review the "Microsoft Windows Setup and Configuration" section, earlier in this chapter, to set up Windows as desired.*

*Note: Refer to "BIOS Setup" earlier in this chapter for more information on the BIOS changes made during this process.* 

# **Installing Microsoft Windows Over a Network**

#### **Using a PCMCIA Network Card**

This section details installing the operating system over the network. This procedure assumes the VX5 has a formatted blank hard drive installed as the Primary IDE drive. You will also need software to enable the PCMCIA slot in which the Ethernet card will reside. For this example, that software will be Enabler that is delivered with the Socket LP-E Ethernet card.

#### **Hardware Required**

- Socket LP-E network card or equivalent.
	- *Note: Bus cards will not fit into the PCMCIA slots.*
- TEAC USB floppy drive or equivalent bootable USB floppy drive.
	- *Note Not all USB floppy drives are bootable devices.*
- USB adapter cable for VX5.

#### **Software Required**

- Bootable Microsoft Windows diskette.
- Software to enable PCMCIA slot.
	- *Note: Enable is included with the Socket LP-E Ethernet card*.
- Software needed to connect to your network (ie: ETHDRV.EXE, TCP.EXE, LSL.COM, odipkt.COM)

#### **How To Install Microsoft Windows 2000 or XP**

- 1. Create a bootable diskette.
- 2. Copy the utility to enable the PCMCIA slot and any files needed to connect to your network to the bootable diskette. A sample list of files to be included on the bootable diskette is included later in this section.
- 3. Edit all required files to allow the Ethernet card to become active. A list of sample files used in this process is provided later in this section.

*Note: Different cards and different utilities may require different settings.* 

- 4. Connect the hardware listed above to the VX5.
- 5. Boot the VX5 and enter the BIOS by pressing F2.
	- *Note: Refer to "BIOS Setup" earlier in this chapter for more information on the BIOS changes made during this process.*
- 6. Select **Advanced**|**I/O Device Configuration** and ensure that the USB Controller and USB Legacy Support are enabled.
- 7. Press <Esc> to return to the main menu.
- 8. Select **Boot**|**Boot Device Priority** and make sure that "Removable Devices" is listed first in the boot order.
- 9. Save any changes made and exit the BIOS.
- 10. Insert the floppy drive and allow the VX5 to boot.
- 11. After connecting to the network, perform all necessary installations.
- 12. Restart the VX5 and edit the BIOS to return the primary IDE to the top of the boot order.
- 13. Save the change and reboot the VX5.
- 14. After the VX5 boots, verify that all software is installed and the unit is operating correctly.
- *Note: You may wish to review the "Microsoft Windows Setup and Configuration" section, earlier in this chapter, to set up Windows as desired.*

#### **Files on Bootable Diskette**

*Note: The files included on the boot disk shown below are examples only. The files contained on your bootable diskette and the directory structure may vary depending on the network card and software used.* 

#### **Directory of A:\**

COMMAND.COM NET. CFG (See example file below) AUTOEXEC.BAT (See example file below) CONFIG.SYS (See example file below) HIMEM.SYS DIR.TXT EDIT.EXE ATTRIB.EXE FDISK.EXE XCOPY.EXE FORMAT.COM QBASIC.EXE SOCKETLP <DIR>

#### **Directory of A:\SOCKETLP**

 CIRRFIX.EXE DRIVER.LST ENABLELP.EXE ETHDRV.EXE FTP.EXE IPSTAT.EXE LSL.COM NE2000.COM NE2000.INS NET.CFG ODIPKT.COM PCTCP.INI PING.EXE SKTID.EXE TCP.EXE TFTP.EXE

f | A ? T 』 『

#### *Sample Files for Installation Procedure*

*Note: The example files shown below are examples only. Your files may differ depending on the Ethernet card used.* 

#### **NET.CONFIG**

```
Link Driver NE2000 
    Port 340 
    Int 7 
; Remove the semi-colon in front of the frame type you will use. 
; This frame type must match what the NetWare server is using. 
; FRAME Ethernet_802.2 
; FRAME Ethernet<sup>-802.3</sup>
; FRAME Ethernet_SNAP 
FRAME Ethernet II
NetWare DOS Requester 
    FIRST NETWORK DRIVE = F 
; If you know the name of your preferred server, remove the 
; semi-colon below and enter the preferred server name after
```

```
; the equal sign. 
;preferred server =
```
#### **CONFIG.SYS**

DEVICE=HIMEM.SYS /testmem:off FILES=30 BUFFERS=20

DEVICE=a:\socketlp\enablelp.exe membase=0xE8000 messages=enabled socket=1

LASTDRIVE=Z

#### **AUTOEXEC.BAT**

@echo off

```
cd\socketlp 
LSL 
ne2000 
odipkt 
SET PCTCP=a:\socketlp\pctpc.ini 
ethdrv.exe
```
#### **Using the Ethernet Port**

This section provides only a general overview of the PXE boot and RIS service. For complete details, the user should consult Microsoft's documentation for PXE and RIS. This information is available on Microsoft's web site, www.microsoft.com.

Microsoft Remote Installation Services (RIS) can be used to install a Microsoft Windows operating system on a VX5 delivered with no OS. RIS uses DHCP based boot technology known as Preboot eXecution Environment (PXE).

#### **Requirements**

- A PC with Microsoft Windows 2000 Server with the following services:
	- o Remote Installation Services (RIS)
	- o Domain Name Systems (DNS)
	- o Dynamic Host Configuration Protocol (DHCP) server
	- o Active Directory.
- A Microsoft Windows 2000 or XP image to download to VX5 computers.
- A VX5 configured for PXE boot located on the same physical network as the server PC.

**How To Install Microsoft Windows 2000 or XP** 

- 1. Connect the VX5 to the network by inserting a network cable in the Ethernet port.
- 2. Boot the VX5 and enter the BIOS by pressing F2.
	- *Note: Refer to "BIOS Setup" earlier in this chapter for more information on the BIOS changes made during this process.*
- 3. Select **Boot** and change "Onboard LAN RPL ROM" to enabled.
- 4. Press <Esc> to return to the main menu.
- 5. Select **Boot**|**Boot Device Priority** and make sure that "Network boot" is listed first in the boot order.
- 6. Save any changes made and exit the BIOS.
- 7. Allow the VX5 to boot.
- 8. When the message is displayed, press F12 to connect to the RIS server.
- 9. When the file transfer is complete, reboot the VX5 and enter the BIOS by pressing F2.
- 10. Set "Onboard LAN RPL ROM" to disabled. Return primary IDE to the top of the boot order list.
- 11. Save any changes made and exit the BIOS.
- 12. After the VX5 boots, verify that the image has been transferred and the unit is operating correctly.

TA ? TH

**ob** 

# **Installing Microsoft Windows From a CD**

This section details installing the Microsoft Windows XP operating system from a CD-ROM. This procedure assumes the VX5 has a formatted blank hard drive installed as the Primary IDE drive.

#### **Hardware Required**

- VX5 computer with at least 10GB of free space on the hard drive
- Ethernet/USB dongle cable
- External USB CD-ROM drive
	- *Note: The following drives have been tested to work with the VX5:* 
		- o IOMEGA CD-RW 52x24x52x USB 2.0 external drive, model number CDRW55292EXT
		- o TDK veloCD 5201ue 52x24x48x USB 2.0 external drive, model number UE-5201B
		- o HP DVDwriter model number dvd300e

#### **Software Required**

- Microsoft Windows XP Professional installation CD
- LXE VX5 Driver CD, part no. VX5A477DRIVERS.

**How To Install Microsoft Windows XP** 

- 1. Plug the CD drive into the USB connector on the end of the Ethernet/USB dongle cable.
- 2. Turn the VX5 on and press the F2 key when prompted to enter setup.

*Note: Refer to "BIOS Setup" earlier in this chapter for more information on the BIOS changes made during this process.* 

- 3. Select **Boot|Boot Device Priority** and change the boot sequence to the following order: CD ROM, Hard Drive, Floppy Drive in that order.
- 4. Before exiting BIOS, insert the Windows XP Professional CD into the CD drive.
- 5. Exit and save BIOS changes.
- 6. During the reboot, watch for the message "Press any key to boot from the CD" and press any key.

*Note: This message appears for a short time only. If no key is pressed before the message disappears, the VX5 must be rebooted.* 

- 7. This starts the Windows XP setup routine. Complete the installation answering the questions appropriately.
- 8. Install LXE drivers using the LXE VX5 Drivers CD.

# **The VX5 Drivers CD-ROM**

The VX5 Drivers CD-ROM (LXE Part No. VX5A477DRIVERS) contains files that may be necessary for configuration of the VX5 computer. It is recommended that the device drivers listed below (as appropriate for your VX5 display panel type and operating system) be available during Microsoft Windows installation and configuration. Since the VX5 does not have a CD-ROM drive, the device drivers can be copied to a floppy and accessed via a USB floppy drive. The device drivers can also be copied to a location on the network if a network connection is used to install the Windows OS.

After Microsoft Windows is installed, device drivers contained on the CD can be used to update default Windows device drivers, if necessary.

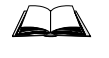

For more information on installing or updating Microsoft Windows device drivers, please refer to the Windows Help feature or commercially available Windows documentation.

The files on the CD are organized as follows:

#### **\Radio\_drvs\Cisco**

#### *Note: Do not install the radio card before the drivers are installed. The driver installation prompts for the radio card to be inserted at the applicable time.*

**\Win2K** – This directory contains the radio driver and radio firmware for the VX5 with a Cisco radio and Microsoft Windows 2000 operating system. Click on the IWSetup.exe icon and follow the on screen direction for the driver.

**\WinXP** – This directory contains the radio driver and radio firmware for the VX5 with a Cisco radio and Microsoft Windows XP operating system. Click on the IWSetup.exe icon and follow the on screen direction for the driver.

#### **\Radio\_drvr\Symbol**

#### *Note: Do not install the radio card before the drivers are installed. The driver installation prompts for the radio card to be inserted at the applicable time.*

**\Win2K** – This directory contains the radio driver and radio firmware for the VX5 with a Symbol radio and Microsoft Windows 2000 operating system. Click on the Setup.exe icon and follow the on screen direction for the driver.

**\WinXP** – This directory contains the radio driver and radio firmware for the VX5 with a Symbol radio and Microsoft Windows XP operating system. Click on the Setup.exe icon and follow the on screen direction for the driver.

#### **\Win\_2K**

Contains drivers for use with the Microsoft Windows 2000 operating system:

**\TouchScreen** – Provides the touchscreen driver used on the VX5. The drivers are loaded by running FTSETUP.EXE.

**\Display** – This file provides an update to the display driver.

**\Cardbus –** Provides a driver for the Cardbus controller under Windows 2000.

**\Audio –** Provides an update to the audio driver for use with the sound card.

**\Ethernet –** Provides drivers to support the on-board Ethernet port.

**\Wav\_files –** Contains .WAV files designed for the VX5's speaker frequency range.

#### **\Win\_XP**

Contains drivers for use with the Microsoft Windows XP operating system:

**\TouchScreen** – Provides the touchscreen driver used on the VX5. The drivers are loaded by running FTSETUP.EXE.

**\Display** – This file provides an update to the display driver.

**\Audio –** Provides an update to the audio driver for use with the sound card.

**\Ethernet –** Provides drivers to support the on-board Ethernet port.

**\Wav\_files** – Contains .WAV files designed for the VX5's speaker frequency range.

# **Chapter 5 RF Network Configuration**

# **Introduction**

*Note:* This chapter is only applicable to wireless RF network configuration. If an Ethernet *cable provides the network connection, please refer to "Network Configuration" in Chapter 4, "System Configuration".* 

The VX5 radios rely on Microsoft Windows network configuration via the Windows Control Panel and configuration software that depends on the type of radio installed in the VX5. The VX5 has all necessary radio software and drivers installed before it is shipped. The radio software includes a configuration utility and a status monitor or diagnosis utility.

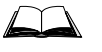

For information on network configuration under Microsoft Windows, please refer to commercially available Windows networking guides, Windows on-line help screens or Windows network troubleshooter.

# **Cisco Radio**

# **Configuration**

*Note: For more information on configuring the Cisco radio, select the "Help" item from the menu bar or click on the "Help" icon. For details on ACU features not described in this section, please refer to the online help.* 

To access the configuration utility, select **Programs**|**Cisco Aironet**|**Aironet Client Utility (ACU)**  from the Microsoft Windows Start menu.

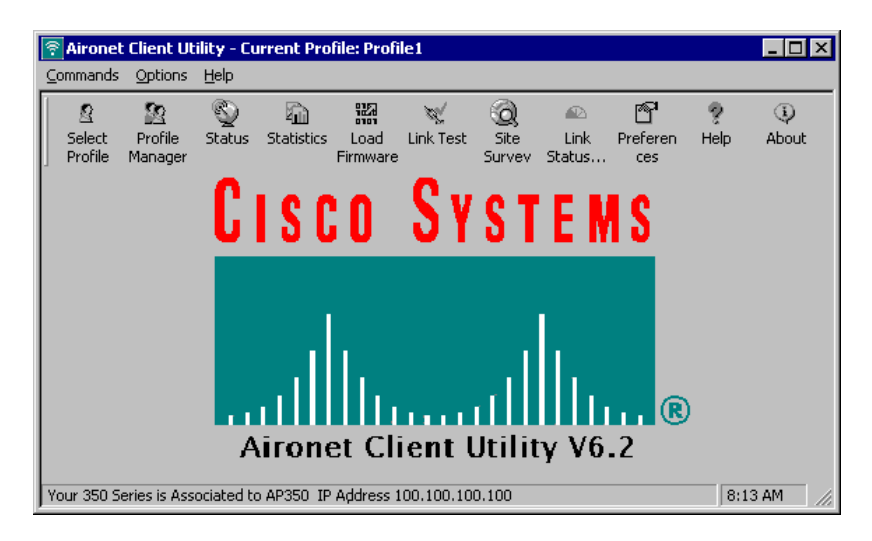

**Figure 5-1 Cisco Aironet Client Utility** 

If profiles have already been created, a profile can be selected by clicking on the Select Profile icon.

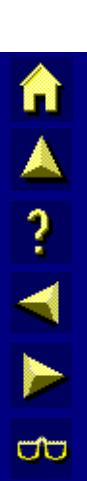

**TA ? ◀ ▶ ♡** 

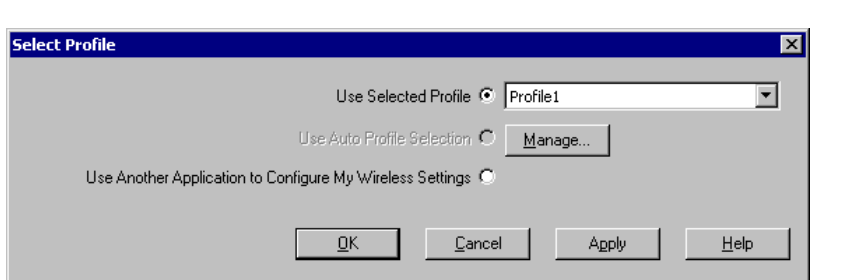

#### **Figure 5-2 Cisco Profile Selection Screen**

There are two ways to select an active profile:

- Select "Use Selected Profile" and specify the profile name to use.
- Select "Use Auto Profile Selection". A profile is selected from the profiles set up to be included in auto selection. The name of the selected profile is displayed in the text box. If the network adapter loses association for more than 10 seconds (default), then another profile marked for auto selection is chosen. As long as the adapter remains associated or reassociates within 10 seconds (default), the selected profile does not change. To change profiles, you must use the "Use Selected Profile" option.

If using automatic profile selection, click on the Manage button to access the profile selection management screen. Highlight an available profile name and click  $\leq$ Add to add it to the auto selection list. To remove a profile from automatic selection, highlight the profile name and click **Remove>>**.

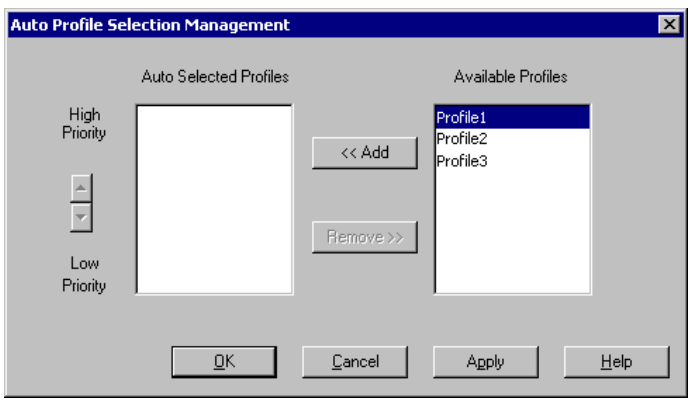

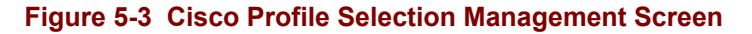

More details on the Profile Manager are available in Cisco's online help.

To create a new profile, access the Profile Manager screens by selecting **Commands**|**Profile Manager** or clicking on the "Profile Manager" icon.

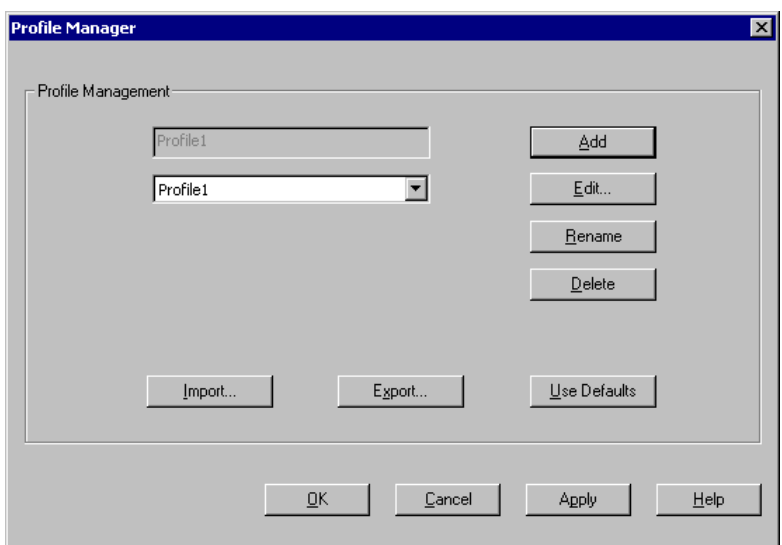

#### **Figure 5-4 Cisco Profile Manager Screen**

To add a new profile:

- Click the "Add" button
- Enter the profile name and press enter
- Complete the Properties screens for the profile (later in this section)
- Click "OK" or "Apply" to save your profile.

#### *Note: If the profile is configured to use LEAP, it must have a saved username and password to be included in auto profile selection.*

You can also edit, rename or apply default values to a profile by selecting the profile name and clicking the appropriate button.

You can use the Import/Export buttons to backup profiles or transfer profiles between computers:

- Import a profile from a selected drive/directory, such as a floppy.
- Export a profile to a selected drive/directory, such as a floppy.

#### **Profile Properties Screens**

The Properties screen shows the name of the profile in parenthesis. Each Properties screen contains a specific group of parameters:

- **System Parameters** Parameters to configure the adapter for the network.
- **RF Network** Parameters controlling the transmission and receiving of RF data.
- **Advanced (Infrastructure)** Parameters controlling operation in an infrastructure network.
- **Advance (Ad Hoc)** Parameters controlling operation in an Ad Hoc (peer-to-peer) network.
- **Network Security** Parameters controlling association, authentication and encryption.

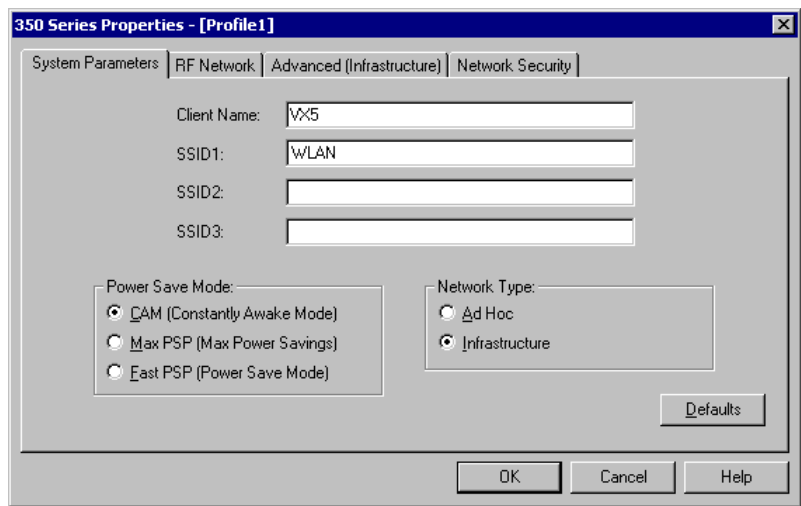

#### **Figure 5-5 Cisco Properties - System Parameters**

The System Parameters tab allows you to set:

- **Client Name** The assigned station name in the table of connected devices. Used for easier identification than the MAC address. Default is "".
- **SSID 1-3** The Service Set Identifier, which must match the SSID of any Access Points that you wish to communicate with. Up to three SSIDs may be specified. The SSID is case sensitive. The default is "" which enables the station to connect to any available network.
- **Power Save Mode** The default is CAM (Constant Awake Mode), which provides the fastest response, but uses the most power. Max PSP provides for maximum power savings, but may cause delays in transmission. Fast PSP provides a compromise between the other settings.
- **Network type** The default is Infrastructure. Infrastructure mode is used to connect to a wired network, such as an Ethernet, via access points. Ad hoc mode is used to connect two or more computers in a small temporary network.

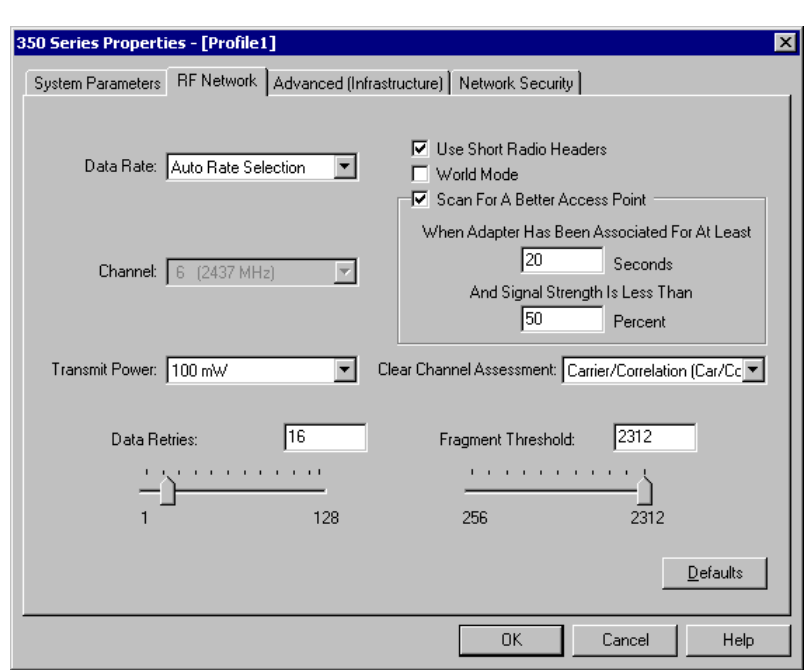

#### **Figure 5-6 Cisco Properties - RF Network**

The RF Network Tab allows you to set:

- **Data Rate** The higher the transmit rate, the greater the throughput, but the range is decreased. Auto Rate Selection uses the highest transmit rate whenever possible, but uses the slower rates as necessary. Auto Rate Select is the default.
- **Use Short Radio Headers** Selecting this checkbox allows the adapter to use short radio headers. If any clients associated with an access point are using long headers, then all clients must use long headers even when this box is checked. Short radio headers improve throughput performance. Long radio headers ensure compatibility with clients and access points that do not support short headers. The default is to use short radio headers.
- **World Mode** Selecting this checkbox enables the adapter to adopt the maximum power level and frequency range of the access point to which it is associated (provided the Access Point is configured for World Mode). This parameter is available only in Infrastructure mode. The default is disabled.
- **Scan For A Better Access Point** When selected, if the associated Access Point's signal becomes low, this option allows the adapter to search for a better Access Point and switch to that Access Point. The default is selected. The time period of association before scanning and the signal strength can be configured. LXE recommends 10 seconds for the association time before scanning and 40% for the signal strength.
- **Channel** The default is 6. The channel selected must match the Access Point (Infrastructure mode) or the other computers (Ad Hoc mode).
- **Transmit Power** The default is 100 mW. Higher transmit power drains batteries faster.
- **Data Retries** The number of times a packet is to be resent if the transmission is not successful. The default is 16.
- **Fragment Threshold** The threshold above which a packet is split up. Only the affected part of a fragmented message must be resent if a problem occurs. However, smaller fragment size slows transmission. The default is 2312.

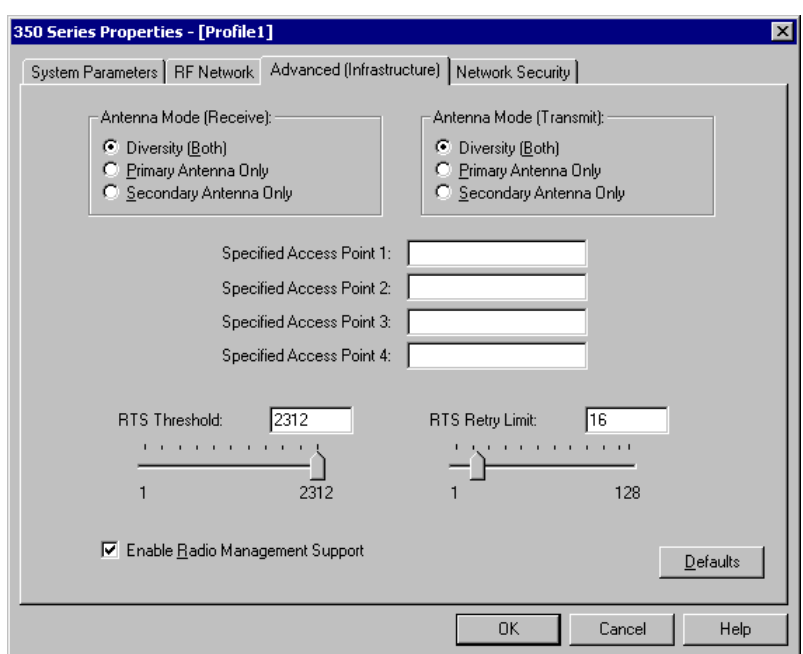

#### **Figure 5-7 Cisco Properties - Advanced (Infrastructure)**

Advanced (infrastructure) Tab allows you to set:

- **Antenna Mode (Receive and Transmit)** The default is Diversity (Both). When this mode is selected, the radio uses the stronger signal from the two antenna ports. If only one antenna port is used, select the appropriate option.
- **Specified Access Point (1-4)** When an Access Point is specified (by MAC address) the radio attempts to connect with it first. If the specified Access Point is not found, the radio then attempts to connect to any other Access Point. The default  $is$  "".
- **RTS Threshold** The size of data packet for which the low-level RF protocol issues an RTS packet. Smaller packets use more bandwidth, but allow for faster recovery from interference or data collisions. The default is 2312.
- **RTS Retries** The number of times the radio re-sends the RTS packet if a CTS is not received. The default is 16.

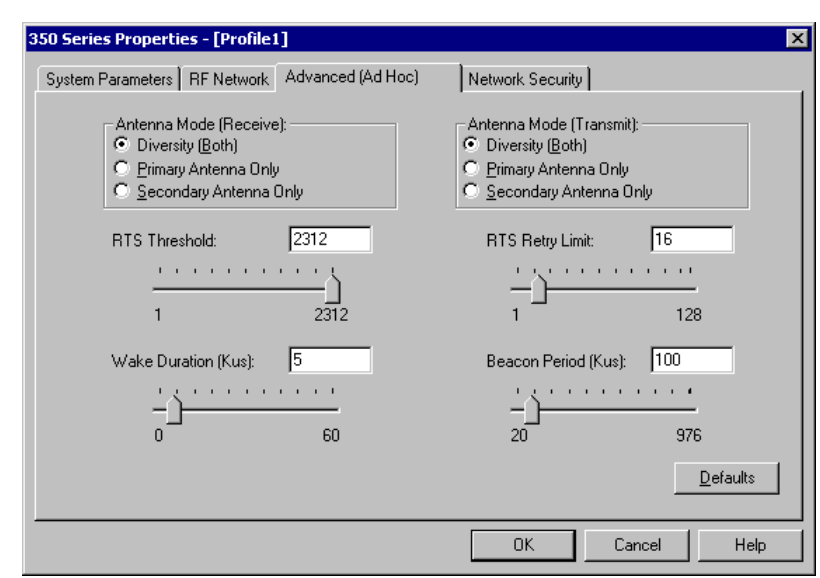

#### **Figure 5-8 Cisco Properties - Advanced (Ad Hoc)**

Advanced (Ad Hoc) Tab allows you to set:

- Please see the figure titled "Cisco Properties Advanced (Infrastructure)" for descriptions of parameters not mentioned below.
- **Wake Duration** Specifies the amount of time after a beacon that the adapter stays awake to receive a traffic indicator message, which is sent to keep the adapter awake until the next beacon.
- **Beacon Period** Specifies the duration between beacons, which are used to help clients find each other in Ad Hoc mode.

m A ? T A to

# **Encryption**

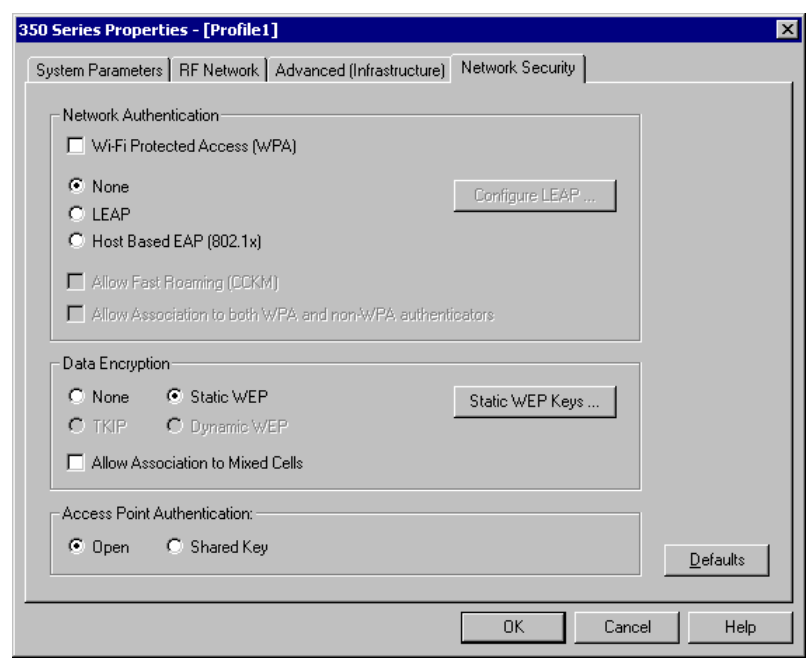

#### **Figure 5-9 Cisco Properties – Network Security**

The Network Security Tab allows you to set several security features. First, select the **Network Security Type.** Valid options include:

- Select "None" in the top two boxes for no security.
- Select "None" and check "Static WEP" to use static WEP. Click the **Static WEP Keys…** button to configure the keys.
- Select "LEAP" and click on **Configure LEAP…** to use LEAP.

# **Static WEP**

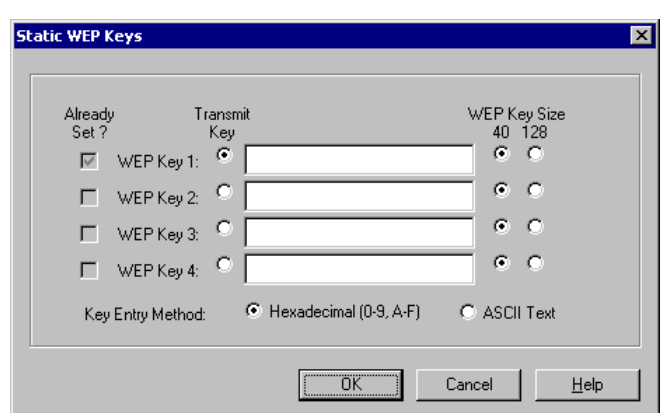

# TA ? THE

#### **Figure 5-10 Cisco Properties – Static WEP**

To enter a static WEP key:

- Select "Hexadecimal" or "ASCII Text".
	- Hexadecimal the WEP key contains hexadecimal characters (0-9, A-F).
	- ACII Text the WEP key contains ASCII text, including alpha characters, numbers and punctuation marks.
- Select 40 or 128 Key size.
	- 40 bit keys consist of 10 hexadecimal or 5 ASCII text characters.
	- 128 bit keys consist of 26 hexadecimal or 13 ASCII text characters.
- When setting more than one WEP key, the keys must be assigned in the same order on all devices.
- Click on "Transmit Key" to the left of the key used to transmit packets. Only one WEP key can be selected as the transmit key.
- When a WEP Key has been set, the Already Set box is checked and the WEP key is not displayed on screen.
A ? 1 N

**ob** 

To enable LEAP, select LEAP from the Network Security Type Box. Then click the **Configure LEAP…** button. When LEAP is selected, Static WEP is disabled and Dynamic WEP is enabled automatically. The LEAP Settings screen is displayed.

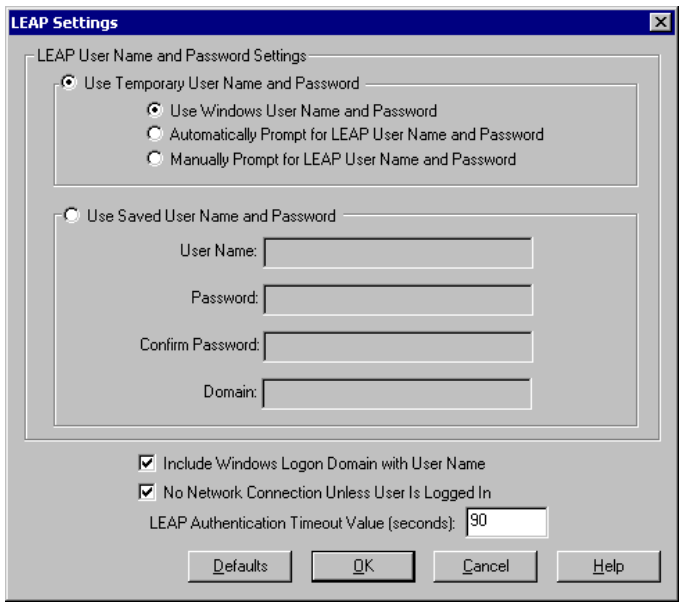

**Figure 5-11 Cisco Properties – LEAP Settings** 

LEAP allows a Temporary or Saved User Name and Password. The Temporary User Name and Password can be set as follows:

- Use the Windows User Name and Password and start authentication automatically.
- Automatically prompt for the User Name and Password and start LEAP authentication automatically.
- Manually start the LEAP authentication process, which prompts for the User Name and Password.

The Saved User Name and Password is set as follows:

- Enter a user name and password.
- Re-enter the password
- Specify a domain name, if desired.

Additional options include:

- **Include Windows Logon Domain with user Name** Used to pass the Windows login domain along with the user name in an environment with multiple domains.
- **No Network Connection Unless User is Logged In –** Forces the client adapter to disassociate after you log off so another user cannot access the network without entering a user name and password.
- **LEAP Authentication Timeout Value** The amount of time (in seconds) before a LEAP Authentication is considered failed. An error message is then displayed. The range is 10 to 300 seconds. The default is 90.

TA ? TH

ÚÙ

# **Diagnostics**

To access the configuration utility, select **Commands**|**Link Status Meter** or click on the "Link Status Meter" icon.

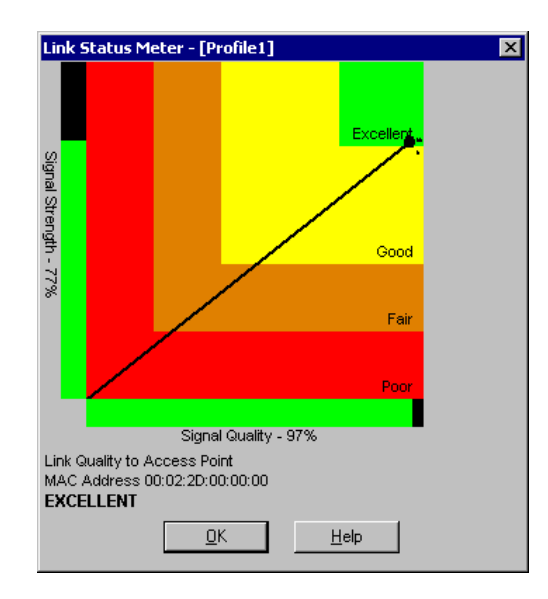

**Figure 5-12 Cisco Link Status Meter** 

The Link Status Meter shows the name of the associated Access Point, if a name has been assigned. The MAC address of the Access Point is also shown.

Scales ranging from 0 to 100% rate both the received signal strength and quality. The meter shows. The Link Quality is based on the strength and quality of the signal:

- Over 75% Excellent
- Over 40% Good
- Over 20% Fair
- Under 20% Poor

If a problem is suspected, load the Aironet Client Utility as described in the previous section. The "Commands" menu contains several items that may be useful:

- Statistics Both receive and transmit statistics are displayed
- Status List values for radio parameters and displays information about the current Link Quality.
- Link Test Tests the performance of the radio with an Access Point (specified by IP Address).
- Site Survey Monitors the signal strength, beacons received, link speed and link quality.

# **Updating Firmware**

Cisco firmware can be updated manually or automatically.

- To manually update the radio card's firmware, click on the Load Firmware icon on the main Cisco screen. Browse to the location of the desired firmware.
- To automatically load new firmware when a new radio driver is installed, click on the Preferences icon on the main Cisco screen. Make sure the checkbox for "Automatically load new firmware when NDIS driver is updated" is checked.

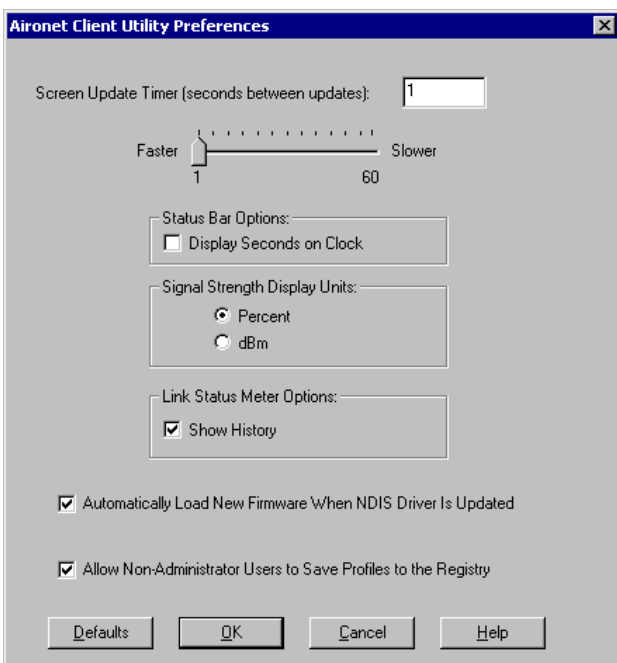

**Figure 5-13 Cisco Preferences** 

TA ? THE

# π ▲ ? ◀ ▶ ∞

# **Symbol Radio**

# **Configuration**

### *Note: For more information on configuring the Symbol radio, click the "?" button available on every Symbol screen.*

Symbol radio configuration screens can be accessed by right clicking (60-key keyboard : press  $\text{Ctr1>}$  key then touch the screen or hold the  $\text{Ctr1>}$  key down and touch the screen) on the Symbol icon in the Windows system tray. Select WLAN profiles from the menu to configure the radio.

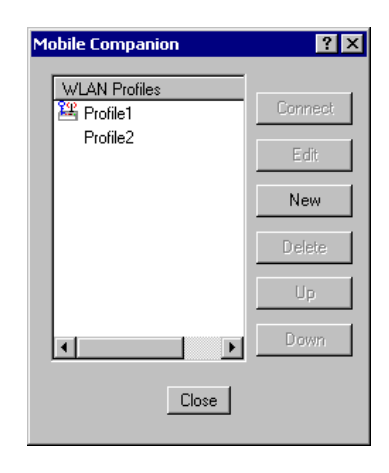

**Figure 5-14 Symbol WLAN Profiles** 

The first screen of the Mobile Companion shows any existing profiles. Profiles can also be edited or deleted. The Up and Down buttons move the highlighted profile up or down in the list. The order of the profiles (as displayed in the list) corresponds to the order in which the profiles are searched if association with the current profile is lost.

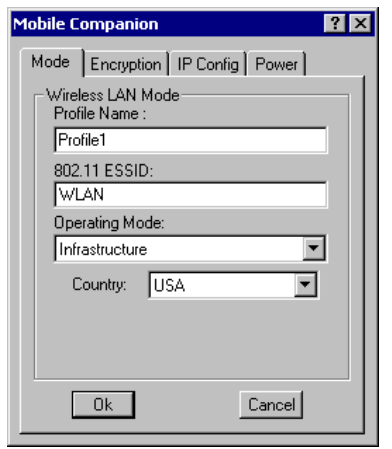

### **Figure 5-15 Symbol Profile – Mode**

The Mode screen provides for the entry of the following information:

- The name of the profile
- **ESS ID** Enter a network card ESS ID in this field. This string can be a maximum of 32 characters and identifies the wireless local area network. The ESS ID of the card is required to match the Access Point ESS ID if the card is to communicate with the access point.
- **Operating Mode** Select Infrastructure to allow the radio to communicate with an Access Point. Select AdHoc to allow the radio to communicate with other radios in a peer-to-peer network. The default is Infrastructure.
- Use the Country pulldown to select the country of operation. When this is selected, the radio uses the country code information compatible with the country code of the access point. Select worldwide if the radio is used with a non-Symbol (or pre AP-4131 model Symbol access point).

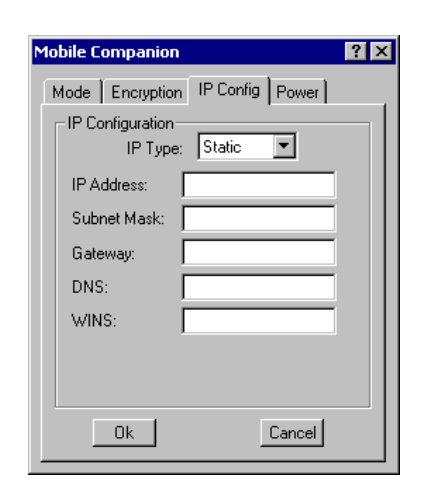

# **Figure 5-16 Symbol Profile – IP Configuration**

Use this screen to select between a dynamically assigned IP address (DHCP) or a static address. If a static IP address is selected the following entries are also available on this screen:

- IP Address
- **Subnet Mask**
- **Gateway**
- DNS
- WINS

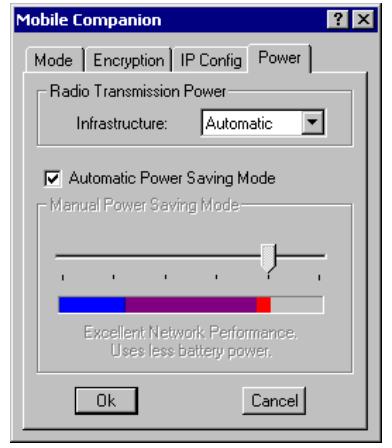

### **Figure 5-17 Symbol Profile – Power**

Use this screen to set the power management properties of the radio card. If automatic power saving mode is not desired, uncheck the checkbox and adjust the sliding scale as desired. The leftmost position uses the least power, but at the expense of network performance. The rightmost position provides the best network performance, but consumes the most power.

# **Encryption**

The Symbol profile contains several choices for data encryption.

*Note: The card and the Access Point are required to use the same encryption to associate and transmit data. If the Access Point is set to Open System and the card is set to 40-bit or 128-bit encryption, no association (and therefore no data transfer) can occur. Likewise no association occurs if the card is set to Open System and the Access Point is set to 40 bit or 128-bit encryption.* 

 *If the Access Point is set to 40-bit and the card is set to 128-bit encryption, the Access Point and card associate, but do not transmit data.* 

On the Encryption screen, select the desired encryption type:

- **Open System** Select Open System if no packet encryption is desired. Click the OK button to enable this option.
- **40-bit Shared Key algorithm** Select 40-bit encryption, enter a 10 hex digit key in the boxes (there are two five-digit boxes per key) and click the OK button to enable 40-bit encryption. Use the Reset Keys button to clear any entered keys.

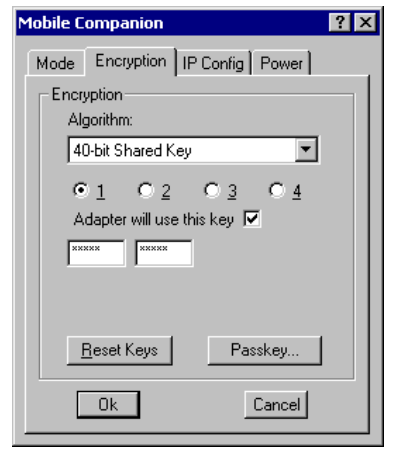

**Figure 5-18 Symbol Profile – 40 bit Encryption** 

MA ? IN

• **128-bit shared Key algorithm** – Select 128-bit encryption, enter a 26 hex digit key in the boxes and click the OK button to enable 128-bit encryption. Use the Reset Keys button to clear any entered keys. The 128-key encryption provides greater security over the 40-key encryption.

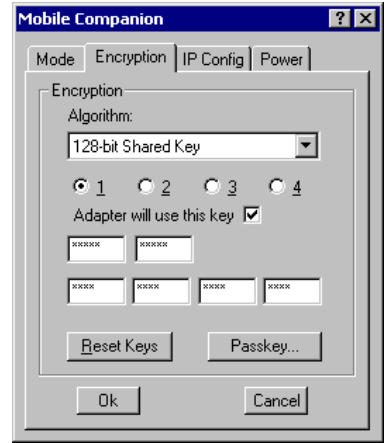

### **Figure 5-19 Symbol Profile – 128 bit Encryption**

Up to four keys may be specified for each type of encryption. Selecting the "Adapter will use this key" checkbox for one key deselects all other keys.

The Reset Keys button resets the keys to factory default values.

### *Note: The hex digits are visible after the key is set. After the key values are set for the network, the digits are replaced with asterisks (\*).*

If the access point is using a passkey, then the active profile must use one too. The passkey is a plain text representation of the WEP keys, providing an easy way to enter WEP data without remembering the entire WEP key.

AINTE

# **Diagnostics**

The diagnostics can be accessed by either left clicking the Symbol icon in the Windows system tray or by right clicking and selecting Status from the menu.

*Note: The menu also contains a Find WLAN option. This option displays available wireless LANs.* 

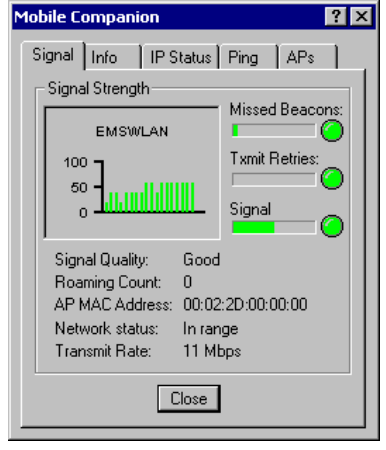

**Figure 5-20 Symbol Status – Signal** 

This screen displays the following information:

- A real time graph of the signal strength
- The missed beacons graph displays the amount of beacons broadcast by the access point missed by the receiver. Missed beacons are represented by a green indicator. If the indicator is red, the association with the access point could be jeopardized by the amount of missed beacons. It may be better to associate with a different access point.
- The transmit retries graph represents the number of data packets retransmitted by the radio. Fewer retries indicate a better signal and this condition is represented by a green indicator. If the indicator is red, associating with a different access point may reduce the number of retries and improve the signal.

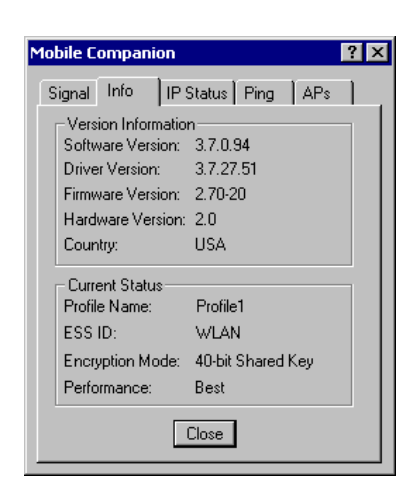

**Figure 5-21 Symbol Status – Information** 

This screen displays information about the adapter. The version information section displays the country and version numbers of the symbol hardware, software and firmware.

The current status section displays information about the profile currently being used.

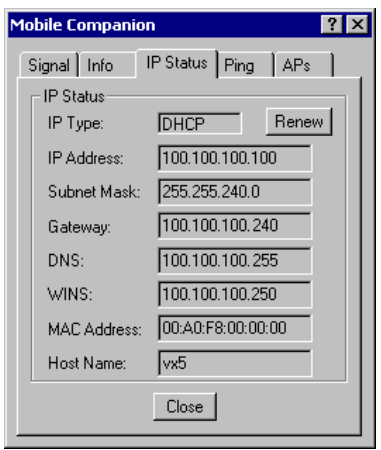

**Figure 5-22 Symbol Status – IP Status** 

This screen displays the IP information for the radio.

*Note: This screen is read only and cannot be changed by the user. To change IP settings, use the configuration screen covered earlier in this chapter.* 

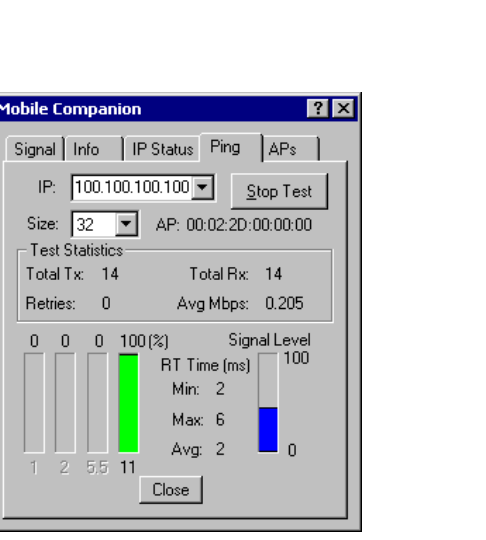

**Figure 5-23 Symbol Status – Ping Test** 

**Test Statistics** Total Tx: 14

5.5

Retries:  $\,$  0

 $\theta$  $\theta$ 

The ping test can be used to test the radio's ability to send and receive packets to another device, such as an access point. To start the test, enter the IP address of the desired network device (or select it from the pull down list) and select the packet size. Click the **Start Test** button. The statistics section displays the send and receive statistics. The lower part of the screen displays the signal level and the percentage of the data transmitted at the indicated rate (1, 2, 5.5 or 11Mb).

To stop the test, click the **Stop Test** button.

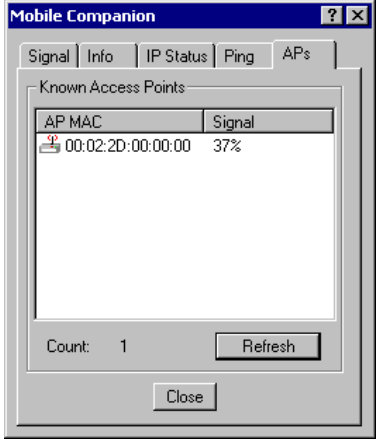

**Figure 5-24 Symbol Status – AP's** 

This screen displays all AP's known to the radio card and their signal strength.

Roaming can be controlled by right clicking on the icon to the left of the MAC address of the AP. After right clicking on the icon, select "Set Mandatory" to prohibit the radio from associating with a different access point. When this option is selected, an M appears above the icon.

Selecting "Set Roaming" allows the radio to associate with any access point with a better signal.

*Note: These setting are temporary. They are not saved to the registry.* 

MA ? IN

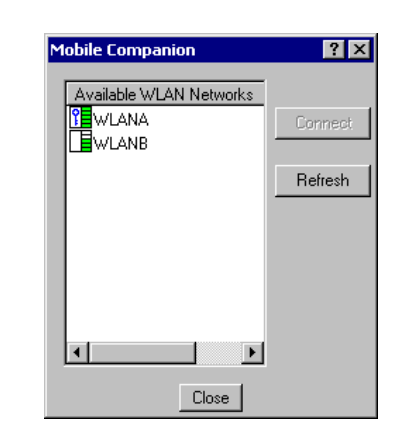

The available WLAN networks can be displayed by right clicking on the Symbol icon in the Task Bar and selecting Available WLANs from the menu.

### **Figure 5-25 Symbol – Available WLANs**

The signal strength of the WLAN is indicated from one bar (weakest) to five bars (strongest). Encrypted networks are indicated with a "key" icon.

# **Updating Firmware**

Symbol radio firmware is automatically updated when the Dario driver is updated.

# **Troubleshooting**

When troubleshooting a radio problem, keep in mind that the problem may originate in one or more of the following areas:

- Microsoft Windows network configuration
- Hardware setup and configuration
- Software configuration

Possible areas to check include:

- Review Microsoft Windows on-line help or commercially available reference guides for more information on Windows networking.
- Verify that radio settings match those of the desired Access Point (where appropriate).
- Review the settings in the radio software and use the diagnostics built into the radio software.

Make sure Windows is NOT used to configure wireless network settings. Select the Network Connection icon in the Windows Control panel. Right click on the wireless network icon and select Properties.

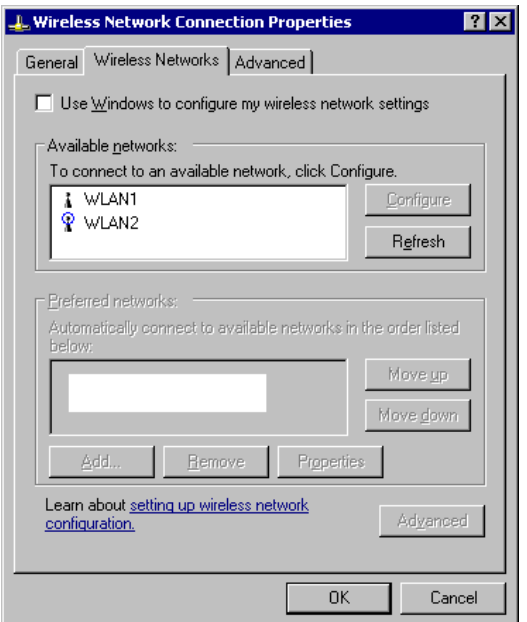

### **Figure 5-26 Windows Wireless Network Properties**

Make sure the "Use Windows to configure my wireless network setting" checkbox IS NOT checked.

# **Chapter 6 Troubleshooting**

# **Problem Determination Tips**

Use the tips in this chapter as a guide. They include solutions to the simplest problems as well as things to observe when trying to diagnose more serious problems.

Consider the following:

- If a problem occurs while you're working, stop immediately. If you continue, you may lose data and destroy problem-related information.
- Observe what is happening. Write down what the computer and any optional devices are doing as well as what actions you took immediately before the problem occurred.
- Consider the simplest solution first. Ask yourself logical questions and consider alternatives.
- Is the computer plugged in? Are all the cables attached correctly?
- Which part of the system is operating erratically? Keyboard? Disk/Flash Drive? Barcode Scanner? Radio? Display? Each produces different symptoms.
- What program and/or optional devices are you using?
- What appears on the screen? Do you see any messages or random characters? Look up any messages in the documentation for your software, (e.g. Microsoft Windows, etc.)
- Are any LEDs illuminated? Which ones?
- Do you hear any beeps? How many? Are they long or short?
- Is the computer making any unusual noises?
- See if you can cause the problem to occur again. This may help you understand the source of the problem and will help you describe the problem if you must call for technical assistance.
- Make sure you are operating under the specified environmental conditions discussed in "Appendix C Technical Specifications" and "Chapter 3 Power Supply".

Use the troubleshooting procedures that follow these tips and, if necessary, perform any diagnostic procedures that may apply.

Based on the answers to the previous questions and suggestions, try to narrow the problem down to one of the following areas:

- Startup Problems
- Hardware Problems (i.e. power source, keyboard, display, hard drive, PCMCIA cards, optional devices, etc.)
- Radio Problems
- Software Related problems
- **Memory**

The following sections provide more detailed troubleshooting information about each of these areas.

€▲?◀▶∞

# **Startup Problems**

This section lists some of the configuration error messages that may appear at system startup and their possible solutions.

*Note: If you press the power switch and the VX5 remains off, refer to the "Power Source" section of this chapter.* 

| <b>Problem</b>                                                                                        | <b>Solution</b>                                                                                                    |
|----------------------------------------------------------------------------------------------------|----------------------------------------------------------------------------------------------------|
| VX5 computer stops working                                                                            | There may be a problem with a Microsoft Windows driver. To                                                                          |
| and locks up each time you                                                                            | recover from this error, follow the steps in the "Bypassing"                                                                        |
| start it.                                                                                             | Microsoft Windows Startup" section of this chapter.                                                                                 |
| The VX5 displays the "Non-                                                                            | Make sure the VX5 is booting from the proper drive. To                                                                              |
| System disk or disk error"                                                                            | recover from this error, follow the steps in the "Verifying Boot"                                                                   |
| message.                                                                                              | Order" section of this chapter.                                                                                                    |
| The VX5 displays either<br>"CMOS time and date not<br>set" or "Real time clock"<br>failure" messages. | There may be a problem with the CMOS battery. Follow the<br>steps in the "Setting System Time and Date" section of this<br>chapter. |

AINTE

# **Bypassing Microsoft Windows Startup**

When using a Microsoft Windows operating system, you may want to bypass the configuration files or load Windows with a minimum number of drivers. The Windows Start Up Menu Allows several choices that aid in diagnosing a problem. To access the start-up menu:

- 1. Turn on the VX5.
- 2. Press and hold the <F5> key.
- 3. When the Windows Start Up Menu appears, select the desired choice:
	- 1. Normal
	- 2. Logged (\BOOTLOG.TXT)
	- 3. Safe mode
	- 4. Step-by-step confirmation
	- 5 Command prompt only
	- 6. Safe mode command prompt only

When you choose Safe Mode, you may notice differences in the way your system behaves. For instance, some device drivers are not loaded, the display resolution may be changed and system prompts and path have default values.

Step by step confirmation allows you to process or skip individual line items in your start up files.

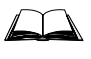

Please refer to Microsoft Windows on line help or commercially available Windows guides for more information on operating Windows in safe mode and performing diagnostic and troubleshooting routines.

- 1. During bootup, the <F2> key may be pressed to enter BIOS Setup. Turn on the VX5. Press <F2> immediately.
- 2. The BIOS Setup Main Menu is displayed. Move the highlight to the Boot Menu.
- 3. Select "Boot Device Priority" by pressing the <Down Arrow> to highlight it.
- 4. Verify that the desired drive is listed first. In most cases this will be "Hard Drive".
- 5. If more than one drive is listed under "Hard Drive" verify the desired drive is listed first.
- 6. Any device listed with a "!" in front of the name will NOT be searched for a boot record.
- 7. Use the <+> key to move an item up in the boot order and the <-> key to move an item down the list. Press  $\leq$ SHIFT> +  $\leq$ 2<sup>nd</sup>> +  $\leq$ 1> to enable or disable a device on the search list.

If the error continues you may need to reformat the C: drive and restore the system from backup.

# **Setting System Time and Date**

- 1. If the VX5 is not already powered up, turn it on.
- 2. During bootup the <F2> key may be pressed to enter BIOS Setup. Press <F2> immediately.
- 3. At the BIOS Setup Main Menu, move the highlight to the Time parameter.
- 4. Type the desired entry and then press the <Tab> key to move from hours to minutes to seconds. The colons are automatically added by the system.
- 5. Press the <Down Arrow> to move to the Date parameter.
- 6. Type the desired entry and then press the <Tab> key to move from month to day to year. The backslashes are automatically added by the system.
- 7. Press <Esc> until you reach the Exit menu.
- 8. Select "Save and Exit" to save the changes. Press <Enter>.

If the VX5 does not automatically reboot, turn the VX5 off and then on again.

A<sub>2</sub><br>
A<sub>2</sub>

**CO** 

# **Hardware Problems**

This section lists possible solutions to some common problems with hardware.

### **Power Source**

The VX5 receives power from either an AC-DC adapter or a vehicle battery. Power source problems are usually interrelated. For example, a malfunctioning AC-DC adapter or vehicle battery will not power the computer.

### **ATTENTION**

*Using the wrong AC adapter or DC converter could damage the VX5. LXE assumes no liability for damage to the VX5 or adapter/converter caused by using the wrong adapter/converter.*

The following table provides solutions to common power source problems:

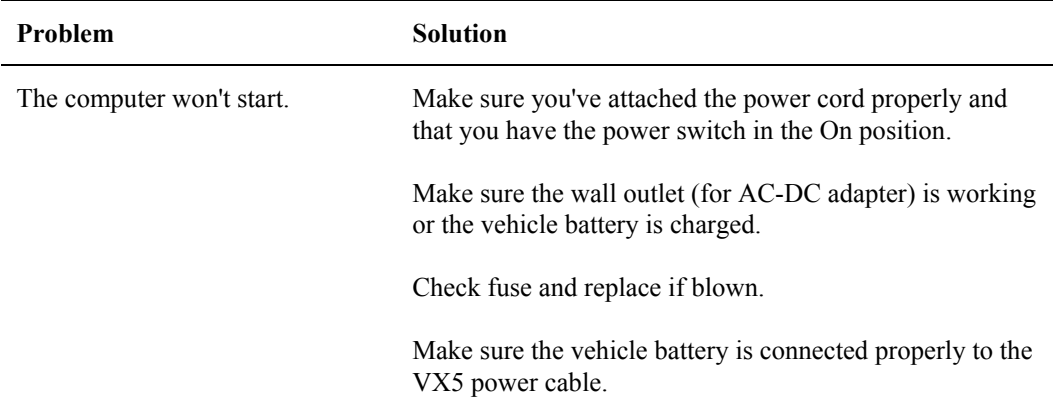

If you cannot find the source of the problem, consult LXE. Please refer to "Contacting LXE."

# **Keyboard**

 $\overline{a}$ 

The following table provides solution to common keyboard problems:

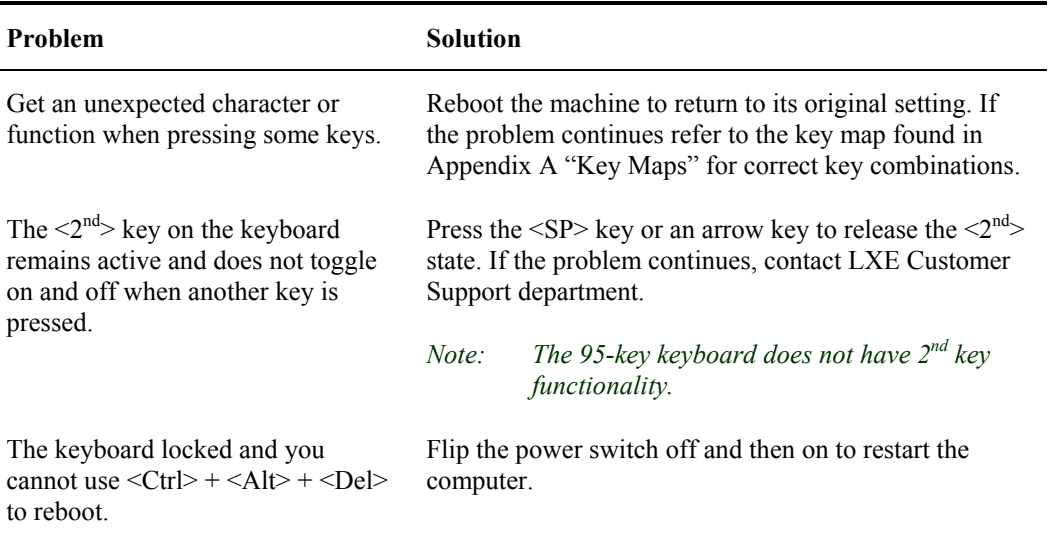

# **Display**

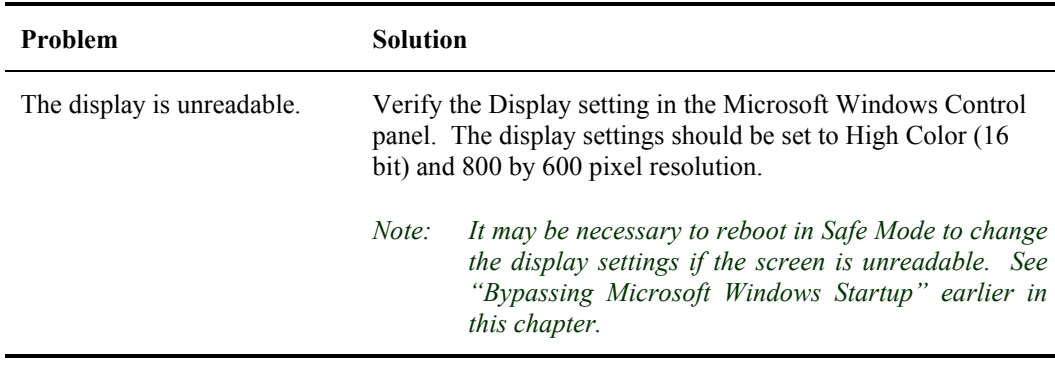

# **Hard Disk Drive**

If you have problems with the hard disk drive, run the Microsoft Windows scandisk utility. This utility analyzes the directories, files and File Allocation Tables (FAT).

Windows 2000/XP path: **My Computer | Local Disk | Properties | Tools | Error checking** then click the Check now button. If the scandisk utility does not report any errors and the hard disk still has problems, contact LXE Technical Support.

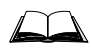

For information on running the scandisk utility, refer to the Windows help files.

# **PCMCIA Cards**

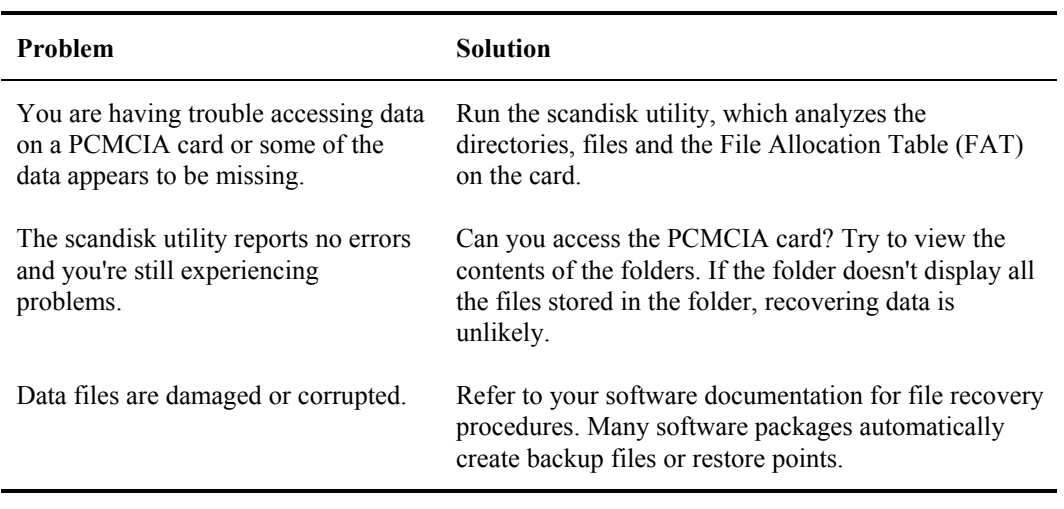

# **Memory Conflicts**

Microsoft Windows controls memory management. If you experience a problem with memory management, please refer to Windows help files or a commercially available Windows guide. If a particular program causes the memory error, refer to the documentation for that program.

m A ? T A to

KA ? IND

# **IRQ Assignments**

The VX5 has 16 IRQs, numbered 0 through 15, many of which are already assigned as follows:

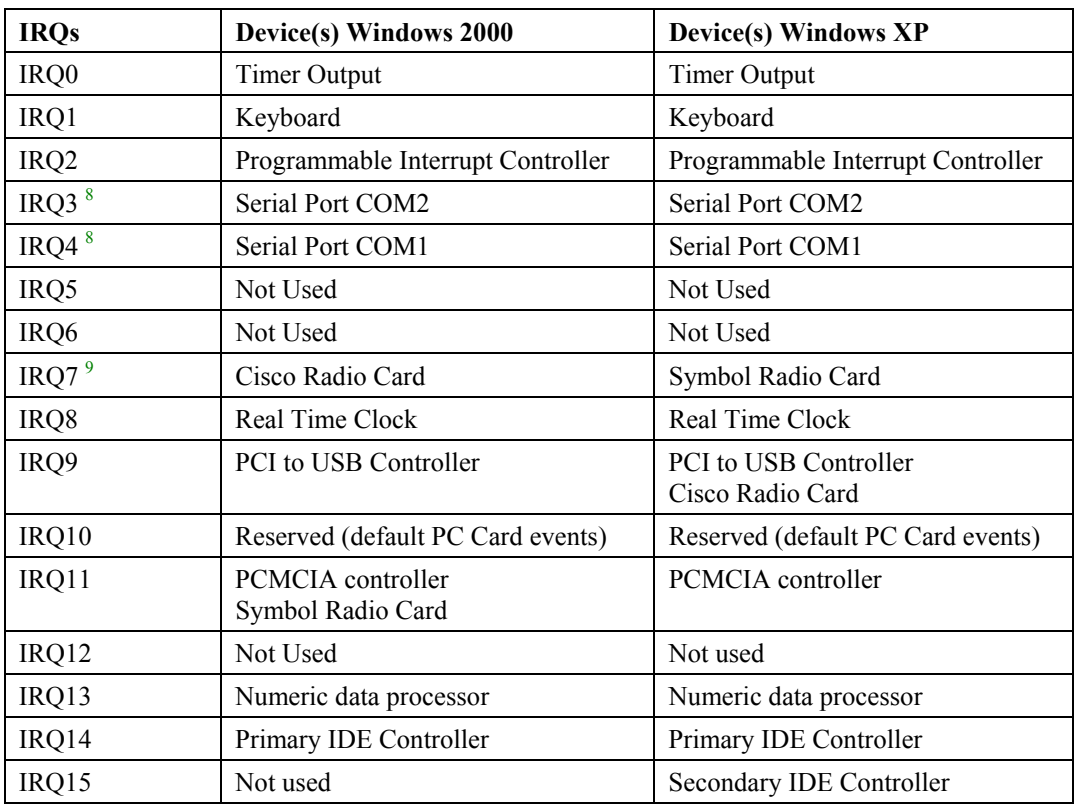

*Note: Please note that the IRQ assignments may change if additional hardware is added.* 

If additional hardware is added and no IRQs are available, it may be necessary to disable certain devices in the BIOS to free up IRQs for the new hardware.

 <sup>8</sup> <sup>8</sup> Device may be disabled in BIOS or Windows freeing up the IRQ for other devices.

<sup>9</sup> When the parallel port is disabled, IRQ7 is available for the radio. The parallel port is disabled on the VX5 by default. However, some radios may use IRQ9 instead of IRQ7.

# **Optional Devices**

This section provides information on solving problems related to optional devices.

*Note: Make sure the VX5 is powered on before you turn on any powered optional devices.* 

To help determine which device is causing the problem:

- Check that all connecting cables are correctly and firmly attached. Loose cables can cause erroneous or intermittent signals. You may need to inspect connecting cables for loose wires, and check connectors for loose pins.
- Isolate the problem. Look in the Microsoft Windows Control panel System icon for devices displaying a "?" or an "!". Check the properties for these devices or delete these devices and reinstall them.
- Device Configuration. The smooth operation of the system depends on the interaction of all devices, programs and features. Is the device Plug and Play or is configuration necessary?
- Device driver. Make sure the correct driver is installed for the device, based on the version of Microsoft Windows operating system you are using. Check the documentation for the device or the device manufacturer's website for an updated driver.

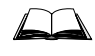

For information adding or deleting devices or updating drivers, please refer to Windows Help screens or commercially available Windows guides.

The following table provides some solutions to common configuration problems:

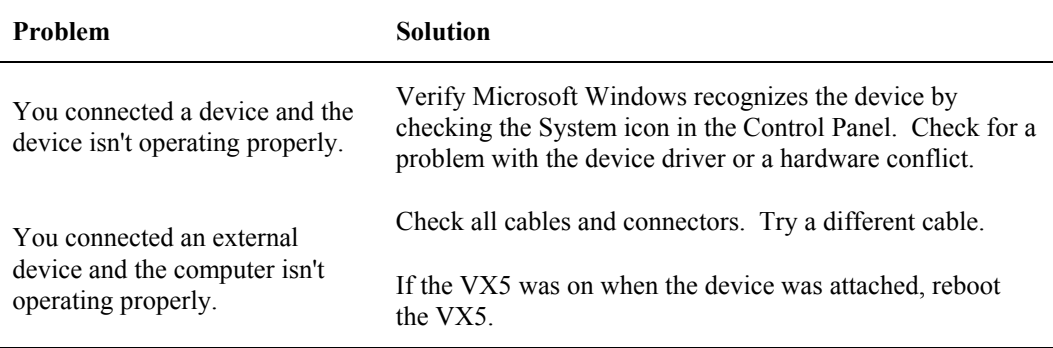

# **Radio and Network Problems**

# **2.4 GHz Wireless Network**

Wireless radio and network problems may be divided into two general categories:

- Microsoft Windows networking problems
- Configuration of radio card/network

All VX5 radios include utilities to aid in diagnosing transmission problems. Please refer to Chapter 5, "RF Network Configuration" for details on using the diagnostic features. Chapter 5 also includes a "Troubleshooting" section. Please review the information there if experiencing troubles with the 2.4 GHz network.

If you are experiencing a Microsoft Windows networking problem, please refer to Windows online help or commercially available Windows networking guides for more information.

# **Ethernet Connection**

Verify the network cable connections. If problems persist, please refer to Microsoft Windows on-line help or commercially available Windows networking guides for more information.

*Note: Make sure Windows is NOT used to configure wireless network settings. Instructions can be found in the "Troubleshooting" section of Chapter 5, "RF Network Configuration".* 

# **Software Related Problems**

Consider the following:

- If an error message appears while you are using a software package, check the software documentation first. It usually includes a troubleshooting section or summary of error messages. If you cannot find the error message in the software documentation, look for the message in the Microsoft Windows Help.
- Some software may be incompatible with other software already installed. If the problem continues, contact the manufacturer of the software program.
- Make sure the software is compatible with the Microsoft Windows version you are using.
- Be sure you have enough memory and hard disk space to meet the software requirements.

# **Determining Software Revision**

The Gnumber of the LXE loaded Windows image on the VX5 can be read in the system registry Use the Microsoft Registry Editor (REGEDIT.EXE) and browse to the following key:

HKEY\_LOCAL\_MACHINE\SOFTWARE\LXE\VX5

The value for VX5GNUM is the Gnumber of the LXE loaded Windows image.

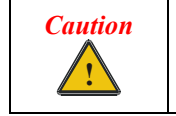

Incorrectly editing the registry may severely damage your system. You should back up any valued data on the computer before making changes to the registry. LXE recommends only qualified personnel make registry changes.

# **System Testing**

# **Power On Self Test (POST)**

Each time the computer is turned on (or is rebooted using  $\langle \text{Ctrl} \rangle + \langle \text{Alt} \rangle + \langle \text{Del} \rangle$ ), a series of comprehensive hardware tests are performed. These tests are called the Power On Self Test, or POST. The POST exercises the following hardware components:

- CPU flags and registers
- DRAM
- Cache RAM
- DMA
- **Timers**
- **Interrupts**
- Extended/expanded memory
- Video memory and controller
- Keyboard controller

### **POST Error Messages**

The following table lists the POST error messages for the VX5. If problems persist, contact LXE's Customer Support.

*0200 Failure Fixed Disk* 

### **Possible Cause**

The fixed disk is not properly identified in BIOS.

### **Action**

Run Setup. Choose "Auto" or enter the correct user parameters for the disk drive.

*0210 Stuck Key* 

### **Possible Cause**

A key is stuck on the keyboard.

### **Action**

Turn the power off, and then back on again. If the problem persists, try a different keyboard or contact LXE's Customer Support.

*0211 Keyboard Error* 

### **Possible Cause**

Keyboard is not working.

### **Action**

Check keyboard connection. Test with another keyboard. Keyboard or cable may be faulty.

**NA ? イト** 

*0212 Keyboard Controller Failed* 

### **Action**

Contact LXE's Customer Support.

*0213 Keyboard locked – Unlock key switch* 

### **Action**

Contact LXE's Customer Support.

*0220 Monitor type does not match CMOS* 

### **Action**

Run Setup and verify monitor settings.

*0230 Shadow RAM Failed at offset: nnnn* 

### **Action**

Contact LXE's Customer Support.

*0231 System RAM Failed at offset: nnnn* 

### **Action**

Contact LXE's Customer Support.

*0250 System battery is dead – Replace and run Setup* 

### **Action**

Contact LXE's Customer Support for CMOS battery replacement.

*0251 System CMOS checksum bad – Default Configuration Used* 

### **Action**

CMOS has been corrupted. The VX5 is loading with default settings. Run Setup to modify values.

*0260 System timer error* 

### **Action**

Contact LXE's Customer Support.

*0270 Real time clock error* 

### **Action**

Contact LXE's Customer Support.

TA ? TH

*0280 Previous boot incomplete – Default configuration used* 

### **Action**

The default BIOS values will be loaded. Run setup to change the values.

*0281 Memory Size found by POST differed from CMOS* 

### **Action**

Run BIOS Setup utility.

*02B0/02B1 Diskette Drive A/B error* 

### **Possible Cause**

Diskette drive is present but does not match BIOS setting.

### **Action**

Check connections and run BIOS Setup.

*02B2/02B3 Incorrect Drive A/B type – Run Setup* 

### **Action**

Run the BIOS Setup utility.

*02D0 System cache error – Cache disabled* 

### **Action**

Contact LXE's Customer Support.

*02F0 CPU ID:* 

### **Possible Cause**

Contact LXE's Customer Support.

*02F4 EISA CMOS not writeable* 

### **Possible Cause**

Cannot write BIOS to CMOS.

### **Action**

Contact LXE's Customer Support.

*02F5 DMA Test Failed* 

### **Possible Cause**

Cannot write to DMA (Direct Memory Access) registers..

### **Action**

Contact LXE's Customer Support.

**TA ? ◀ ▶ ∞** 

*02F6 Software NMI failed* 

### **Possible Cause**

Cannot generate software NMI (Non-Maskable Interrupt).

### **Action**

Contact LXE's Customer Support.

*02F7 Fail-Safe Timer NMI Failed* 

### **Possible Cause**

Server BIOS2 test error: Fail-safe timer takes too long.

### **Action**

Contact LXE's Customer Support.

### **POST Informational Messages**

The following table lists the POST informational messages for the VX5.

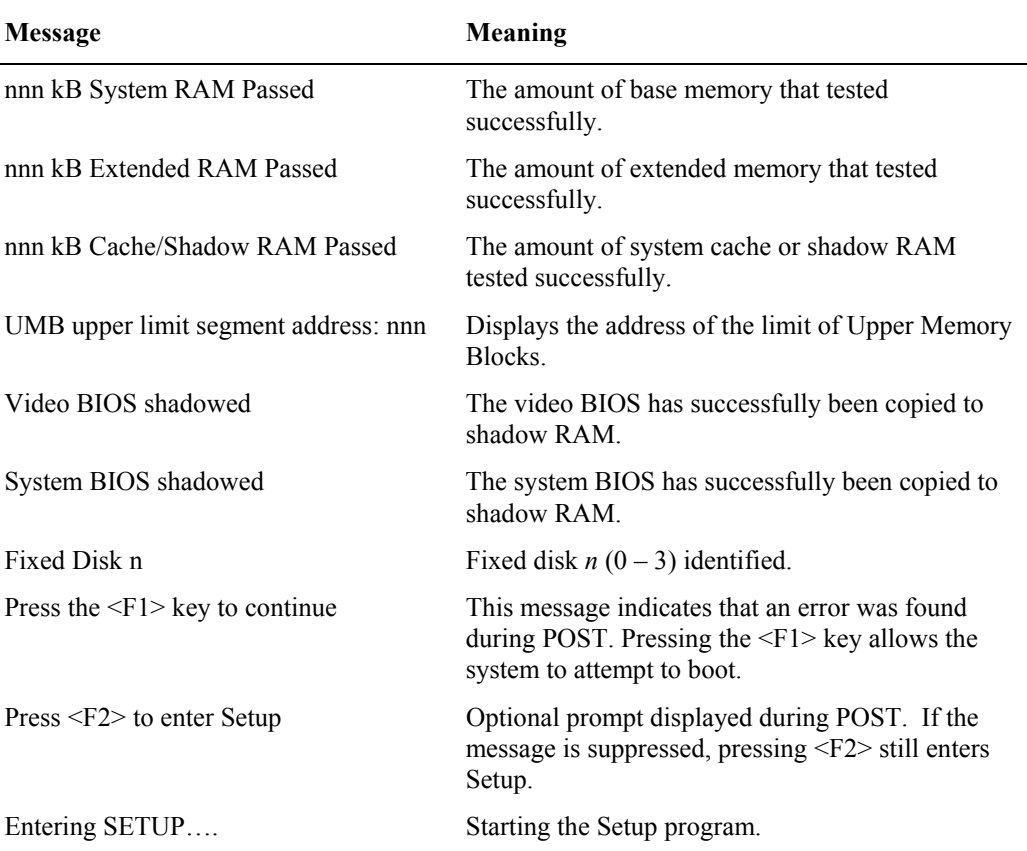

# **If You Need Further Assistance**

If you have followed these recommendations and are still having problems, you may need additional technical assistance. This section contains the steps to take as you prepare to ask for help.

# **Before You Call**

Since some problems you experience may be related to the operating system or software, it is important to investigate other sources of assistance first. Try the following before contacting LXE.

- Review the troubleshooting information in commercially available Microsoft Windows documentation.
- If the problem occurs while running software applications loaded after your purchase of the VX5, consult the software documentation for troubleshooting suggestions. Contact the software company's technical support department for assistance.

If you still need assistance refer to "Contacting LXE".

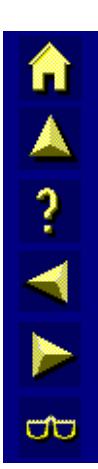

# **Appendix A Key Maps**

# **95-key Keypad with Pointing Device**

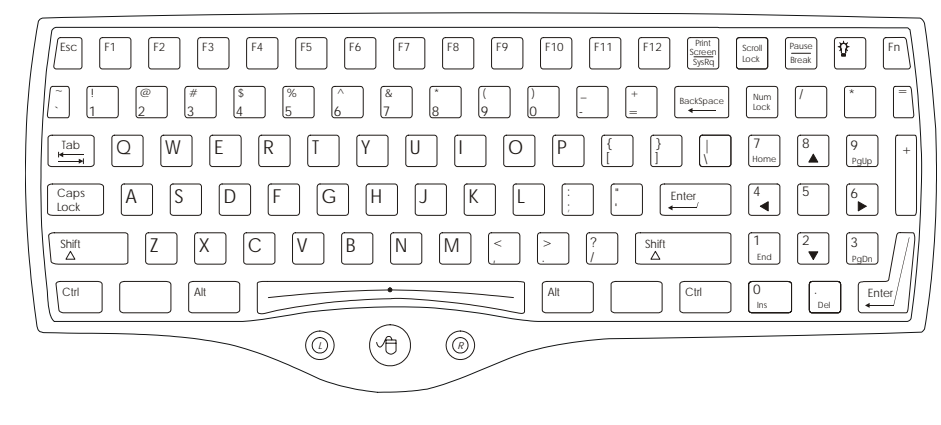

### **Figure A-1 95-Key VMT QWERTY Keyboard**

The key map table that follows lists the commands used for the VX5. Note that since the VX5 uses a Microsoft Windows operating system, no DOS Terminal Emulation keypress sequences are provided.

# **Key Map 101-Key Equivalencies**

There are ten hidden keys on the 95-key keyboard. Each of these hidden keys is accessed by pressing the <Fn> key plus another key.

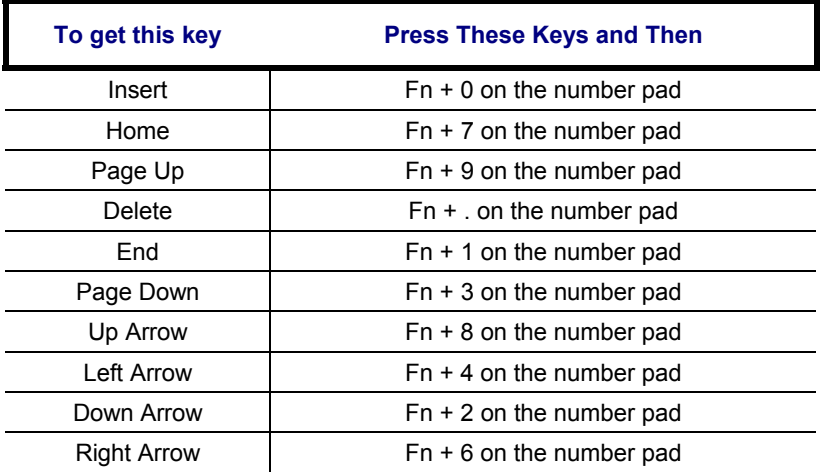

*Note: The 95-key keyboard does not have a 2nd key function.* 

π ▲ ? ◀ ▶ ∞

# **60-key Standard Keypad**

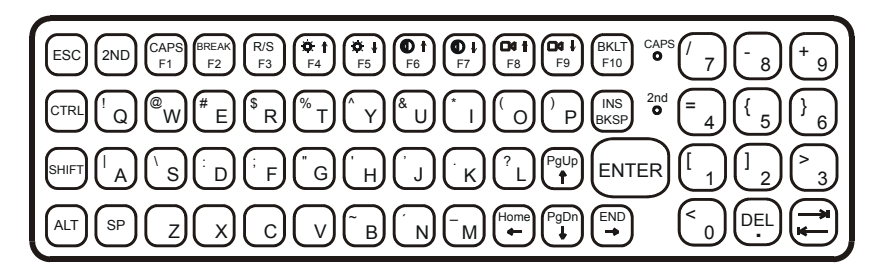

## **Figure A-2 60-Key VMT QWERTY Keyboard**

The key map table that follows lists the commands used when running LXE's VX5.

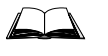

The "VX5 User's Guide" contains connection and vehicle mounting instructions for the VMT keyboard.

HA ? Y P

ÚÙ

# **Key Map 101-Key Equivalencies**

When using a sequence of keys that includes the  $2<sup>nd</sup>$  key, press the  $2<sup>nd</sup>$  key first then the rest of the key sequence.

*Note: The VMT keyboard does not have a NumLock indicator. NumLock is enabled by default in BIOS. NumLock may be toggled On or Off using the <2nd> <SHIFT> <F10> keypress sequence. To change NumLock status at boot, it is necessary to access the BIOS. Please refer to "BIOS Setup" in Chapter 4, "System Configuration". When NumLock is off, only the numeric 0 through 9 and DOT keys are affected. All other keymaps are unchanged.* 

 *When the computer boots with a VMT keyboard, the default condition of Caps (or CapsLock) is Off. The Caps (or CapsLock) condition can be set toggled with a <2nd>+<F1> key sequence. The CAPS LED on the VMT keyboard is illuminated when CapsLock is On.* 

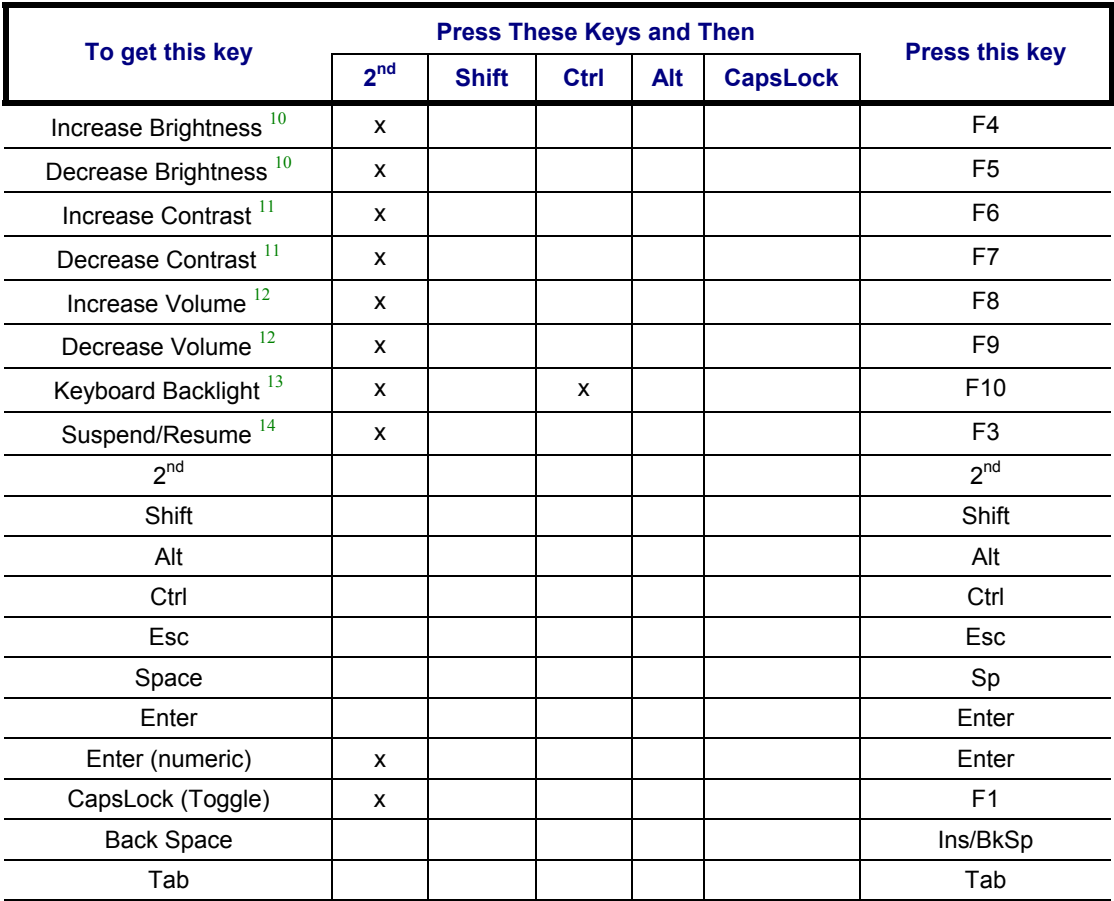

<sup>10</sup> The Brightness Adjustment keys have no function. Brightness is adjusted via the buttons on

- the VX5 control panel.<br><sup>11</sup> The Contrast Adjustment keys have no function because the VX5 is equipped with a TFT
- display that has no provision for these adjustments.<br><sup>12</sup> The Volume Control keys have no function as the volume control is adjusted via the Windows
- System Tray Volume icon.<br>
<sup>13</sup> The Keyboard Backlight key is used in  $\langle 2^{nd} \rangle + \langle CTRL \rangle + \langle F10 \rangle$  key sequence. Refer to
- "VMT Keyboard Backlighting" in Chapter 4, "System Configuration". 14 The Suspend/Resume key has no function as Windows Power Management controls all power management modes on the VX5.

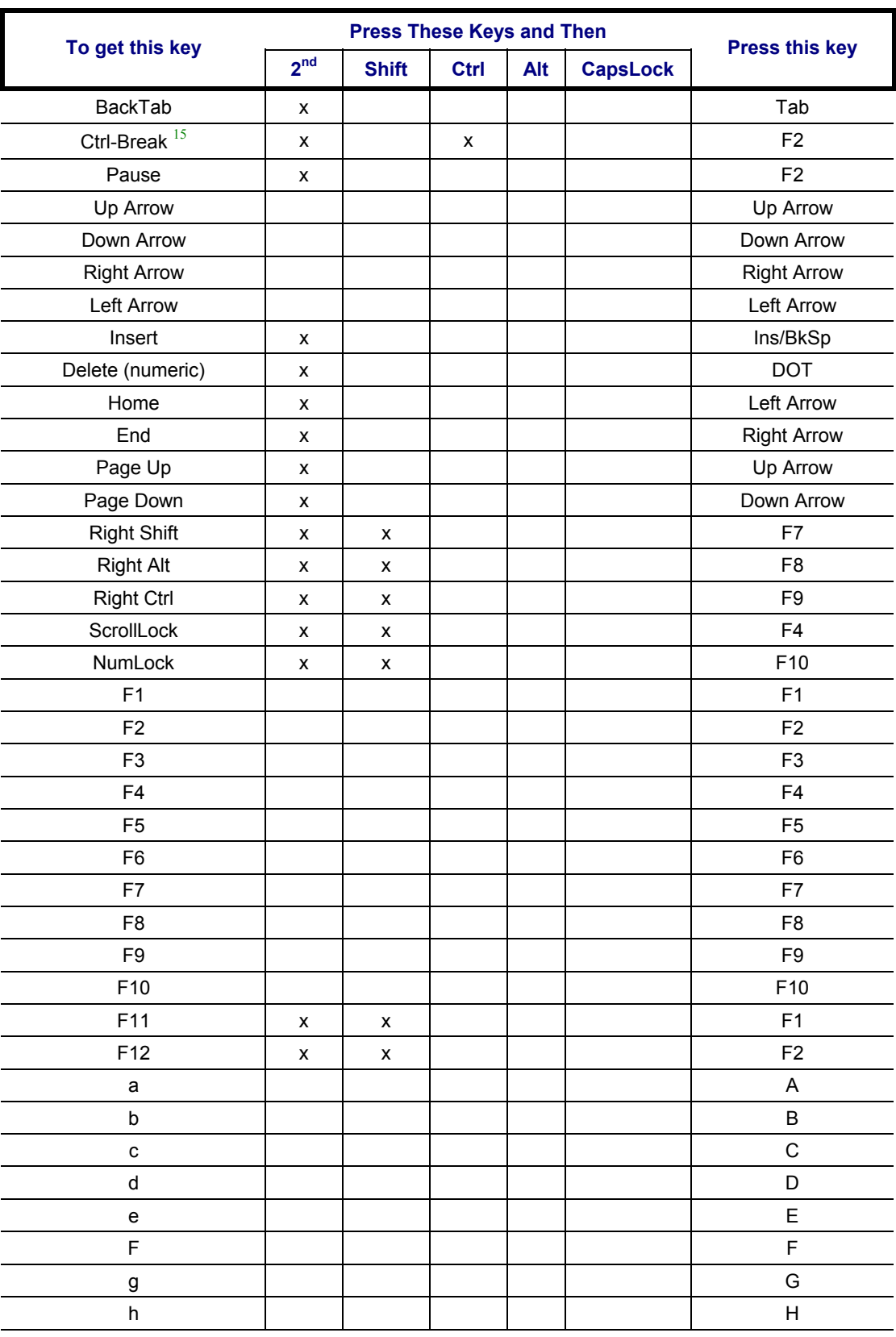

<sup>15</sup> Press <Ctrl> then <2<sup>nd</sup>> then <F2> to produce Ctrl-Break.

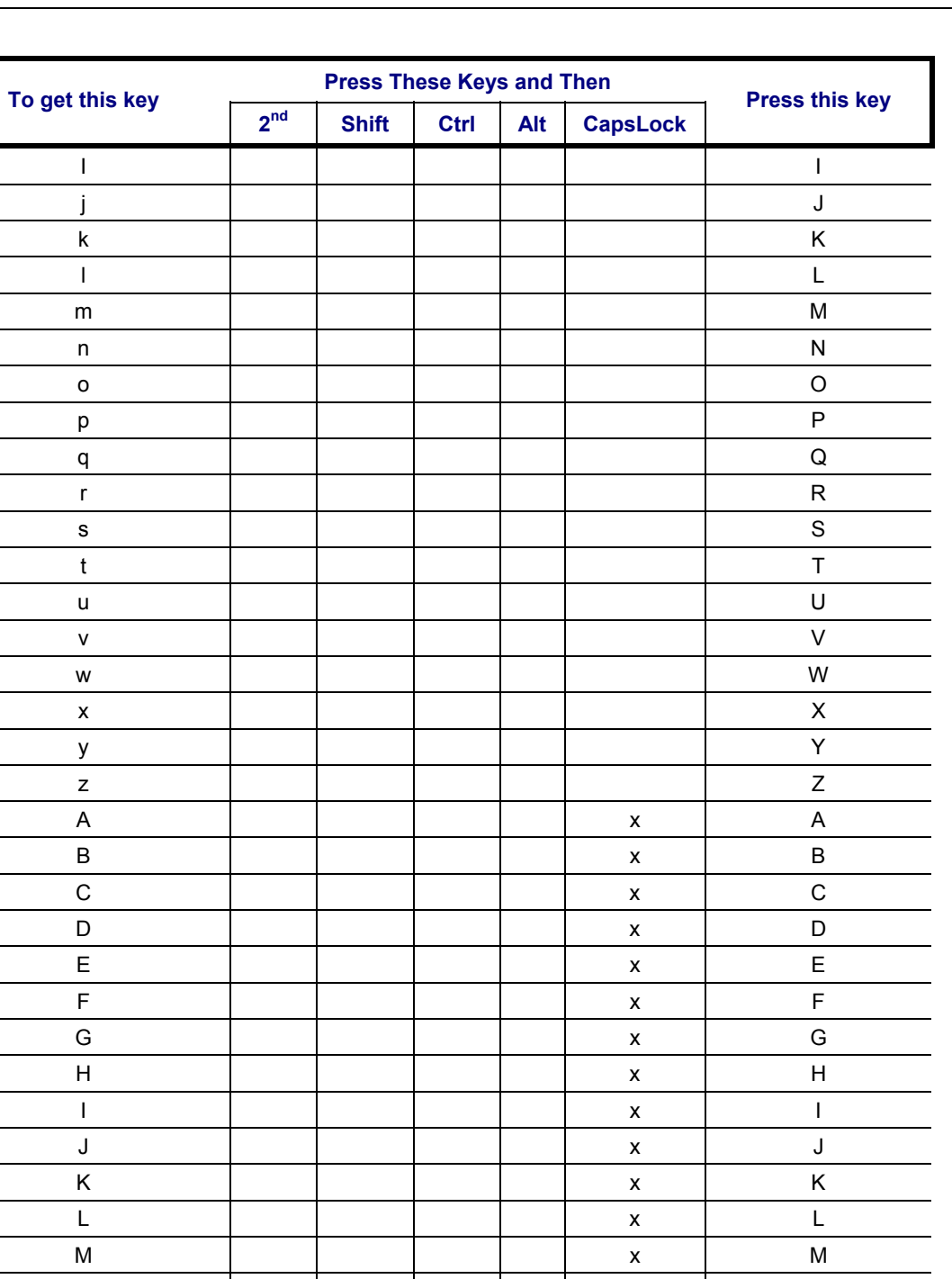

N x N O | | | | | | x | O P | | | | | | x | P Q x Q R | | | | | | x | R  $S$  | | | | | | x |  $S$ T x T U x U V x V

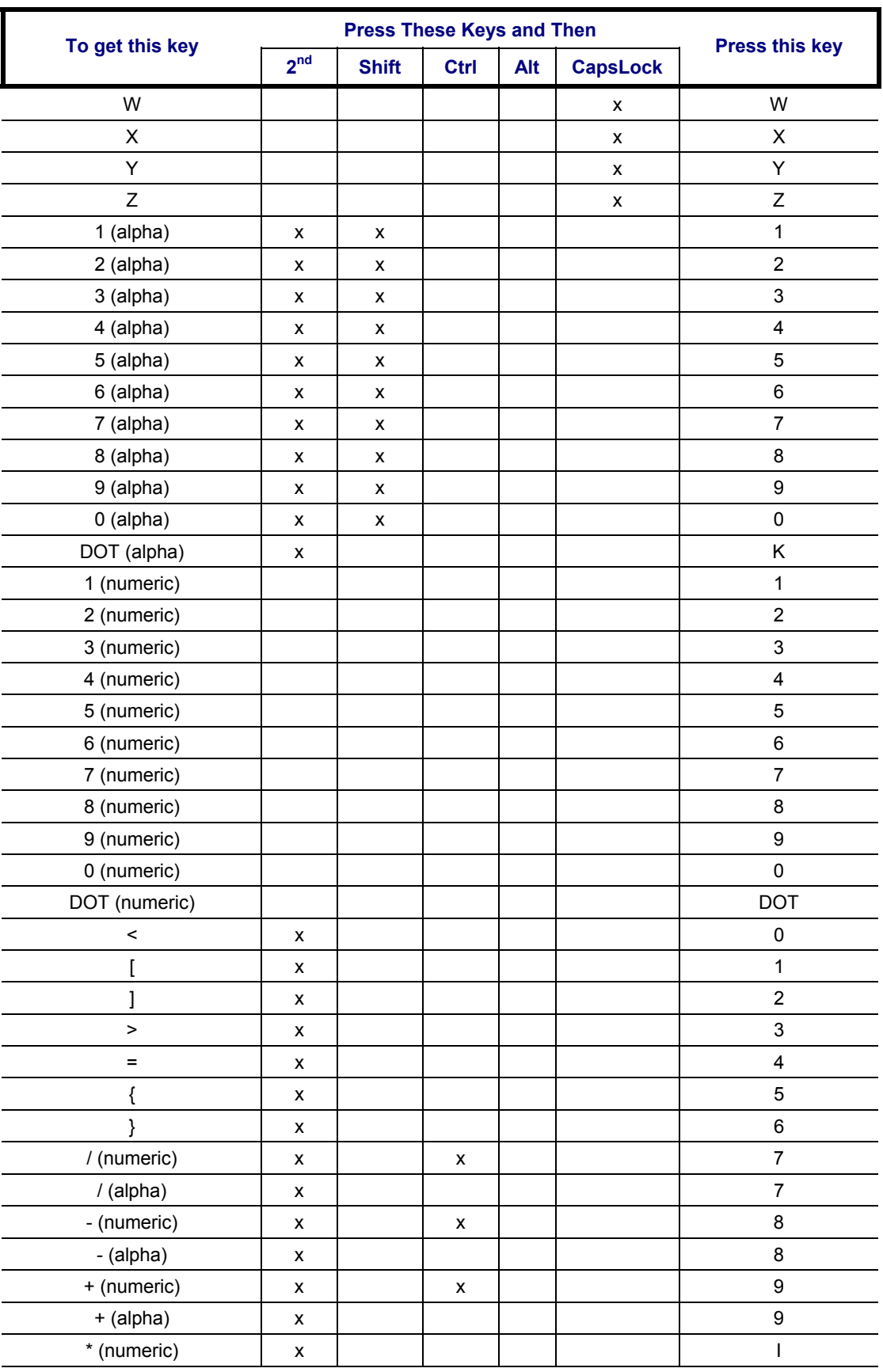
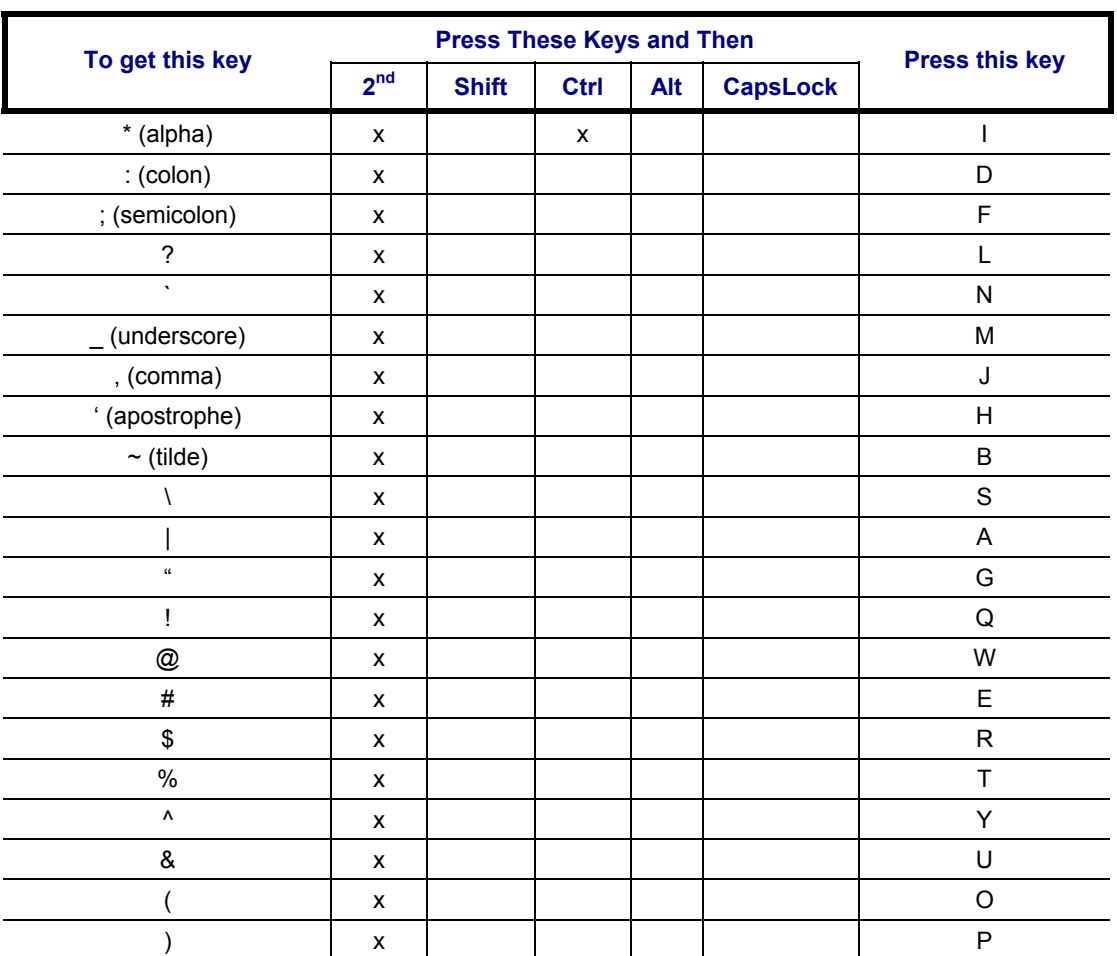

NN SNN

#### **Appendix B Technical Specifications**

#### **Physical Specifications**

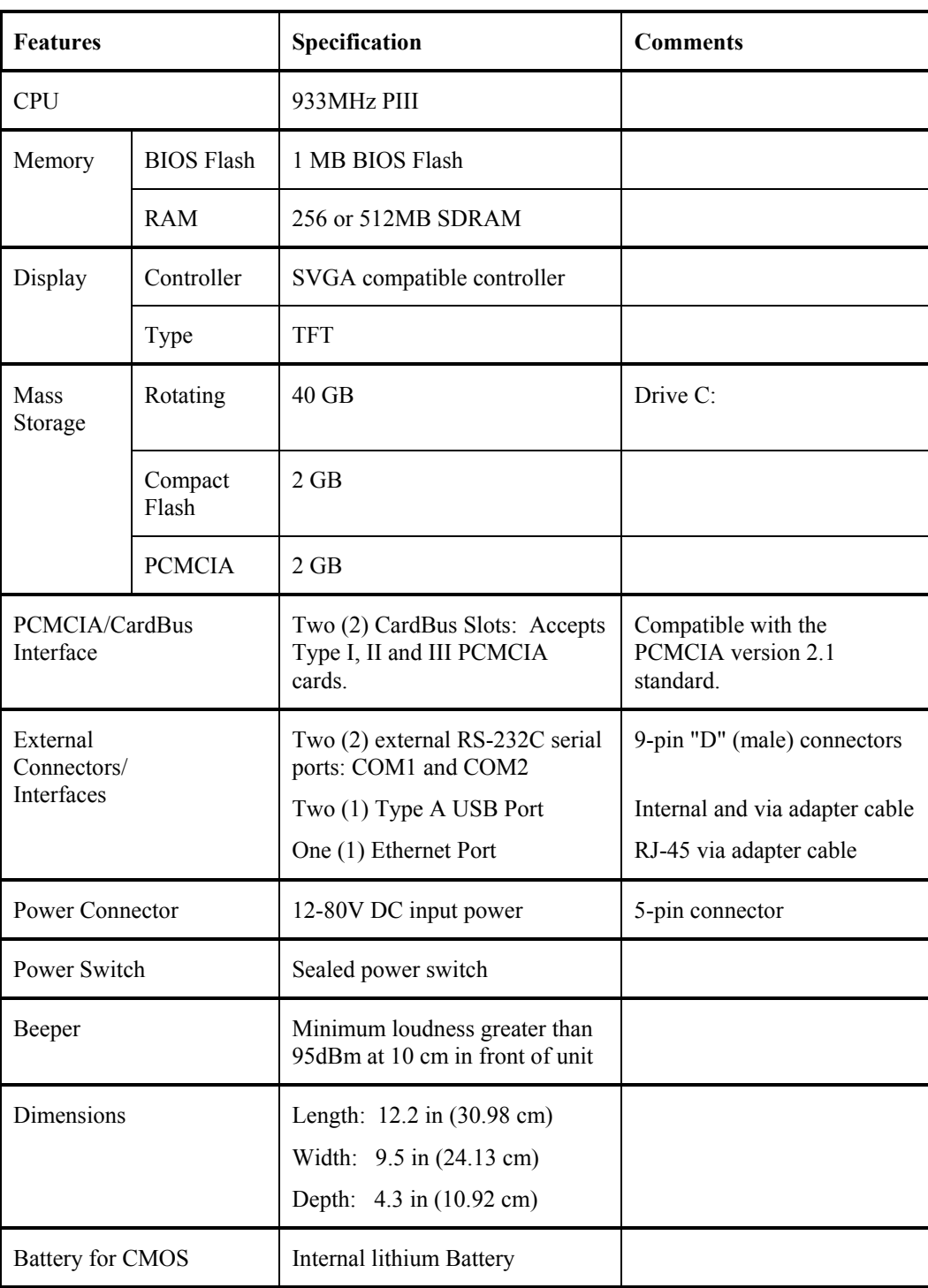

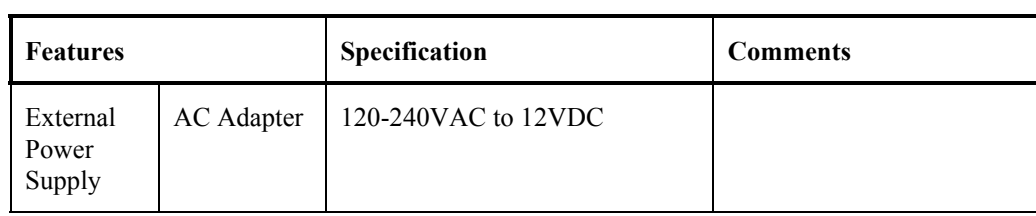

#### **Environmental Specifications**

The VX5 will withstand the following environmental characteristics and has been tested in accordance with applicable sections of MIL-STD-810E.

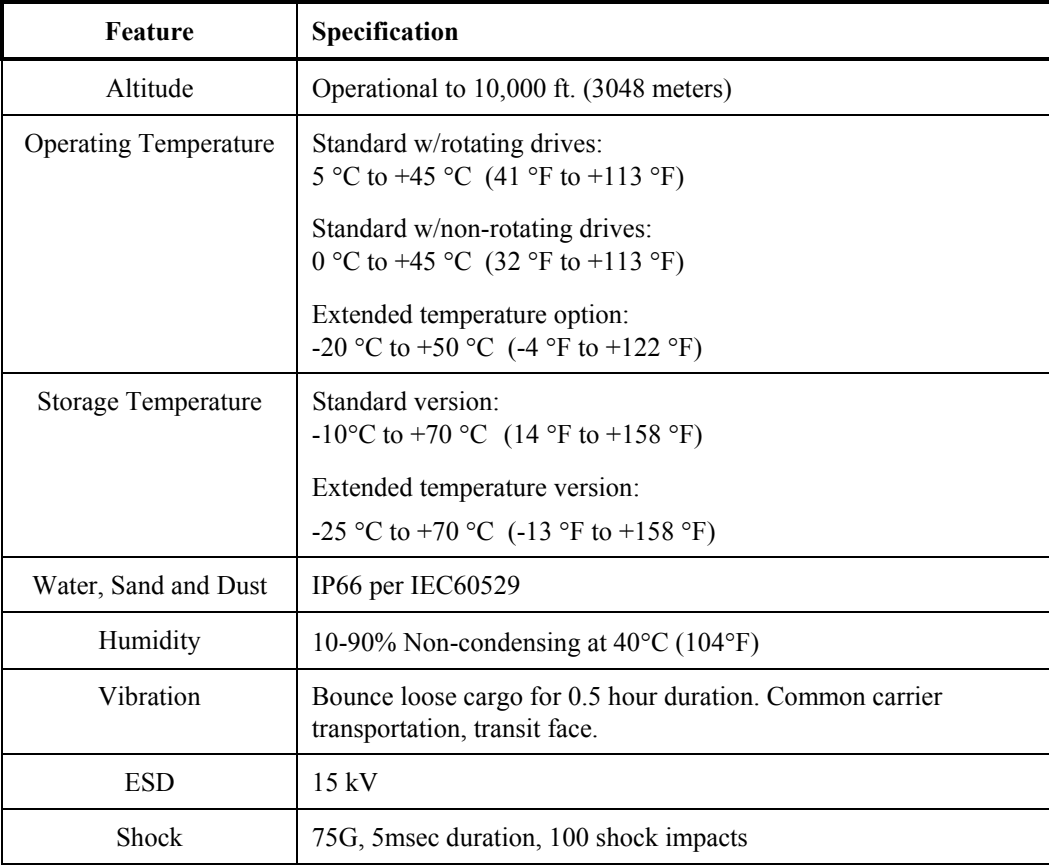

#### **Display Specifications**

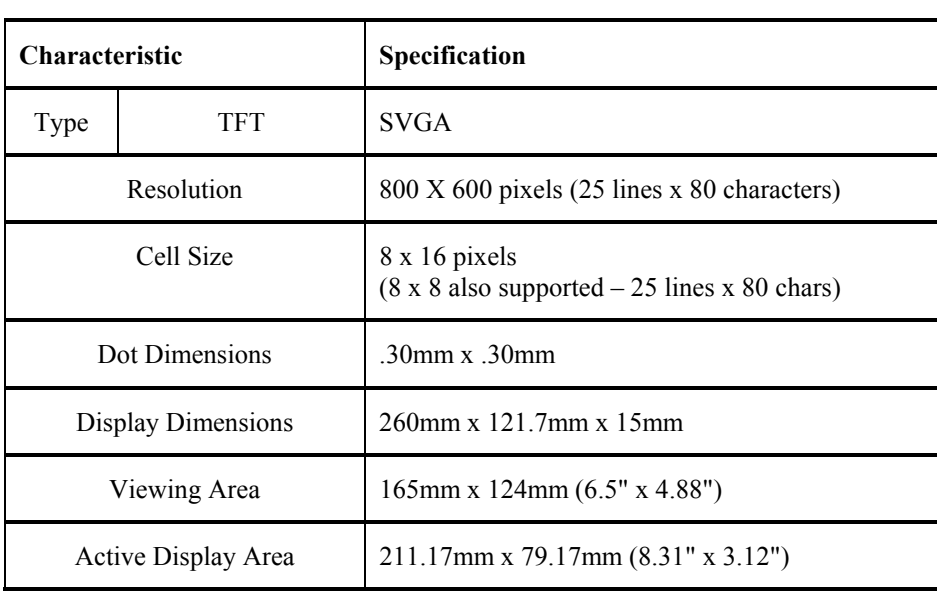

#### **UPS Battery Pack Specifications**

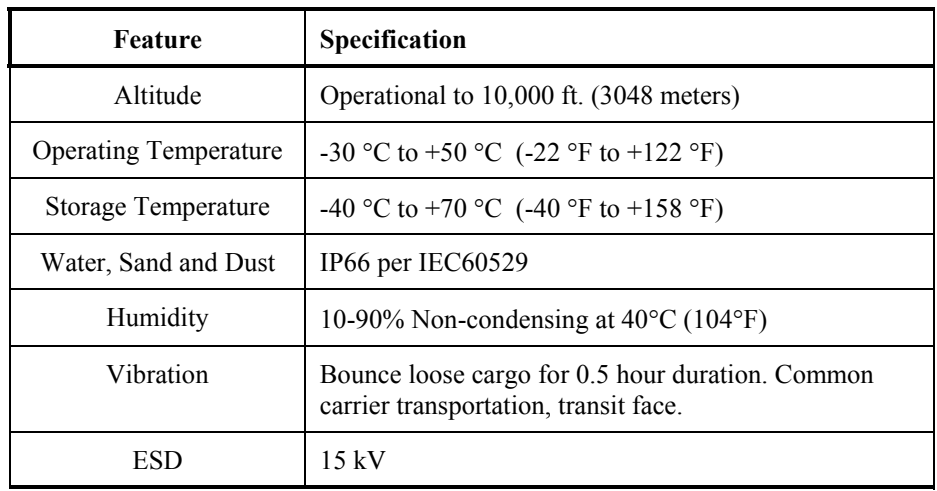

#### **Radio Specifications**

#### **PCMCIA Cisco 2.4GHz Type II**

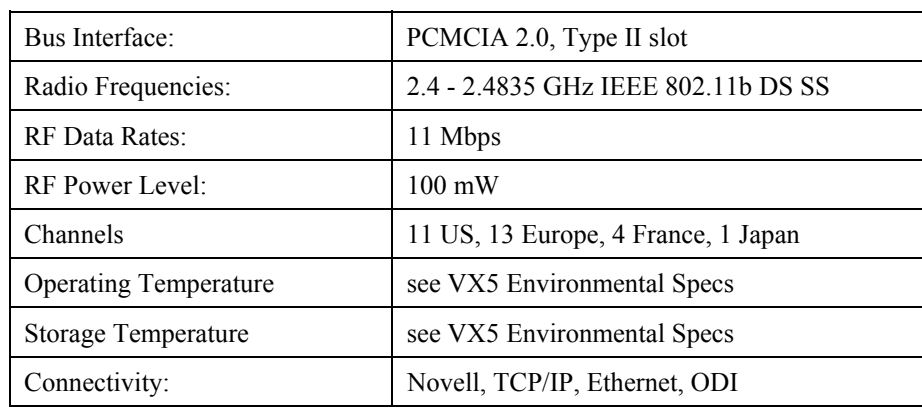

#### **PCMCIA Symbol 11Mb 2.4GHz Type II**

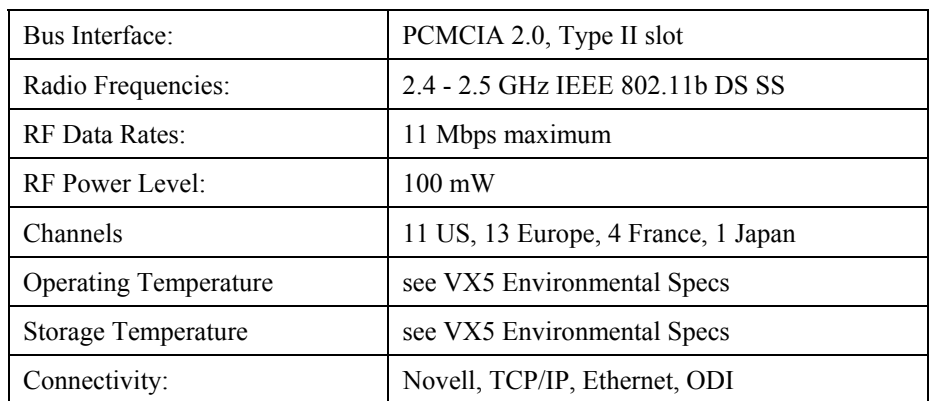

#### **Index**

#### $\overline{A}$

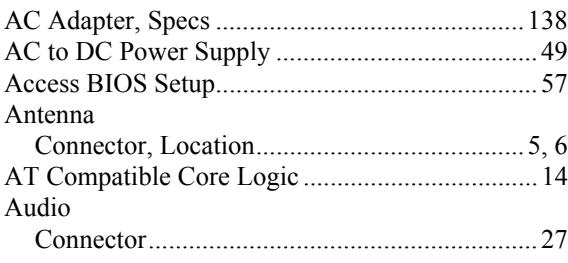

## $\overline{\boldsymbol{B}}$

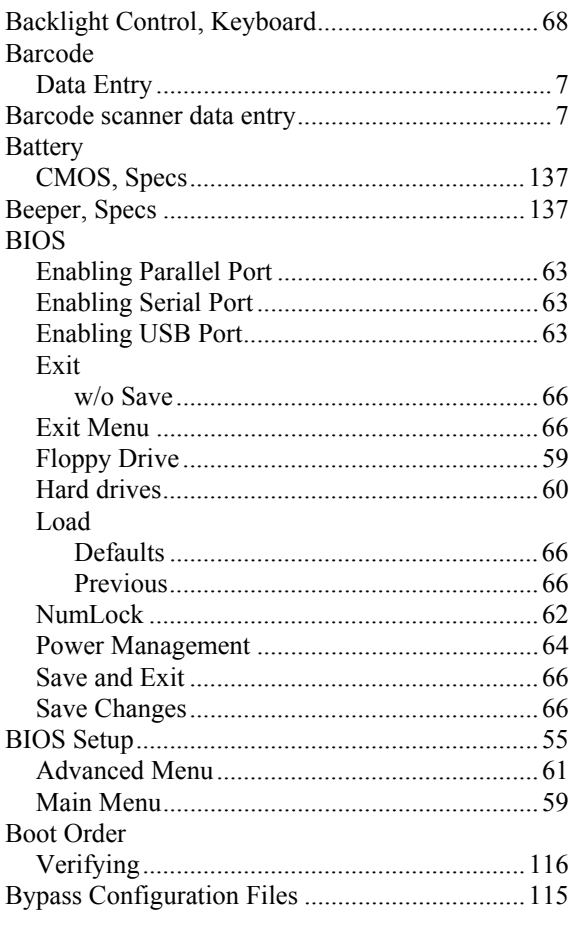

# $\overline{C}$

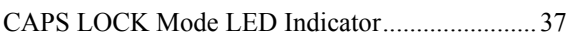

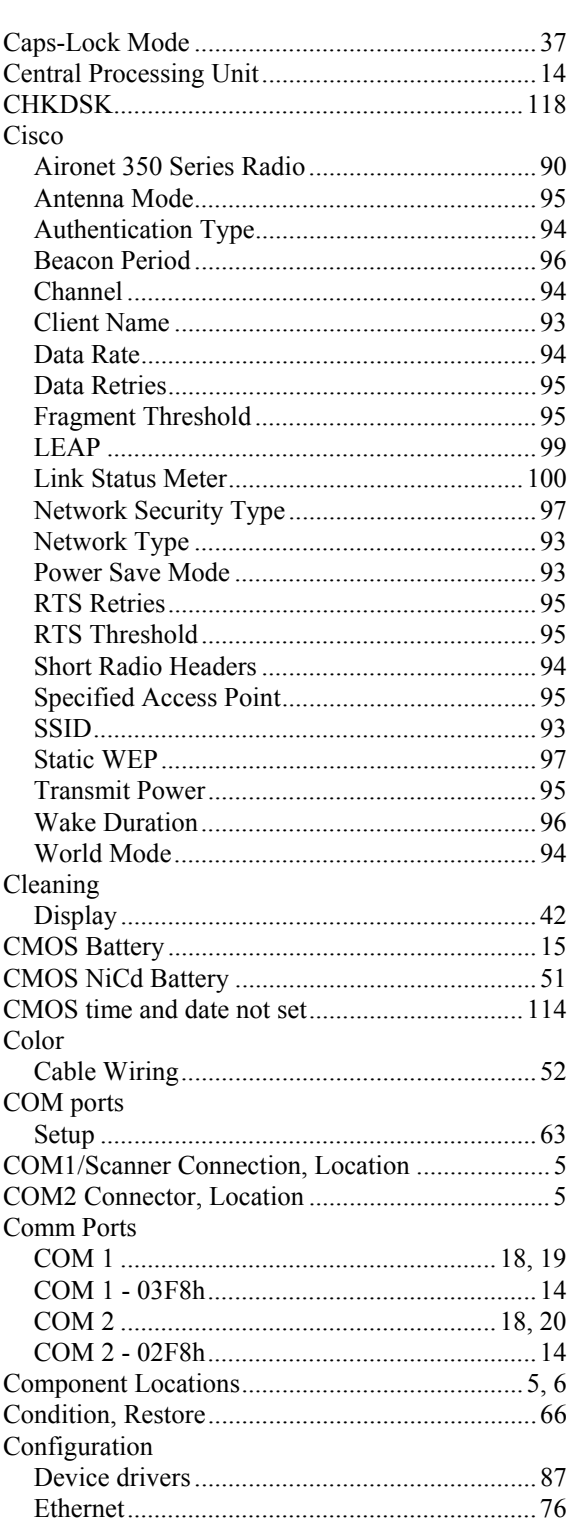

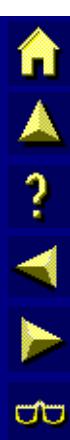

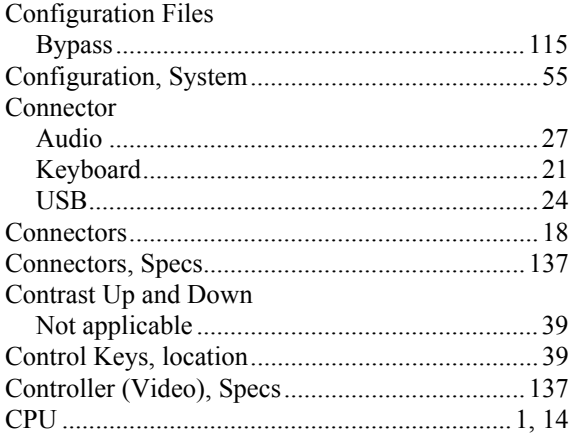

### $\overline{D}$

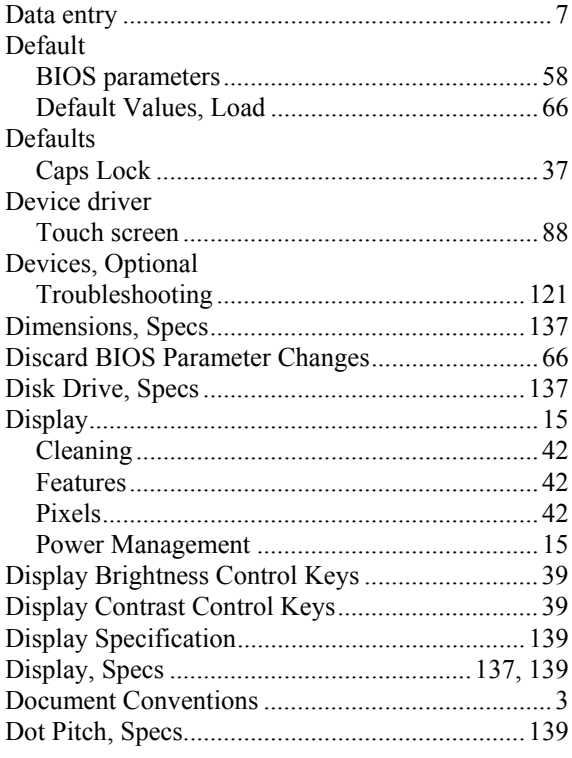

## $\overline{E}$

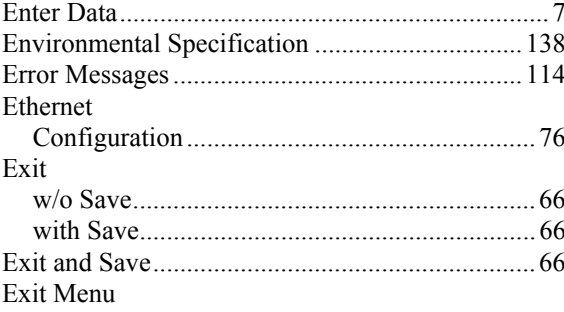

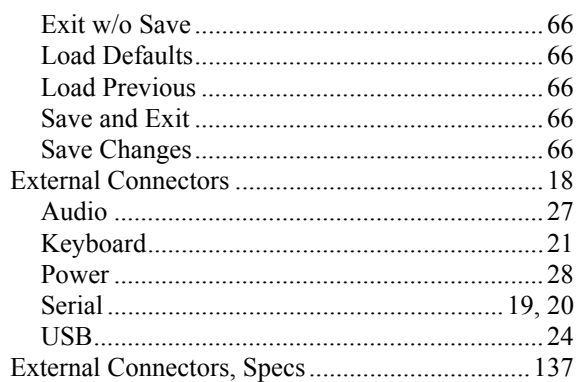

#### $\overline{F}$

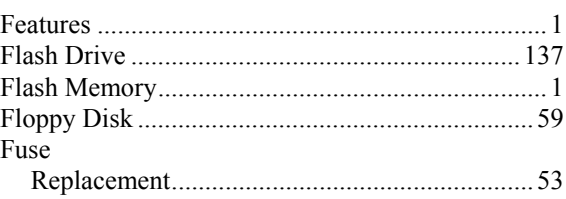

### $\overline{G}$

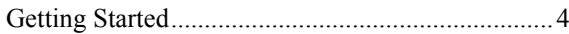

#### $\overline{H}$

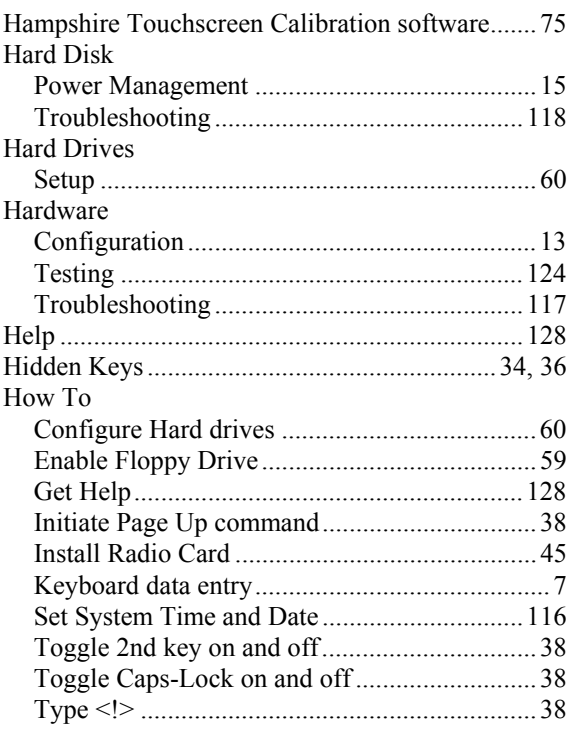

MA? TN ∞

### $\overline{I}$

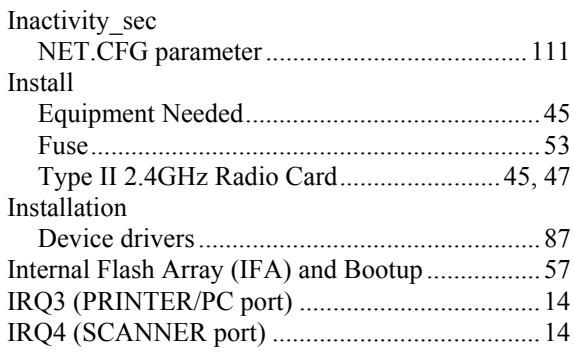

# $\overline{K}$

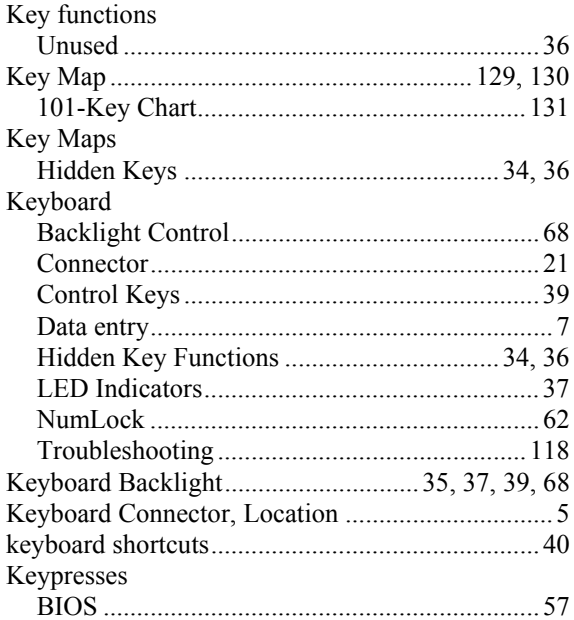

## $\overline{L}$

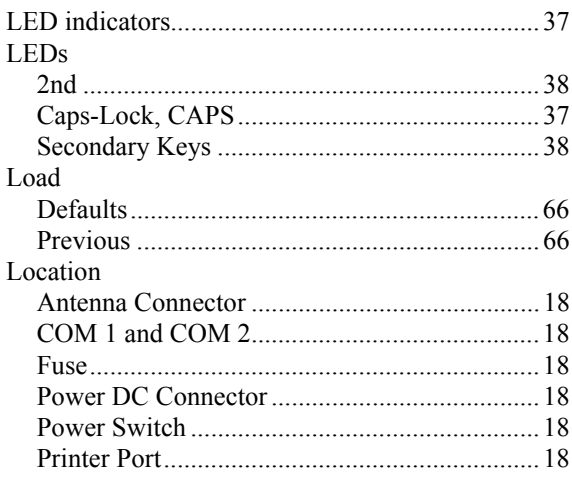

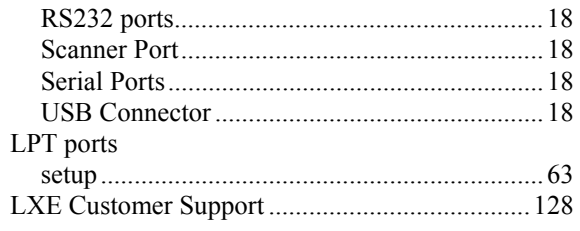

### $\overline{M}$

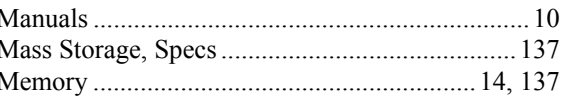

### $\overline{\boldsymbol{N}}$

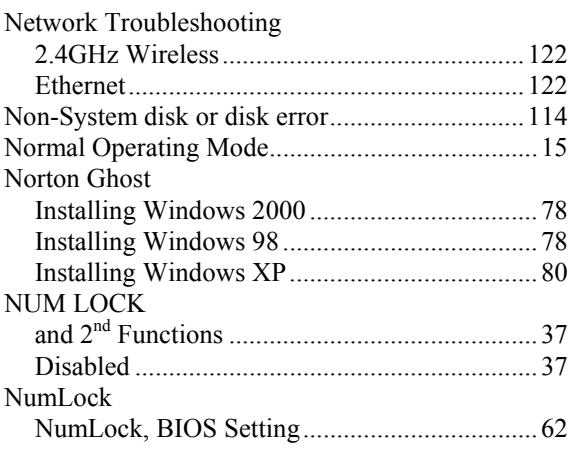

### $\overline{o}$

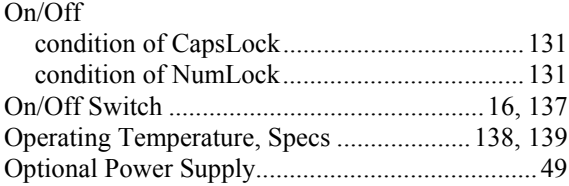

#### $\overline{P}$

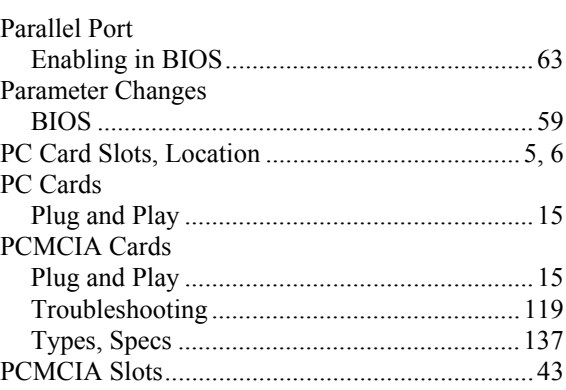

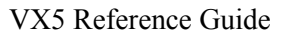

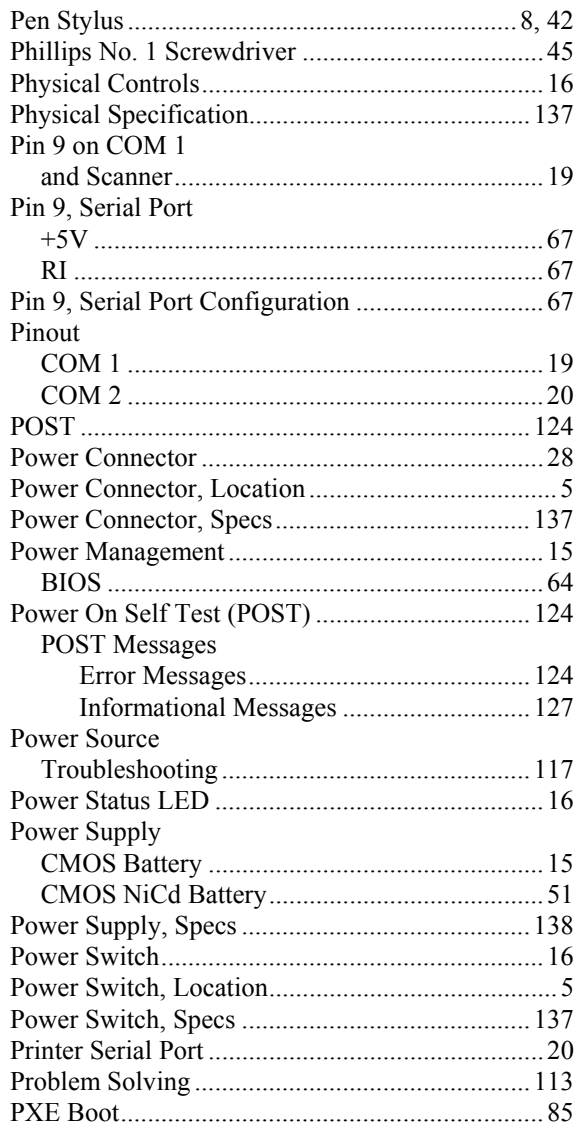

# $\overline{\boldsymbol{\varrho}}$

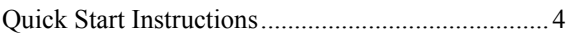

# $\overline{R}$

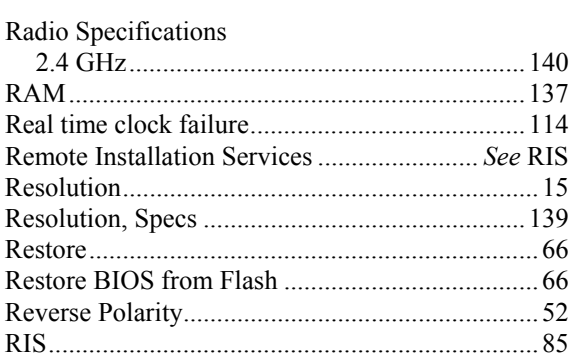

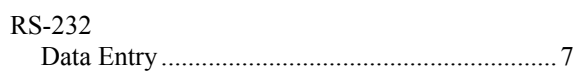

### $\overline{s}$

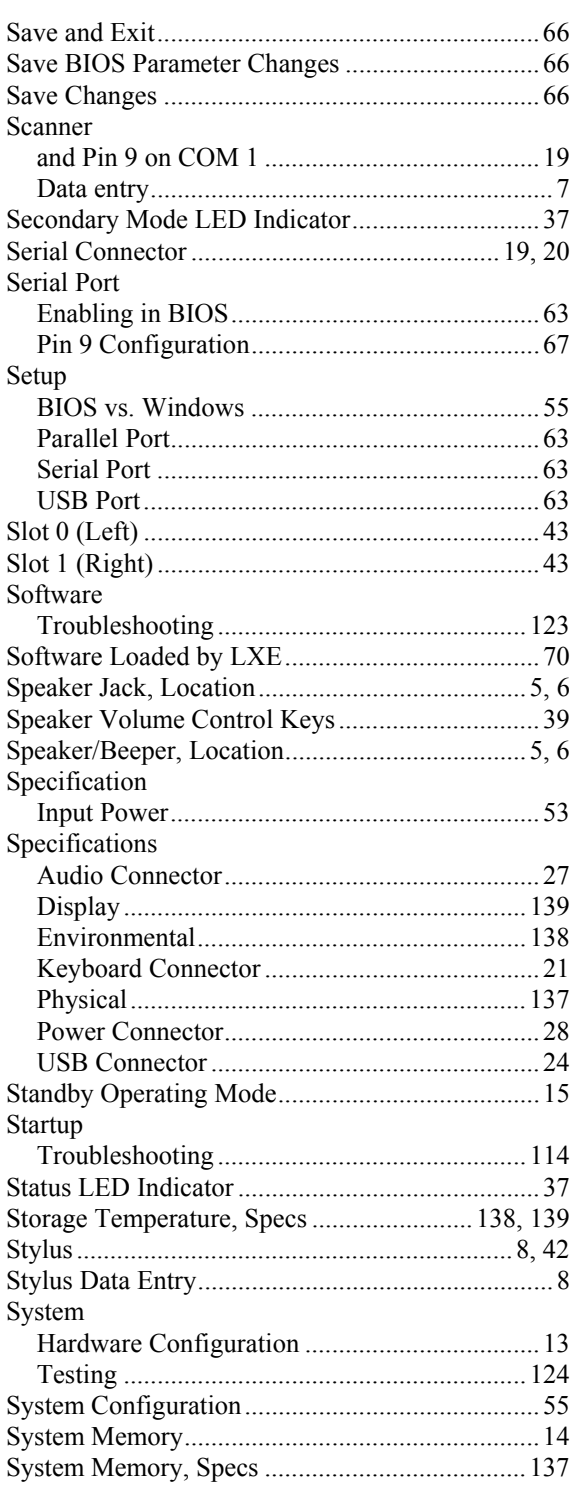

MA? TN ™

## *T*

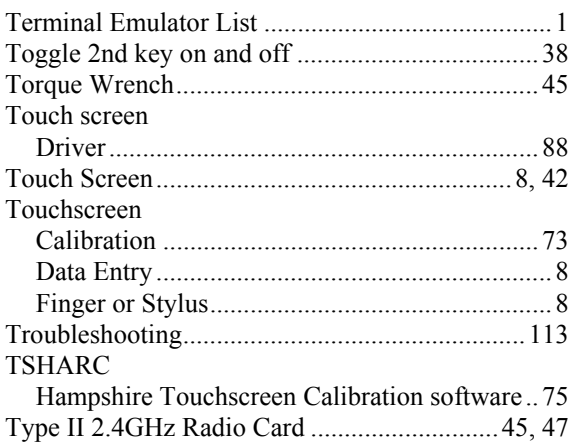

# *U*

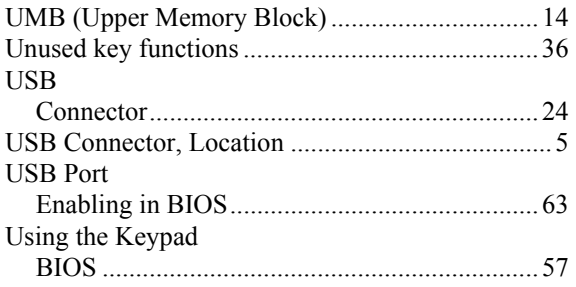

### *V*

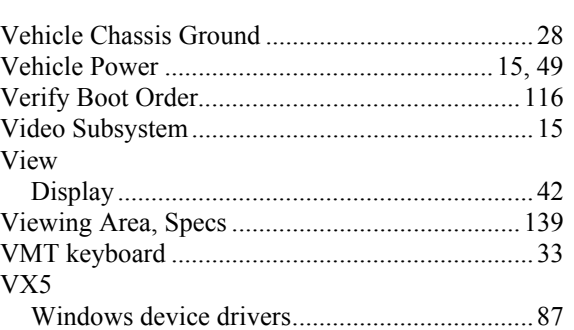

#### *W*

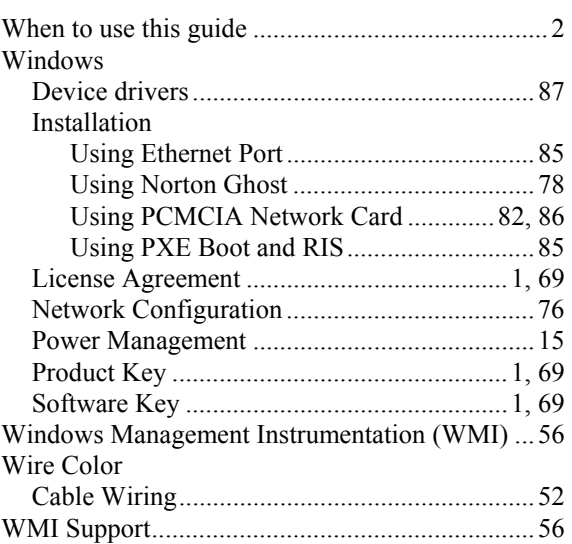